**EMC**® **Host Connectivity with QLogic Fibre Channel and iSCSI Host Bus Adapters (HBAs) and Fibre Channel over Ethernet Converged Network Adapters (CNAs) for the Linux Environment**

> **P/N 300-002-803 REV A20**

> > **EMC Corporation**

Corporate Headquarters: Hopkinton, MA 01748-9103 1-508-435-1000 www.EMC.com Copyright © 2001*–*2011 EMC Corporation. All rights reserved.

Published December, 2011

EMC believes the information in this publication is accurate as of its publication date. The information is subject to change without notice.

THE INFORMATION IN THIS PUBLICATION IS PROVIDED "AS IS." EMC CORPORATION MAKES NO REPRESENTATIONS OR WARRANTIES OF ANY KIND WITH RESPECT TO THE INFORMATION IN THIS PUBLICATION, AND SPECIFICALLY DISCLAIMS IMPLIED WARRANTIES OF MERCHANTABILITY OR FITNESS FOR A PARTICULAR PURPOSE.

Use, copying, and distribution of any EMC software described in this publication requires an applicable software license.

For the most up-to-date listing of EMC product names, see EMC Corporation Trademarks on EMC.com. For the most up-to-date regulatory document for your product line, go to the EMC Powerlink website.

<span id="page-1-0"></span>All other trademarks used herein are the property of their respective owners.

# **Contents**

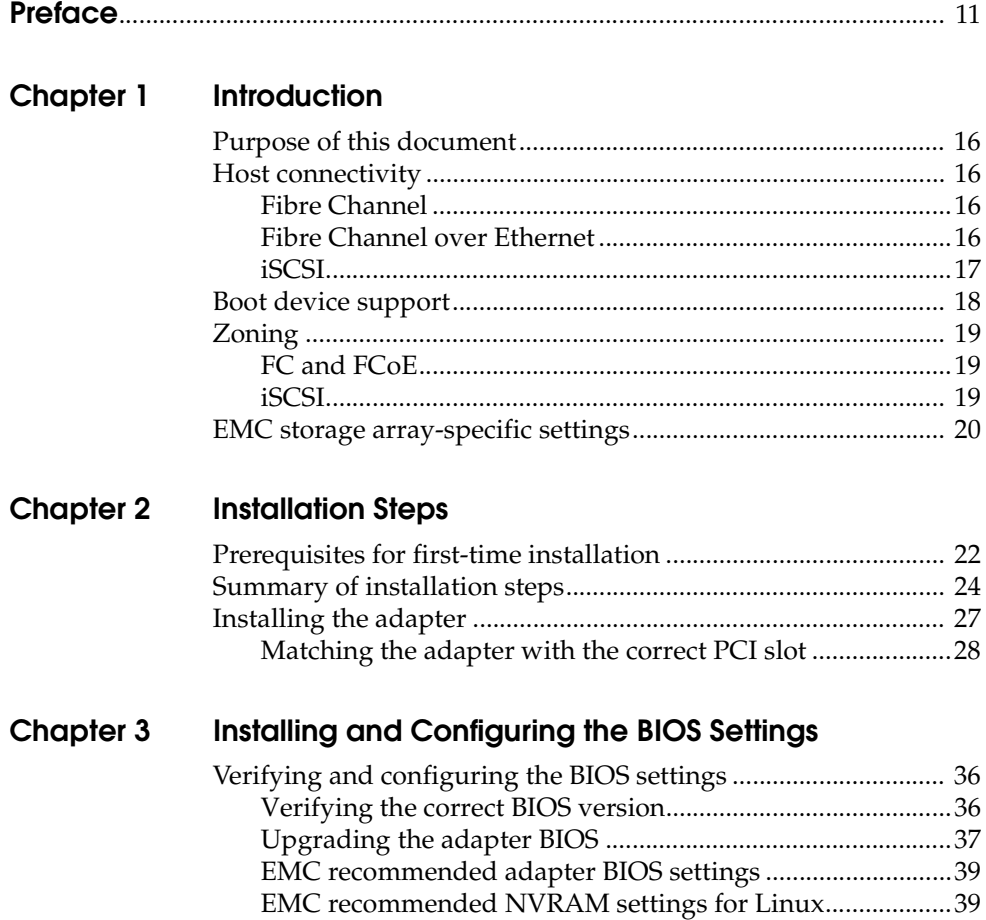

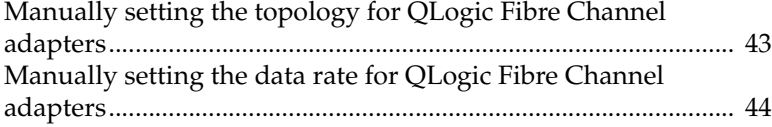

## **[Chapter 4 Installing and Configuring the Linux Host with the](#page-44-0)  QLogic Driver**

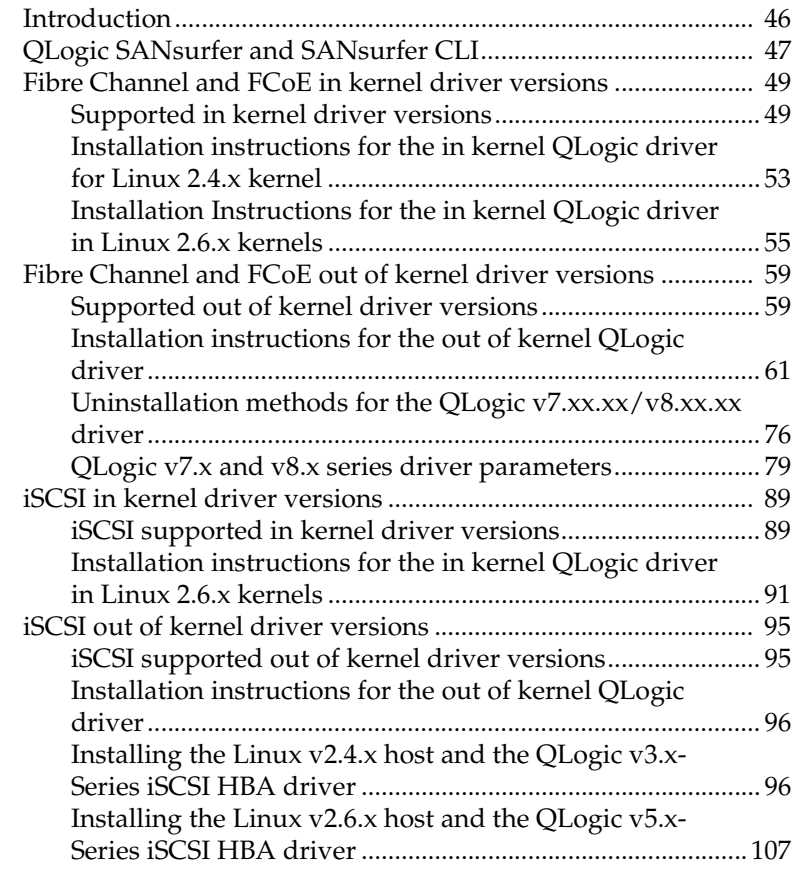

## **[Chapter 5 Updating the CEE/Menlo or iSCSI Firmware](#page-128-0)**

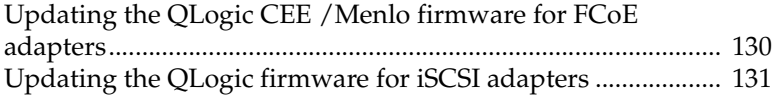

## **[Chapter 6 Connecting to the Storage](#page-132-0)**

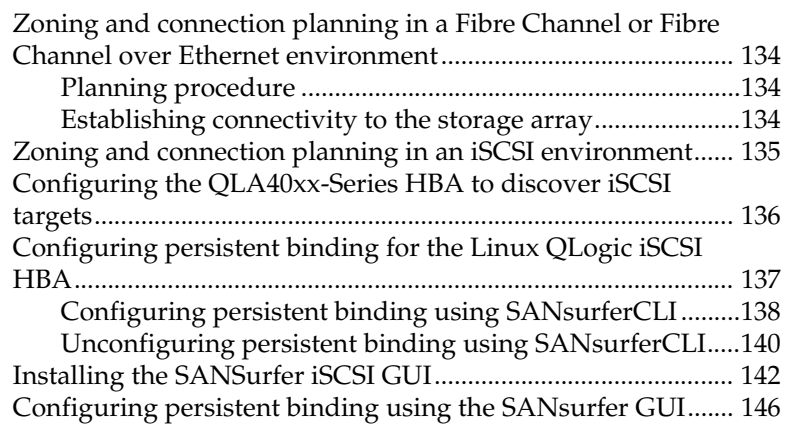

## **[Chapter 7 Configuring a Boot Device on an EMC Storage Array](#page-150-0)**

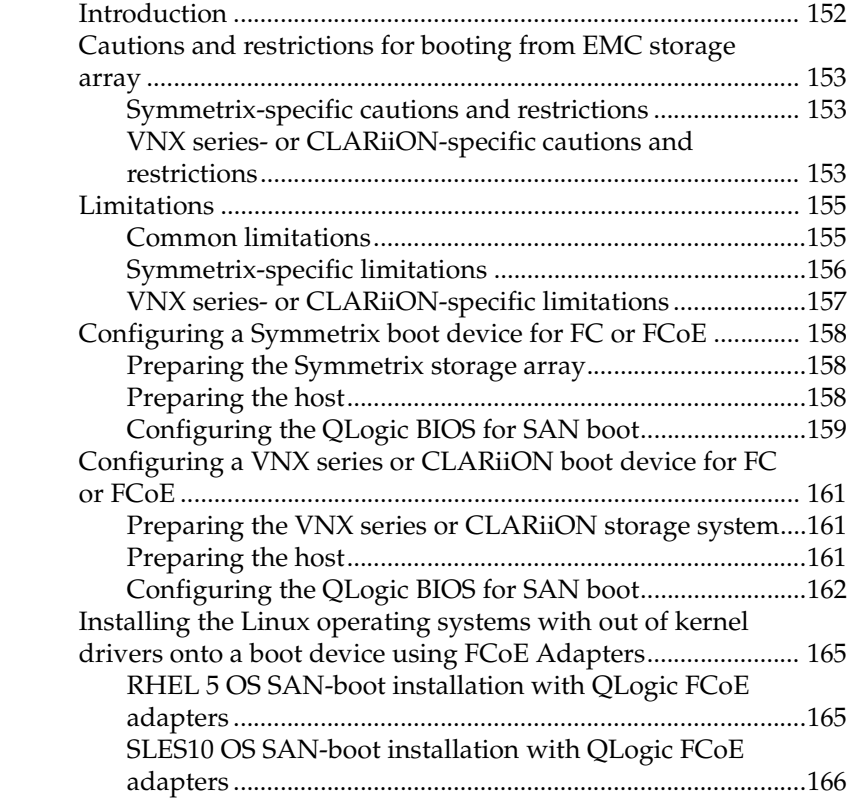

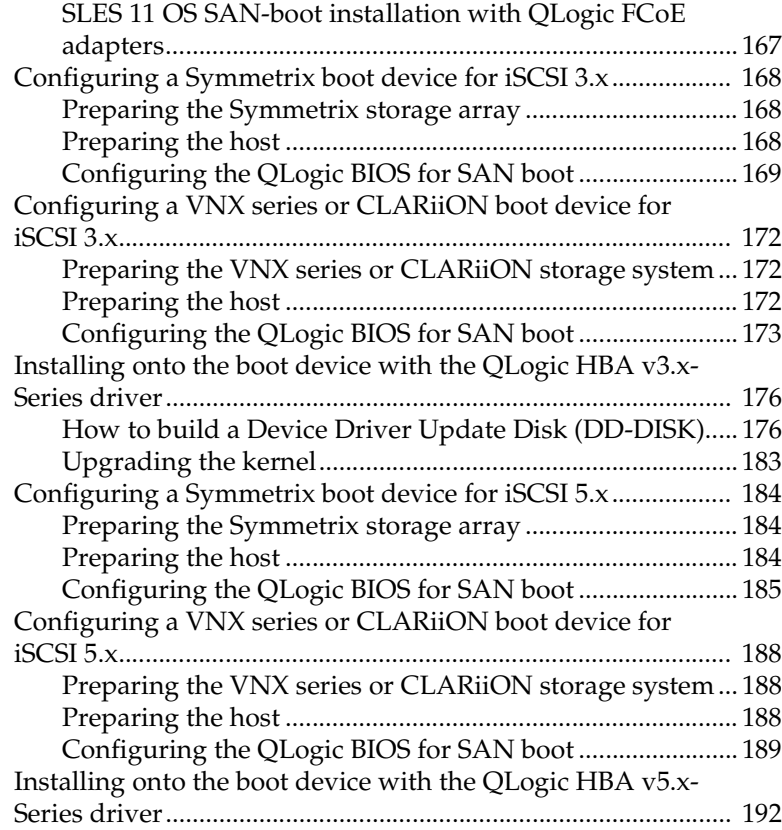

## **[Chapter 8 Additional Notes](#page-192-0)**

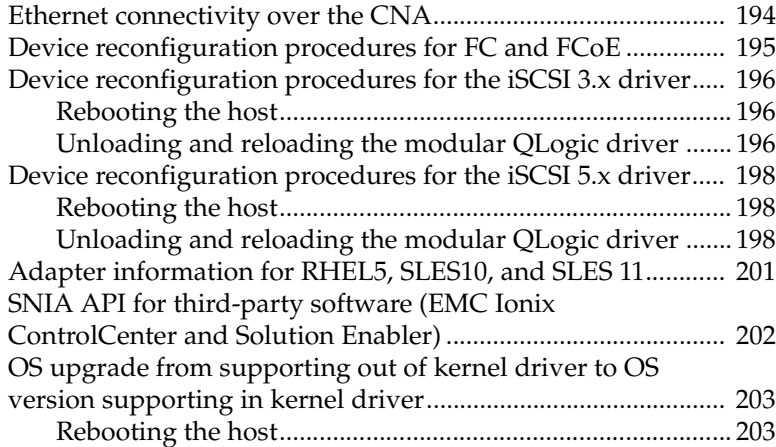

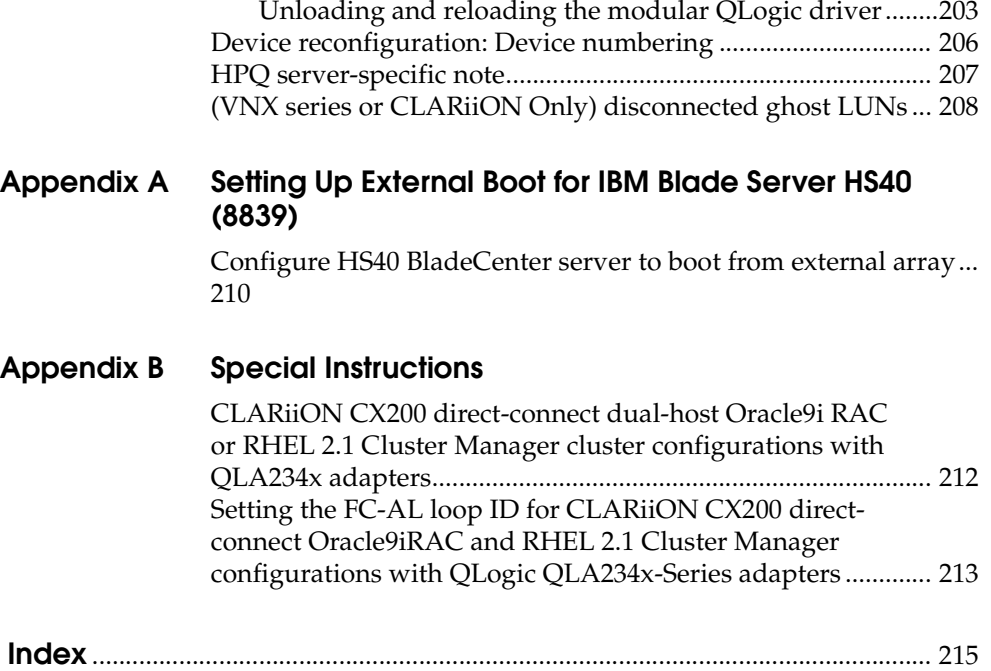

# **Tables**

#### **Title Page**

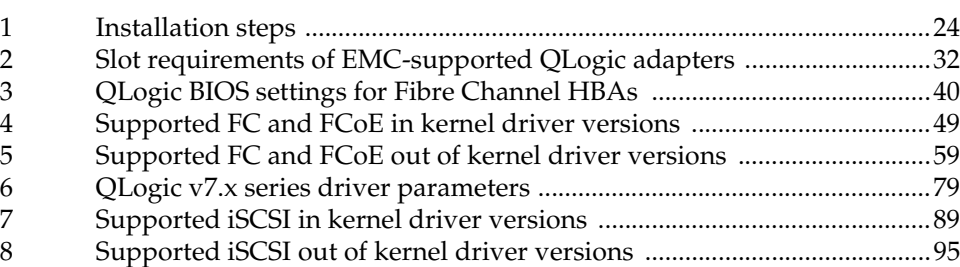

## **Preface**

<span id="page-10-0"></span>*As part of an effort to improve and enhance the performance and capabilities of its product line, EMC from time to time releases revisions of its hardware and software. Therefore, some functions described in this document may not be supported by all revisions of the software or hardware currently in use. For the most up-to-date information on product features, refer to your product release notes.*

*If a product does not function properly or does not function as described in this document, please contact your EMC representative.*

This guide describes the features and setup procedures for Linux hosts with QLogic host bus adapters (HBAs) and converged network adapters (CNAs) to EMC Symmetrix, EMC VNX series, and EMC CLARiiON storage systems.

**Audience** This guide is intended for use by storage administrators, system programmers, or operators who are involved in acquiring, managing, or operating Symmetrix, VNX series, or CLARiiON, and host devices.

> Readers of this guide are expected to be familiar with the following topics:

- Symmetrix, VNX series, and CLARiiON system operation
- Linux operating environment
- QLogic adapters and drivers

## **[EMC Support](https://elabnavigator.emc.com) Matrix** For the most up-to-date information, always consult the *EMC Support [Matrix](https://elabnavigator.emc.com)* (ESM), available through E-Lab Interoperability Navigator (ELN) at[: http://elabnavigator.EMC.com](https://elabnavigator.emc.com), under the **PDFs and Guides** tab.

#### **Related documentation**

The following related documents are available on Powerlink:

- *EMC Host Connectivity Guide for Linux*
- ◆ *EMC Linux iSCSI Attach Release Notes*
- The *EMC Networked Storage Topology Guide* has been divided into several TechBooks and reference manuals. These are available through the E-Lab Interoperability Navigator, **Topology Resource Center** tab, at [http://elabnavigator.EMC.com.](https://elabnavigator.emc.com)
- For information on Unisphsere and Navisphere, refer to the documentation on EMC Powerlink at [http://Powerlink.EMC.com.](http://powerlink.emc.com)

**Conventions used in this document**

EMC uses the following conventions for special notices.

**Note:** A note presents information that is important, but not hazard-related.

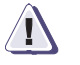

#### **IMPORTANT !**

**An important notice contains information essential to operation of the software.** 

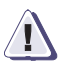

## **! CAUTION**

**A caution contains information essential to avoid data loss or damage to the system or equipment.** 

#### **Typographical conventions**

EMC uses the following type style conventions in this document:

Normal Used in running (nonprocedural) text for:

- Names of interface elements (such as names of windows, dialog boxes, buttons, fields, and menus)
- Names of resources, attributes, pools, Boolean expressions, buttons, DQL statements, keywords, clauses, environment variables, filenames, functions, utilities
- URLs, pathnames, filenames, directory names, computer names, links, groups, service keys, file systems, notifications

- **Bold** Used in running (nonprocedural) text for:
	- Names of commands, daemons, options, programs, processes, services, applications, utilities, kernels, notifications, system call, man pages

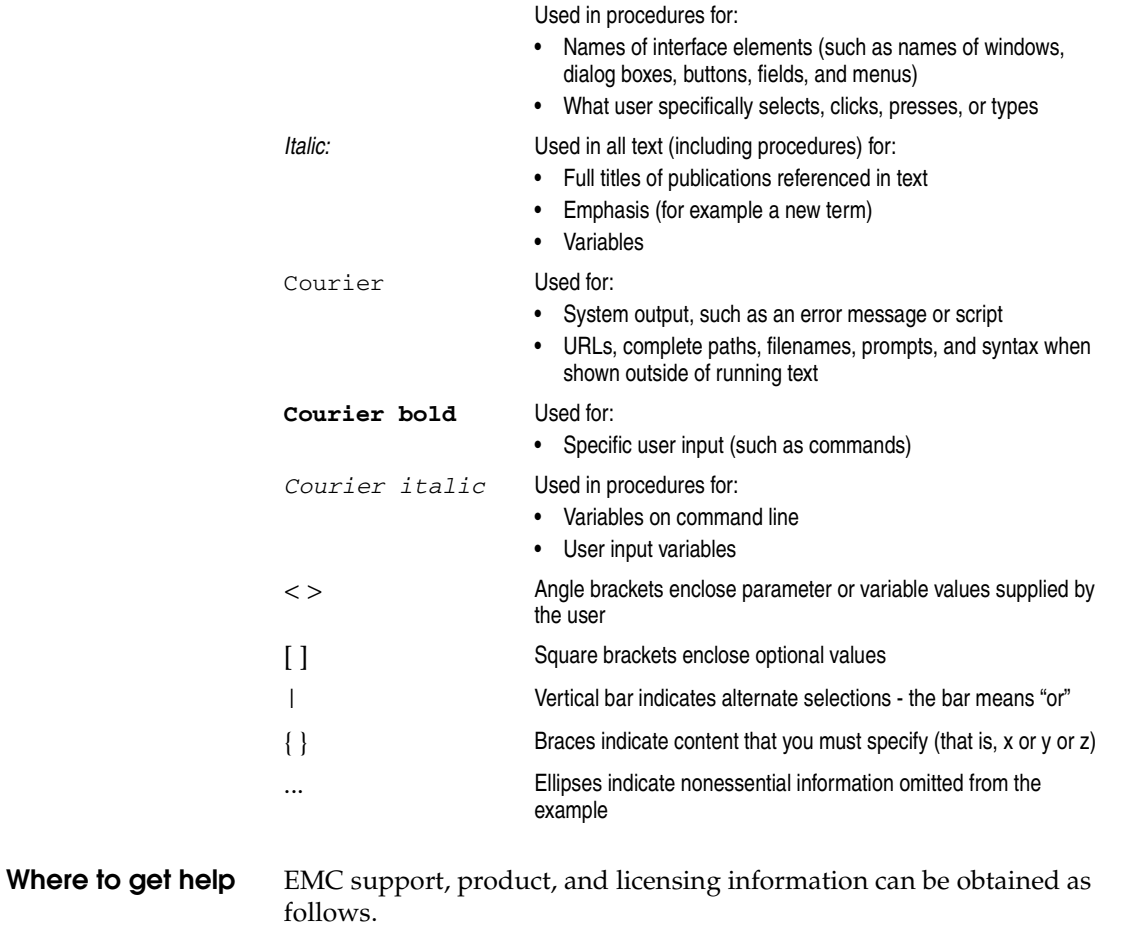

**Product information —** For documentation, release notes, software updates, or for information about EMC products, licensing, and service, go to the EMC Powerlink website (registration required) at:

[http://Powerlink.EMC.com](http://powerlink.emc.com)

**Technical support —** For technical support, go to EMC Customer Service on Powerlink. To open a service request through Powerlink, you must have a valid support agreement. Please contact your EMC sales representative for details about obtaining a valid support agreement or to answer any questions about your account.

**Your comments** Your suggestions will help us continue to improve the accuracy, organization, and overall quality of the user publications. Please send your opinion of this document to:

techpub\_comments@EMC.com

# <span id="page-14-0"></span>**Introduction**

This document describes the procedures for installing an EMC-approved QLogic host bus adapter (HBA) or converged network adapter (CNA) into a Linux host environment and configuring the host for connection to an EMC storage array over Fibre Channel, Fibre Channel over Ethernet (FCoE), or iSCSI.

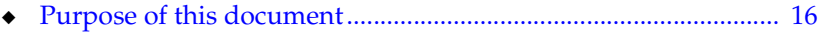

Invisible Body Tag **1**

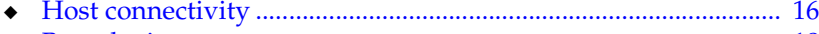

- ◆ [Boot device support........................................................................... 18](#page-17-0)
- ◆ [Zoning.................................................................................................. 19](#page-18-0) ◆ [EMC storage array-specific settings................................................ 20](#page-19-0)

## <span id="page-15-0"></span>**Purpose of this document**

This document is meant to assist in the installation and configuration of QLogic Fibre Channel host bus adapters (HBAs) and Fibre Channel Over Ethernet (FCoE) converged network adapters (CNAs), and iSCSI HBAs in Linux environments. The focus of this document is to enable the integrated QLogic driver in the Linux distributions for EMC®-supported QLogic adapters or Fibre Channel adapters or to set up Linux hosts using the EMC-supported driver for QLogic adapters, available from the EMC-approved section of the QLogic website.

## <span id="page-15-1"></span>**Host connectivity**

Review the *[EMC Support Matrix](https://elabnavigator.emc.com)* or contact your EMC representative for the latest information on qualified adapters, drivers, and Linux distributions.

**Note:** EMC does not support mixing different types of Fibre Channel adapter (including different types from the same vendor) in a server.

## <span id="page-15-2"></span>**Fibre Channel**

The Fibre Channel adapter driver functions as a device driver layer below the standard Linux SCSI adapter driver. The Fibre Channel interface therefore is transparent to the Linux disk administration system.

#### <span id="page-15-3"></span>**Fibre Channel over Ethernet**

EMC supports the QLogic Fibre Channel over Ethernet (FCoE) Converged Network Adapter (CNA). FCoE adapters provide a method to converge both Fibre Channel and Ethernet traffic over a single physical link to a switch infrastructure which manages both storage (SAN) and network (IP) connectivity within a single unit.

The benefits of FCoE technology become apparent in large data centers:

- Where dense, rack-mounted and blade server chassis exist.
- Where physical cable topology simplification is a priority.

In virtualization environments, where several physical storage and network links are commonly required.

The installation of the QLogic FCoE CNA provides the host with an Intel-based 10 gigabit Ethernet interface (using the existing in-box drivers), and an QLogic Fibre Channel adapter interface, which requires the installation of the supported driver revision.

Following installation of the proper driver for the FCoE CNA, the Fibre Channel interface will function identically to that of a standard QLogic Fibre Channel HBA, as the FCoE simply encapsulates Fibre Channel traffic within ethernet frames. As such, FC-based content within this document also applies directly to the QLogic FCoE CNAs.

In-depth information about FCoE and its supported features and topologies can be found in the *Fibre Channel over Ethernet (FCoE) TechBook* available through the E-Lab Interoperability Navigator, T**opology Resource Center** tab, at [http://elabnavigator.EMC.com.](https://elabnavigator.emc.com)

### <span id="page-16-0"></span>**iSCSI**

The iSCSI HBA provides PCI connectivity to SCSI using the iSCSI protocol. iSCSI enables the use of IP-based SANs, which are similar to Fibre Channel SANs. The QLA40xx-Series HBA implements the TCP/IP and iSCSI protocols on the HBA and offloads the host of any I/O protocol processing. This type of adapter is also referred to by QLogic as an iSCSI Offload Engine (iSOE). Offloading the host frees the system to perform other tasks and optimizes system performance.

The QLogic iSCSI HBA driver functions as a device driver layer below the standard Linux SCSI adapter driver. The iSCSI interface, therefore, is transparent to the Linux disk administration system.

## <span id="page-17-0"></span>**Boot device support**

Linux hosts using QLogic adapters have been qualified for booting from EMC storage array devices interfaced through Fibre Channel and iSCSI as specified in the *[EMC Support Matrix](https://elabnavigator.emc.com)*.

The EMC Symmetrix<sup>®</sup>, EMC VNX<sup>™</sup> series, or EMC CLARiiON<sup>®</sup> device that is to contain the Master Boot Record (MBR) for the host must have a lower logical unit number (LUN) than any other device visible to the host. This device should be mapped as /dev/sda by the Linux operating system for the boot to succeed from the device.

Refer to [Chapter 7, "Configuring a Boot Device on an EMC Storage](#page-150-1)  [Array,"](#page-150-1) for further information on booting from the SAN.

## <span id="page-18-0"></span>**Zoning**

This section contains general configuration guidelines when connecting a Linux server via Fibre Channel or iSCSI to an EMC storage array.

**Note:** Multi-initiator zones are not recommended in a Linux fabric environment.

## <span id="page-18-1"></span>**FC and FCoE**

When using Linux hosts in a fabric environment, the zoning must be set up as single initiator and single target zoning. A single initiator/single target zone is composed of one adapter and one EMC storage array port. Storage array ports can be shared among adapters; however, each adapter must be in its own zone.

**Note:** Multi-initiator zones are not recommended in a Linux fabric environment.

### <span id="page-18-2"></span>**iSCSI**

Follow the guidelines outlined by EMC. Be aware that using improper settings may cause erratic behavior. In particular, note the following:

- Each QLogic iSCSI HBA in a Linux server must be on a separate subnet.
- A single host can not mix HBAs and NICs to connect to the same array or different arrays.
- A single host may not attach to an EMC Fibre Channel Array and an EMC iSCSI Array simultaneously.
- ◆ QLogic SANsurfer or iscli are required to be installed in order to configure iSCSI HBAs to connect to iSCSI targets

<span id="page-19-1"></span><span id="page-19-0"></span>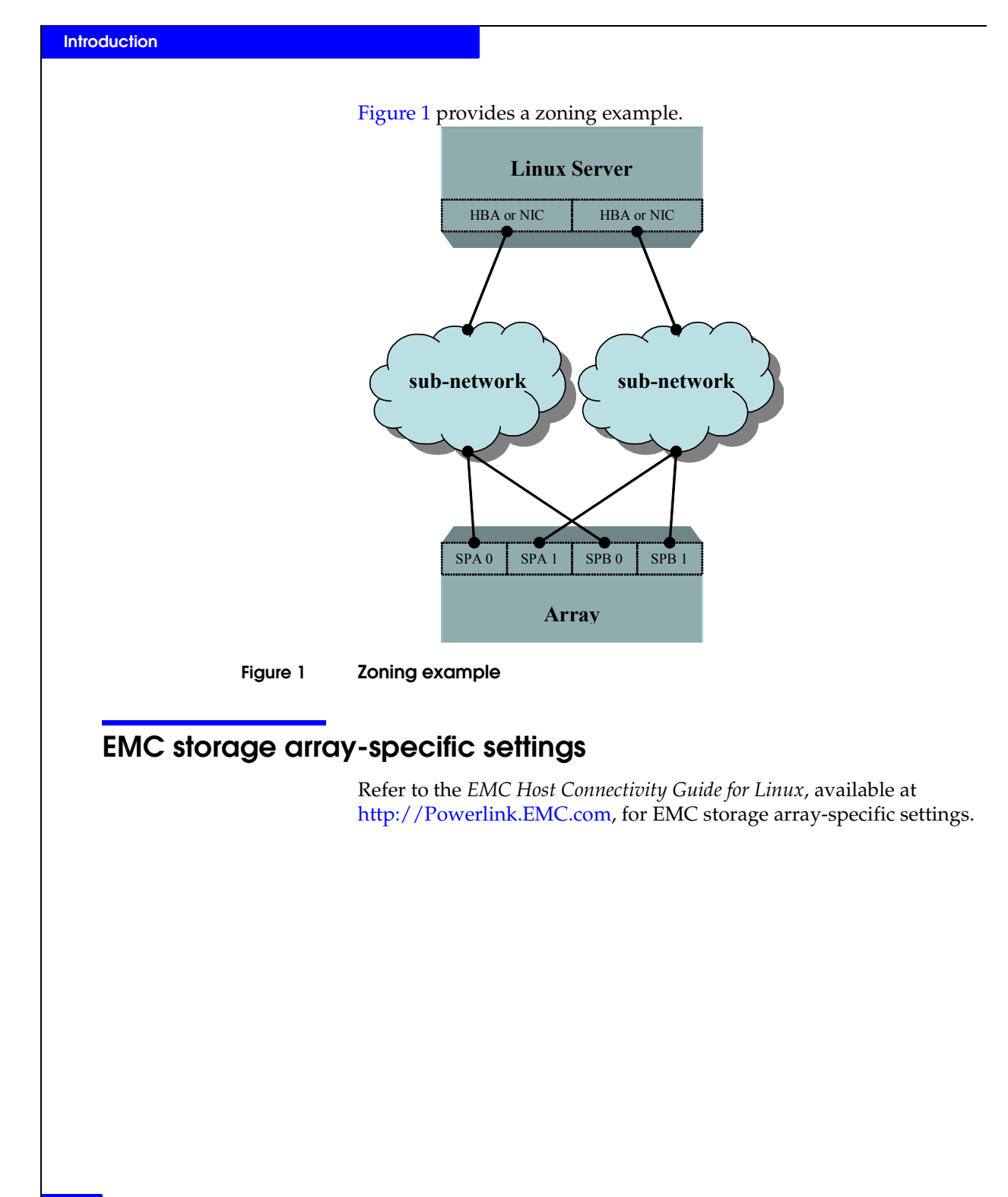

This chapter outlines the prerequisisites for first-time installation, offers a summary of the installation steps with links to the appropriate sections, and provides information on installing the adapter.

<span id="page-20-0"></span>Invisible Body Tag **2**

Review the *[EMC Support Matrix](http://elabnavigator.emc.com)* for the latest information on approved adapters and drivers.

- ◆ [Prerequisites for first-time installation ........................................... 22](#page-21-0)
- ◆ [Summary of installation steps.......................................................... 24](#page-23-0)
- ◆ [Installing the adapter......................................................................... 27](#page-26-0)

## <span id="page-21-0"></span>**Prerequisites for first-time installation**

[In order to complete a first-time installation of the QLogic adpater in](http://www.qlogic.com/support/oem_emc.asp )  your server, you will need the following:

- ◆ ["Operating system" on page 22](#page-21-2)
- ◆ "QLogic SANSurfer and SANSurfer CLI" on page 22
- ◆ ["BIOS and firmware" on page 22](#page-21-1)
- ◆ ["Linux driver" on page 23](#page-22-0)

<span id="page-21-2"></span>**Operating system** Before the adapter is installed, the Linux operating system must be installed and properly configured. Install the Linux kernel from the distribution installation CD by following the procedure provided in the distribution installation guide. Partition the boot drive, and select the packages and services necessary for the host.

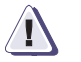

## **IMPORTANT !**

**Include the kernel source/development package and the gcc compiler tools during the installation. If these tools are not installed, then the out-of-kernel driver installation may fail and the driver will not be installed.**

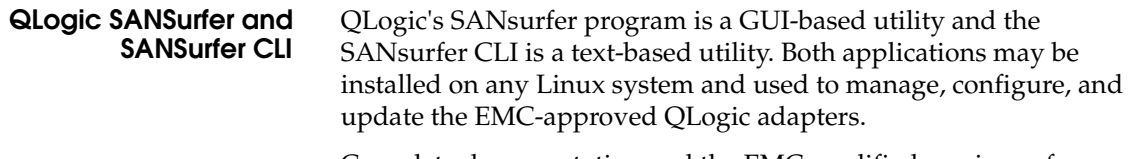

Complete documentation and the EMC-qualified versions of SANsurfer and the SANsurfer CLI are available for download from the EMC-approved section of the QLogic website at http://www.qlogic.com.

Follow the Downloads > EMC links to your adapter for the appropriate version.

<span id="page-21-1"></span>**BIOS and firmware** The version of BIOS and firmware (adapter firmware for your iSCSI HBA, and CEE/Menlo firmware for your CNA) per the *[EMC Support](http://elabnavigator.EMC.com)  [Matri](http://elabnavigator.EMC.com)*x for your supported configuration.

> These are available for download from the EMC-approved section of the QLogic website at http://www.qlogic.com.

Follow the Downloads > EMC links to your adapter for the appropriate version.

<span id="page-22-0"></span>**Linux driver** The Linux driver for your HBA or CNA per the*[EMC Support Matri](http://elabnavigator.EMC.com)*x for your supported configuration.

EMC supports both in-kernel and out-of-kernel drivers.

**Note:** The installation of the in-kernel driver occurs when you install your Linux distribution of choice.

Refer to the latest *[EMC Support Matri](http://elabnavigator.EMC.com)*x for your specific Linux distribution, kernel version, and driver to determine whether or not you need to proceed with the following out-of-kernel instructions.

If your installation requires an out of kernel driver, download it from the EMC-approved section of the QLogic websiteat http://www.qlogic.com.

Follow the Downloads > EMC links to your adapter for the appropriate version.

# <span id="page-23-0"></span>**Summary of installation steps**

[Table 1d](#page-23-1)escribes the procedures for installing an EMC-approved QLogic adapters into a Linux host and configuring the host for connection to an EMC Storage Array over Fibre Channel (FC) or Fibre Channel over Ethernet (FCoE).

<span id="page-23-1"></span>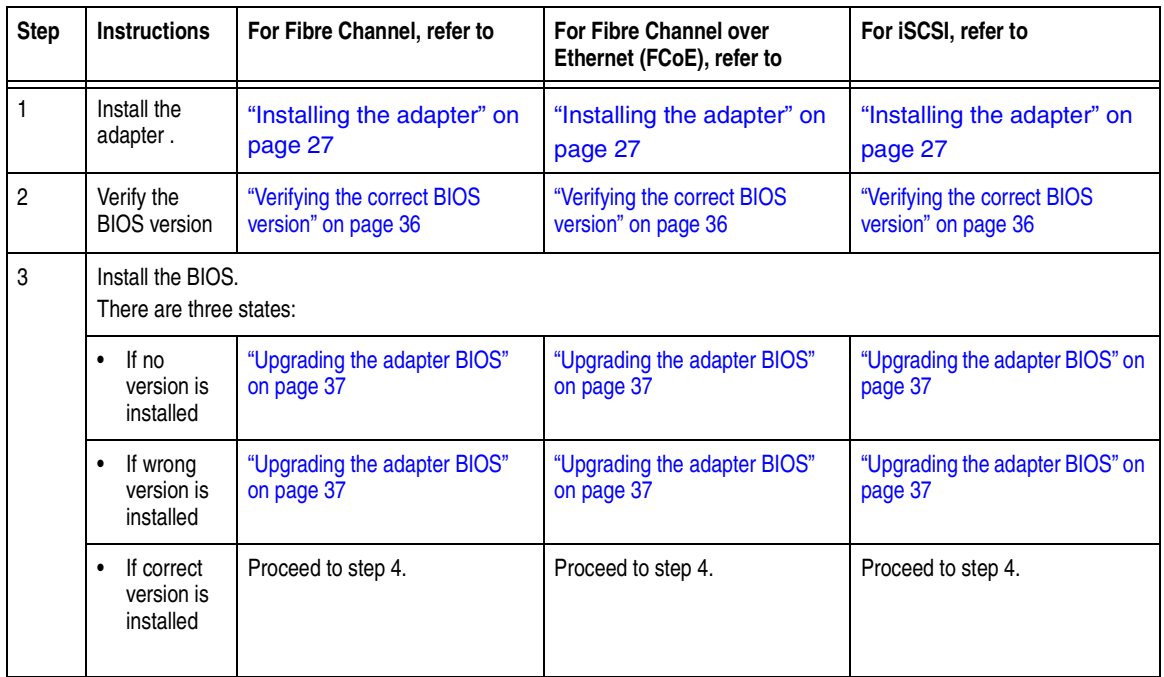

#### **Table 1 Installation steps (page 1 of 3)**

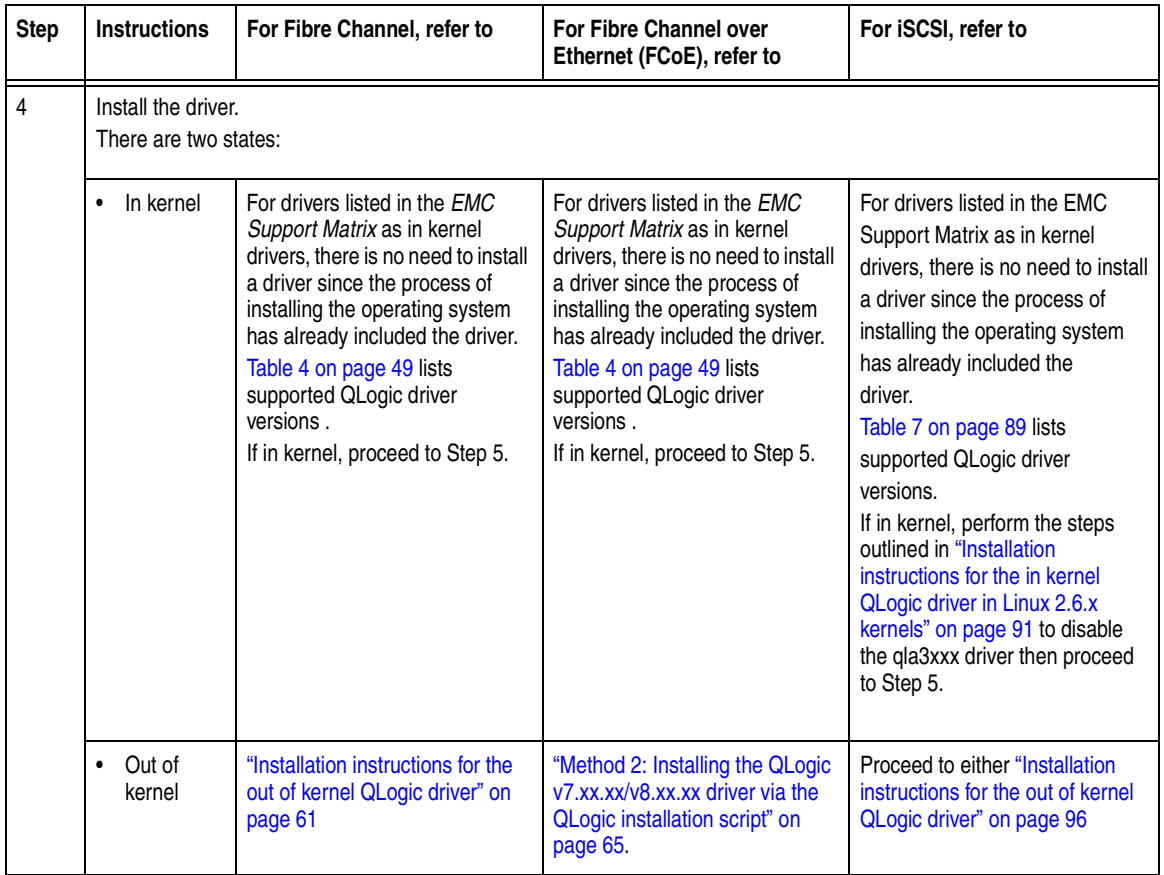

## **Table 1 Installation steps (page 2 of 3)**

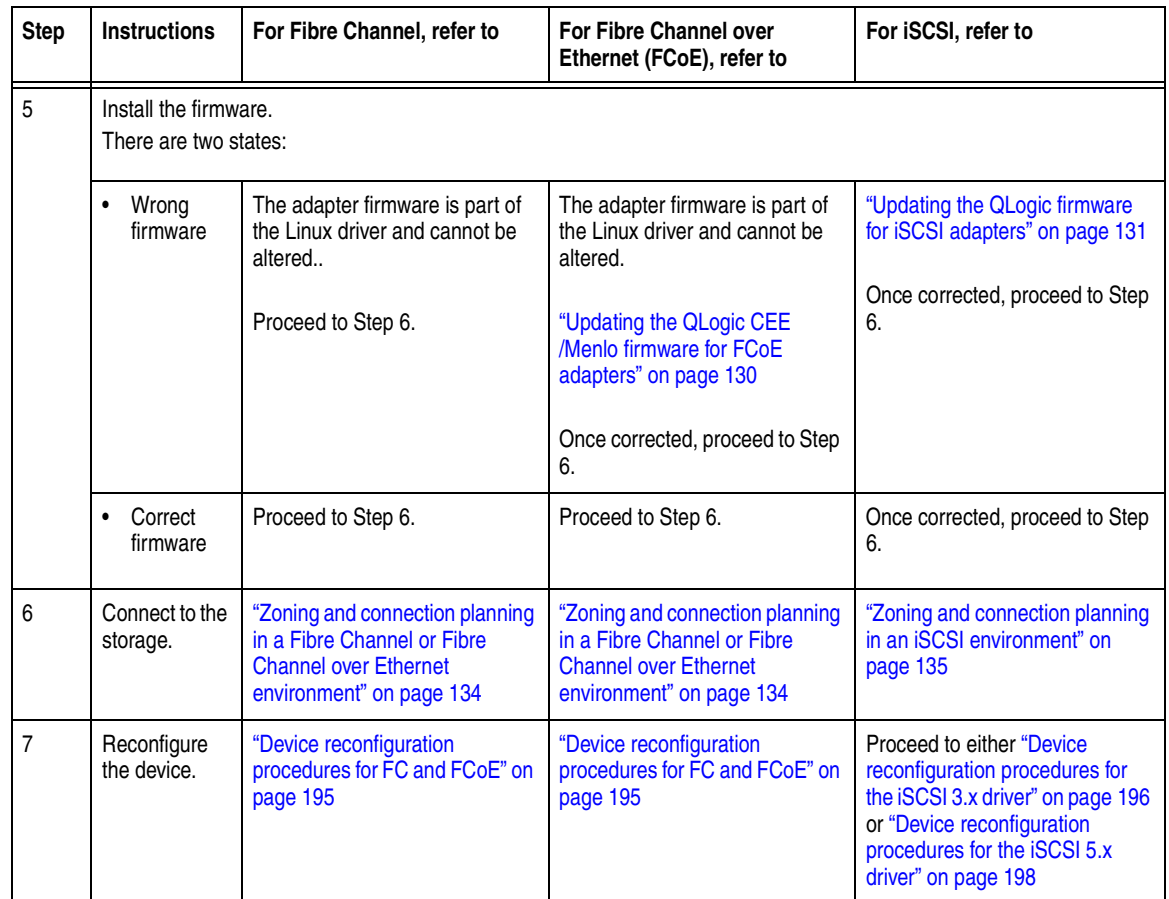

**Table 1 Installation steps (page 3 of 3)**

## <span id="page-26-0"></span>**Installing the adapter**

Follow the instructions included with your adapter. The adapter installs into a single slot.

To connect the cable to the adapter:

- 1. (Optical cable only) Remove the protective covers on each fiber-optic cable.
- 2. Plug one end of the cable into the connector on the adapter as shown in the appropriate figure in this step. (The hardware might be rotated 90 degrees clockwise from the orientation shown.)
	- Fibre Channel adapter connectivity options include copper cable with DB9 connector, SC optical, and LC optical cable, as shown next.
		- Copper cable with DB9 connector:

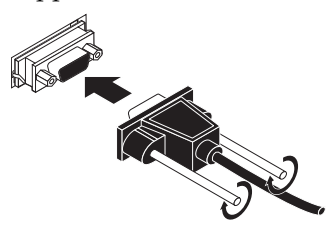

– SC optical cable:

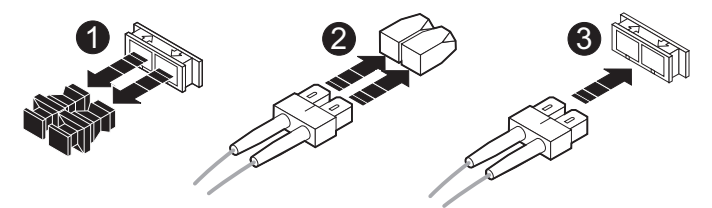

– LC optical cable:

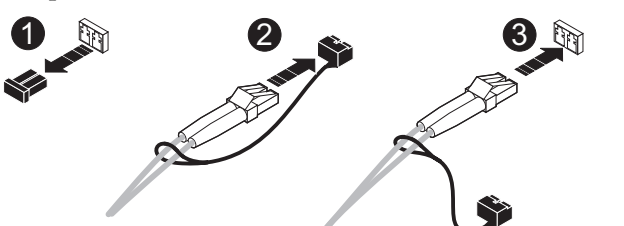

- Fibre Channel over Ethernet converged network adapter (CNA) connectivity options include LC optical and Cisco SFP+, shown next.
	- LC optical cable:

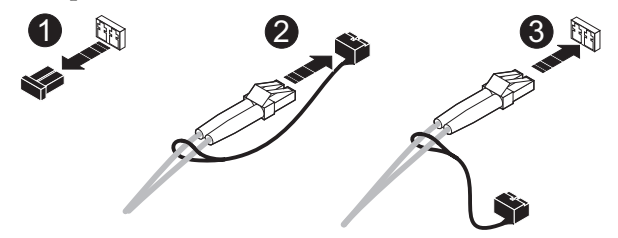

– Cisco SFP+ (Twinax cable)

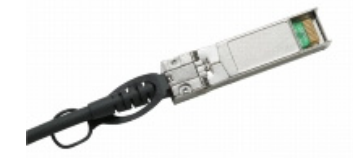

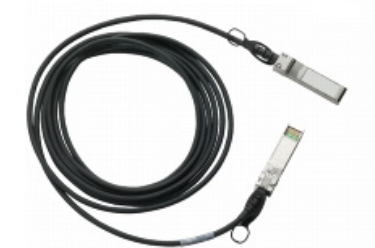

- 3. Plug the other end of the cable into a connector on the storage system or a hub/switch port.
- 4. Label each cable to identify the adapter and the storage/switch/hub port to which it connects.
- 5. After connecting all adapters in the server, power up the server.

### <span id="page-27-0"></span>**Matching the adapter with the correct PCI slot**

When choosing an adapter for your server, it is important to know which adapter is compatible with your server's PCI/PCI-X/PCI Express slots. Certain adapter models have specific voltage requirements or physical limitations that allow them to work only in specific slots.

Servers have several different bus slot types for accepting adapters:

- PCI
- PCI-X
- $PCI-X 2.0$
- PCI-Express

PCI slots can be 32-bit and 64-bit (denoted by their 124-pin or 188-pin connectors.) These slots have plastic "keys" that prevent certain adapters from fitting into them. These keys work with the cutout notches in the adapter edge connector so that only compatible adapters will fit into them. This is done because of the voltage characteristics of the adapter. Inserting a 3.3v adapter into a 5v slot would cause severe damage to both the adapter and the server. Therefore, the slot keys denote the type of voltage provided by the slot and effectively prevent a voltage incompatible adapter from being inserted.

[Figure 2](#page-28-0) shows how PCI slots will appear with their keys and what type of voltage is provided for each slot type.

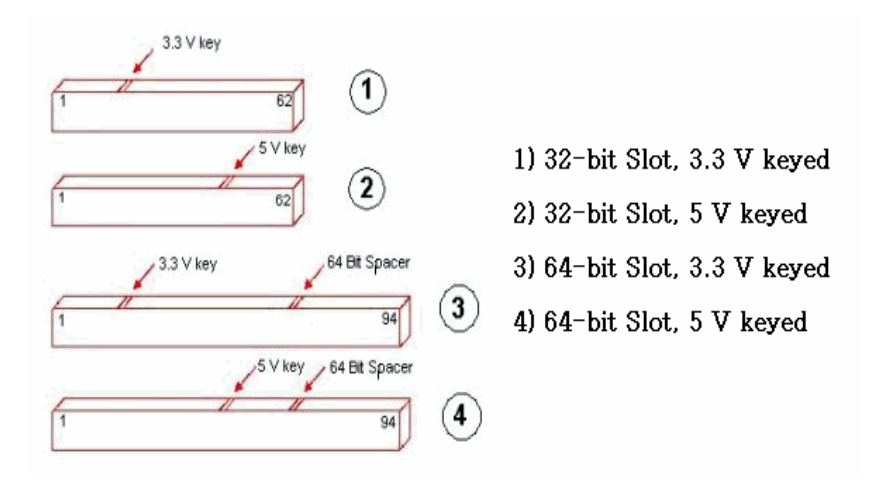

#### <span id="page-28-0"></span>**Figure 2 PCI slot types and voltage key locations**

[Figure 3](#page-29-0) shows the adapter edge connectors compatible with the PCI slots shown in [Figure 2 on page 29](#page-28-0). Note adapter 5, which shows a universal adapter edge connector. Universal adapters are compatible with both 3.3 V and 5 V PCI slots.

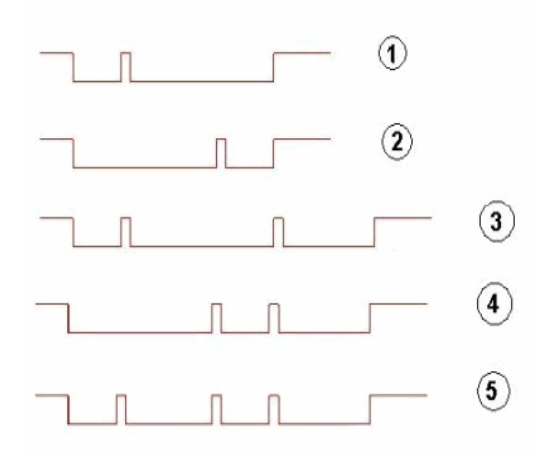

1) 32-bit connector, 3.3 V keyed

2) 32-bit connector, 5 V keyed

3) 64-bit connector, 3.3 V keyed

4) 64-bit connector. 5 V keyed

5) 64-bit universal connector (3.3V, 5V)

#### <span id="page-29-0"></span>**Figure 3 Adapter edge connectors**

**PCI-X (or PCI Extended)** slots increase the speed with which data travels over the bus. PCI-X slots appear identical to a 64-bit PCI slot keyed for 3.3 V. (Refer to number 3 in [Figure 2 on page 29](#page-28-0) and [Figure 3](#page-29-0).) PCI-X slots are backwards compatible with 3.3 V PCI adapters and universal adapters. Inserting standard PCI adapters into PCI-X slots will lower the bus speed as they cannot take advantage of the improved performance.

**PCI-X 2.0** is the next generation of PCI-X buses. PCI-X 2.0 increases the bus speed again, providing more performance for adapters. PCI-X 2.0 slots also appear identical to a 64-bit PCI slot keyed for 3.3 V. (Refer to number 3 in [Figure 2](#page-28-0) and [Figure 3](#page-29-0).) PCI-X 2.0 is also fully backward compatible with 3.3 V PCI and PCI-X.

**PCI Express (sometimes noted as PCIe)** is a new bus type that uses the existing PCI model, but implements it in a faster, serial protocol. Because of the serial way it transmits data, the PCI Express bus slot can be different sizes depending on the throughput it supports. PCI Express slot speeds are expressed in "lanes" and are normally shown as x1, x4, x8, and x16. Each type of slot is a different length (as shown in [Figure 4 on page 31](#page-30-0)) and adapter edge connectors will also be of varying lengths depending on how many lanes they require for

throughput. Because of how PCI Express slots are keyed, an x1 adapter can be inserted in all four slot types, as the adapter will negotiate with the slot to determine the highest mutually supported number of lanes. However, an adapter requiring x16 lanes will not fit into a smaller slot.

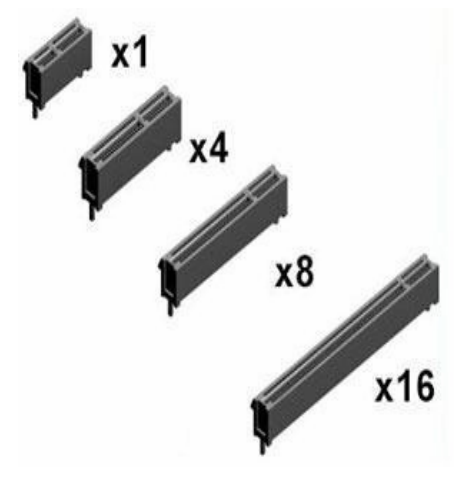

<span id="page-30-0"></span>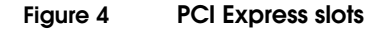

[Figure 5](#page-30-1) shows x1, x4, and x16 lane slots aligned on a mainboard. You can see how the slots are keyed so that low-lane adapters can fit into larger slots.

<span id="page-30-1"></span>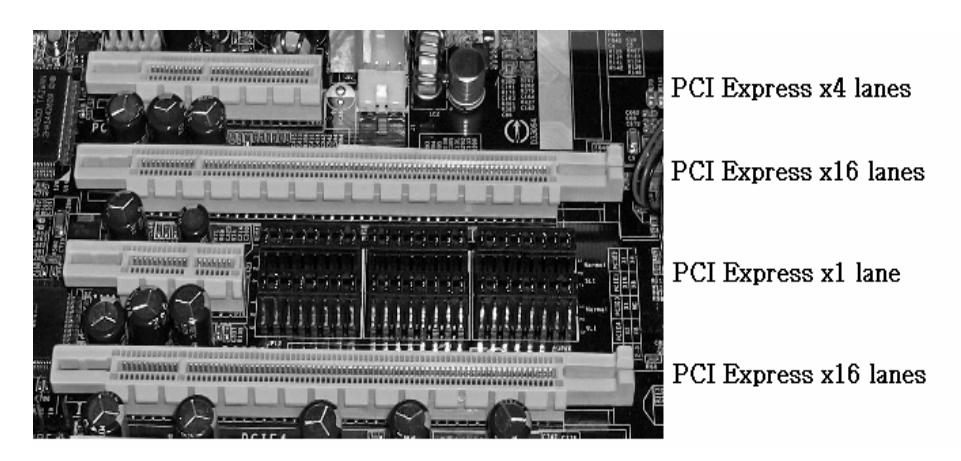

**Figure 5 PCI Express slots aligned**

QLogic offers adapters for each bus/slot type available. [Table 2](#page-31-0) shows each of the EMC-supported QLogic adapters, and their respective slot requirements. Be sure to consult both your server user guide and QLogic to ensure that the adapter you want to use is compatible with your server's bus.

<span id="page-31-0"></span>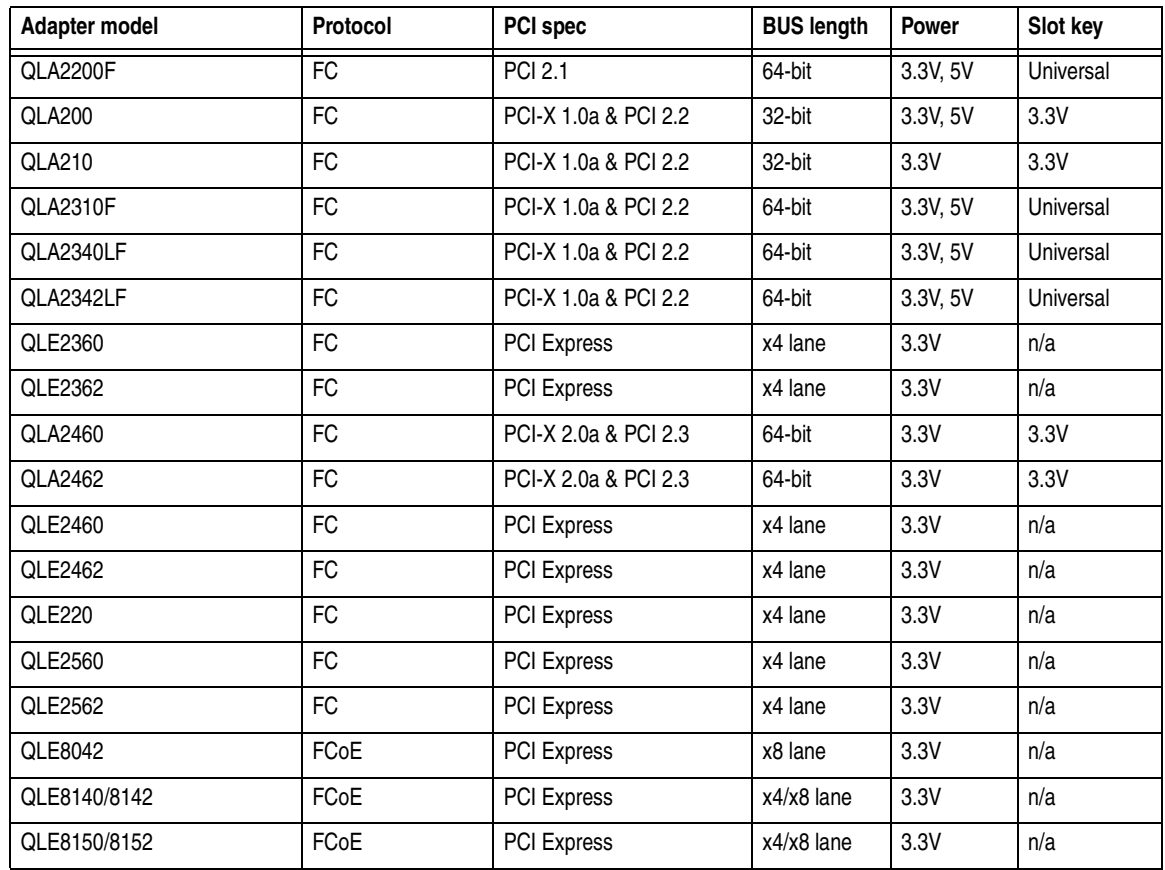

#### **Table 2 Slot requirements of EMC-supported QLogic adapters**

Remember that some of the older adapters are tall (also referred to as full-height) and may not fit into a server with a low-profile chassis. These factors must be considered before implementing your configuration to avoid unnecessary delays and possible equipment swaps or returns.

Currently, the QLogic FCoE converged network adapters (CNAs) require servers that can accommodate full-height, full-length PCI Express adapters. Always refer to the *[EMC Support Matri](http://elabnavigator.EMC.com)*x for the

most up-to-date information on which servers support these adapters.

# <span id="page-34-0"></span>**Installing and Configuring the BIOS Settings**

This chapter describes the procedures for installing and configuring the BIOS settings.

- ◆ [Verifying and configuring the BIOS settings ................................. 36](#page-35-0)
- ◆ Manually setting the topology for QLogic Fibre Channel adapters ............................................................................................... 43
- ◆ Manually setting the data rate for QLogic Fibre Channel adapters ............................................................................................... 44

# <span id="page-35-0"></span>**Verifying and configuring the BIOS settings**

After the adapter is installed, follow these steps during system boot to verify and configure adapter firmware settings.

To use SANsurfer or SANsurfer CLI for this function refer to the SANsurfer or SANsurfer CLI documentation you have downloaded.

Refer to the *[EMC Support Matrix](https://elabnavigator.emc.com)* for required BIOS versions for qualified adapters.

## <span id="page-35-2"></span><span id="page-35-1"></span>**Verifying the correct BIOS version**

You can determine the BIOS version at boot time from the QLogic banner or from the **Fast!Util Options** menu.

From the banner — Boot the host and watch for the banner (shown in the QLA2340 example below, with the ROM BIOS version highlighted):

```
Qlogic Corporation
QLA2312 PCI Fibre Channel ROM BIOS Version 1.42
Copyright © Qlogic Corporation 1993-2002 All rights reserved
Press <CTRL - Q> for Fast!UTIL 
www.qlogic.com
```
- If the banner displays the required version, continue to the section ["EMC recommended adapter BIOS settings" on](#page-38-0)  [page 39.](#page-38-0)
- If the banner does not display the required version, upgrade the firmware as described under the ["Upgrading the adapter](#page-36-0)  [BIOS" on page 37;](#page-36-0) then proceed to ["EMC recommended](#page-38-0)  [adapter BIOS settings" on page 39.](#page-38-0)
- **From the QLogic Fast!Util Options menu:** 
	- a. Boot the host. When the QLogic banner appears, press **CTRL-Q** to enter Fast!Util.
	- b. Select **Configuration Settings** from the **Fast!Util Options** menu.
	- c. Select **Adapter Settings** from the **Configuration Settings** menu.
- d. Under **Adapter Settings**, note the BIOS version:
	- If the banner displays the required version, continue to ["EMC recommended adapter BIOS settings" on page 39.](#page-38-0)
	- If the banner does not display the required version, upgrade the firmware as described under the ["Upgrading](#page-36-1)  [the adapter BIOS" on page 37](#page-36-1); then proceed to ["EMC](#page-38-0)  [recommended adapter BIOS settings" on page 39](#page-38-0).

# <span id="page-36-1"></span>**Upgrading the adapter BIOS**

The BIOS may be upgraded using one of the following three methods:

- ◆ ["Method One: Upgrading the adapter BIOS using the NVRAM](#page-36-0)  [file on a DOS bootable floppy" on page 37](#page-36-0)
- ◆ ["Method 2: Upgrading the adapter BIOS using QLogic](#page-37-0)  [SANsurfer" on page 38](#page-37-0)
- <sup>"</sup>Method 3: Upgrading the adapter BIOS using QLogic SANsurfer [CLI" on page 39](#page-38-1)

## <span id="page-36-0"></span>**Method One: Upgrading the adapter BIOS using the NVRAM file on a DOS bootable floppy**

Follow these steps to upgrade the QLogic BIOS using the NVRAM file on a DOS bootable floppy:

- 1. Obtain the latest version of the BIOS from the QLogic website:
	- a. Access http://www.qlogic.com.
	- b. Click **Downloads** at the left side of the screen.
	- c. Click the **EMC** link below **OEM Models**.
	- d. Find the NVRAM file for the adapter(s) in your system, and click the associated **Download** link to save the file.
- 2. The file is a self-extracting .zip containing the BIOS and NVRAM files. Make sure flasutil.exe and the source files (BIN, DEF, DAT, and BAT files) are in the same directory. EMC-specific settings are contained in files named emcXXXX.def and emcXXXX.dat where XXXX is the model number of the adapter.

These settings files (also referred to as NVRAM setting files) should also be in the same directory with the flash utility and source files. Note that some versions of BIOS may use different filenames depending on the version and adapter model.

Be sure to check the readme included with the BIOS files to make sure you have all of the appropriate files before proceeding.

- a. Insert a diskette into a Microsoft Windows 9x machine.
- b. Open any DOS window.
- c. At the DOS prompt, format the diskette by entering:

#### **format /s a:**

d. At the DOS prompt, change directory (**cd**) to the location of the saved zipped file, then extract the file to the diskette.

**Note:** The QLogic adapter(s) must be installed in the host before proceeding.

- 3. Insert the BIOS upgrade installation diskette into the floppy drive.
- 4. Reboot the host.
- 5. After the host has rebooted, a DOS prompt appears. Type **flasutil /L /F** and press **Enter**.

**Note:** The adapter BIOS upgrade might take a few minutes.

6. After the upgrade is complete, remove the diskette and reboot the host. During startup, the QLogic banner should display the new BIOS version.

#### <span id="page-37-0"></span>**Method 2: Upgrading the adapter BIOS using QLogic SANsurfer**

The SANsurfer GUI may be downloaded from the EMC-approved section of the QLogic website. To update the BIOS using the SANsurfer CLI, refer to the QLogic provided documentation on their website for detailed instructions.

To invoke the GUI, run the following command from a terminal window:

#### **/opt/QLogic\_Corporation/SANsurfer/SANsurfer &**

When upgrading the BIOS for QLogic 4 GB adapters, the minimum required version of the QLogic SANsurfer GUI is 2.0.30b52.

When using QLogic QLA40xx-series HBAs, the minimum required version of the QLogic SANsurfer GUI is 4.01.00.

# <span id="page-38-1"></span>**Method 3: Upgrading the adapter BIOS using QLogic SANsurfer CLI**

The SANsurfer CLI (scli) is installed as part of the qlinstaller or may be downloaded from the EMC-approved section of the QLogic website. To update the BIOS using the SANsurfer CLI, refer to the QLogic provided documentation on their website for detailed instructions.

To invoke the CLI, run the following command:

#### **/opt/QLogic\_Corporation/SANsurferCLI/scli**

When upgrading the BIOS for QLogic 4 GB adapters, the minimum required version of the QLogic SANsurfer CLI is 1.06.16build23.

When using QLogic QLA40xx-series HBAs, te minimum required version of the QLogic SANsurfer CLI is 1.0.30.00.

## <span id="page-38-0"></span>**EMC recommended adapter BIOS settings**

EMC requires configuring the QLogic BIOS settings with the EMC-approved NVRAM settings file. This file contains all of the BIOS settings for the QLogic adapters that have been tested and approved for connection to EMC storage arrays.

Refer to the *[EMC Support Matrix](https://elabnavigator.emc.com)* for required NVRAM versions for qualified adapters.

## **EMC recommended NVRAM settings for Linux**

This section contains the recommended NVRAM settings for Linux for the following adapters:

- ◆ ["Fibre Channel HBAs" on page 39](#page-38-2)
- ["Fibre Channel over Ethernet \(FCoE\) CNAs" on page 42](#page-41-0)
- ◆ ["iSCSI HBAs" on page 42](#page-41-1)

# <span id="page-38-2"></span>**Fibre Channel HBAs**

[Table 3 on page 40](#page-39-0) lists the NVRAM parameters and their values. The QLogic default values are those that ship with a standard adapter that was not included in an EMC package. The EMC-recommended settings depend upon whether failover functionality is used. The settings listed under the **No Failover Functionality** heading are those that have been pre-configured in the EMC-approved NVRAM file. The settings listed under the **With PowerPath**® **or VEERITAS DMP**

heading are those that have been tested and determined to be applicable in a Linux environment.

The settings are configurable in NVRAM using the **Host Adapter Settings**, **Advanced Settings**, and **Extended Firmware Settings** menus. To use SANsurfer or the SANsurfer CLI to modify the NVRAM settings, refer to the SANsurfer or SANsurfer CLI documentation from QLogic.

## **Table 3 QLogic BIOS settings for Fibre Channel HBAs (page 1 of 2)**

<span id="page-39-0"></span>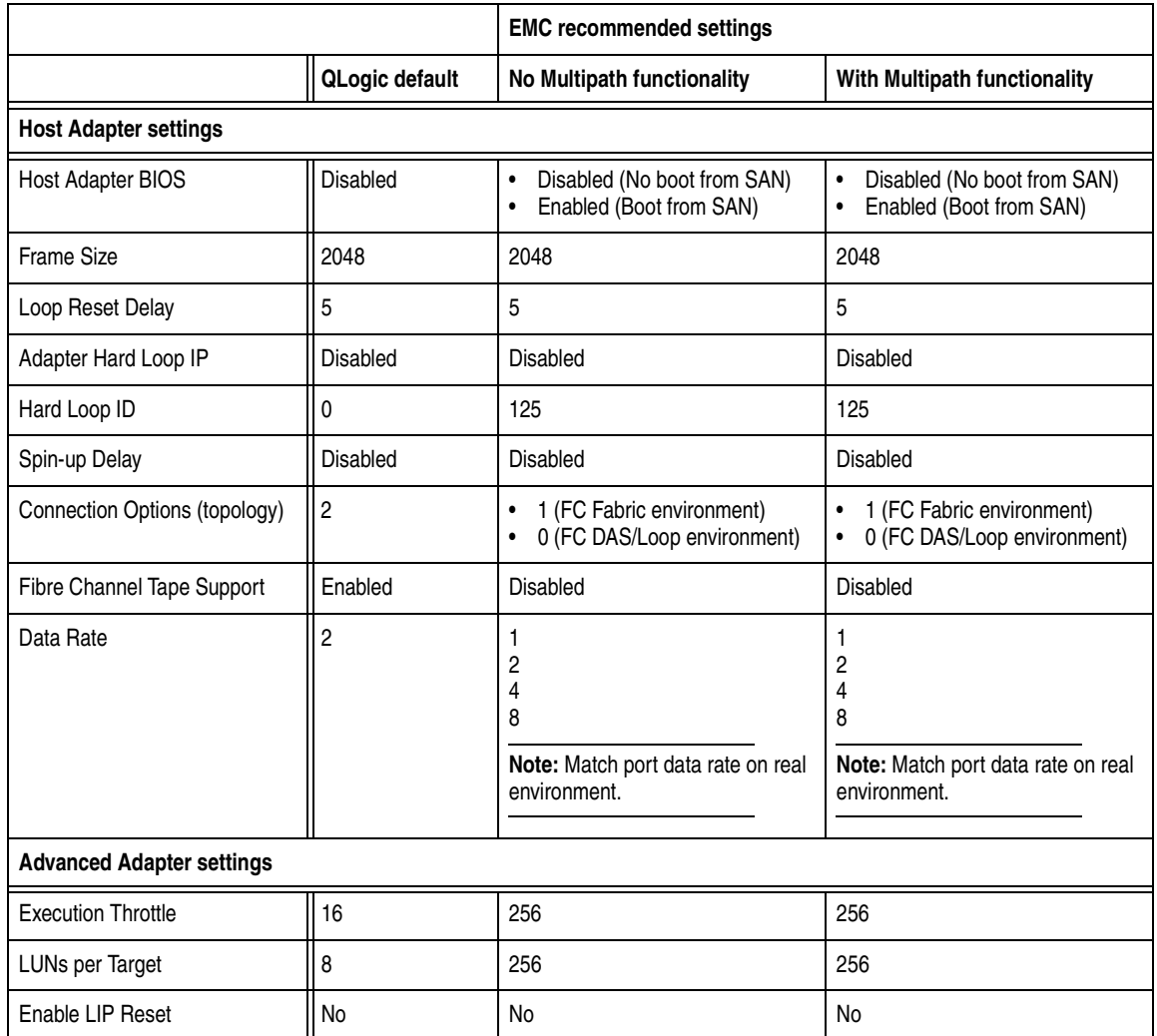

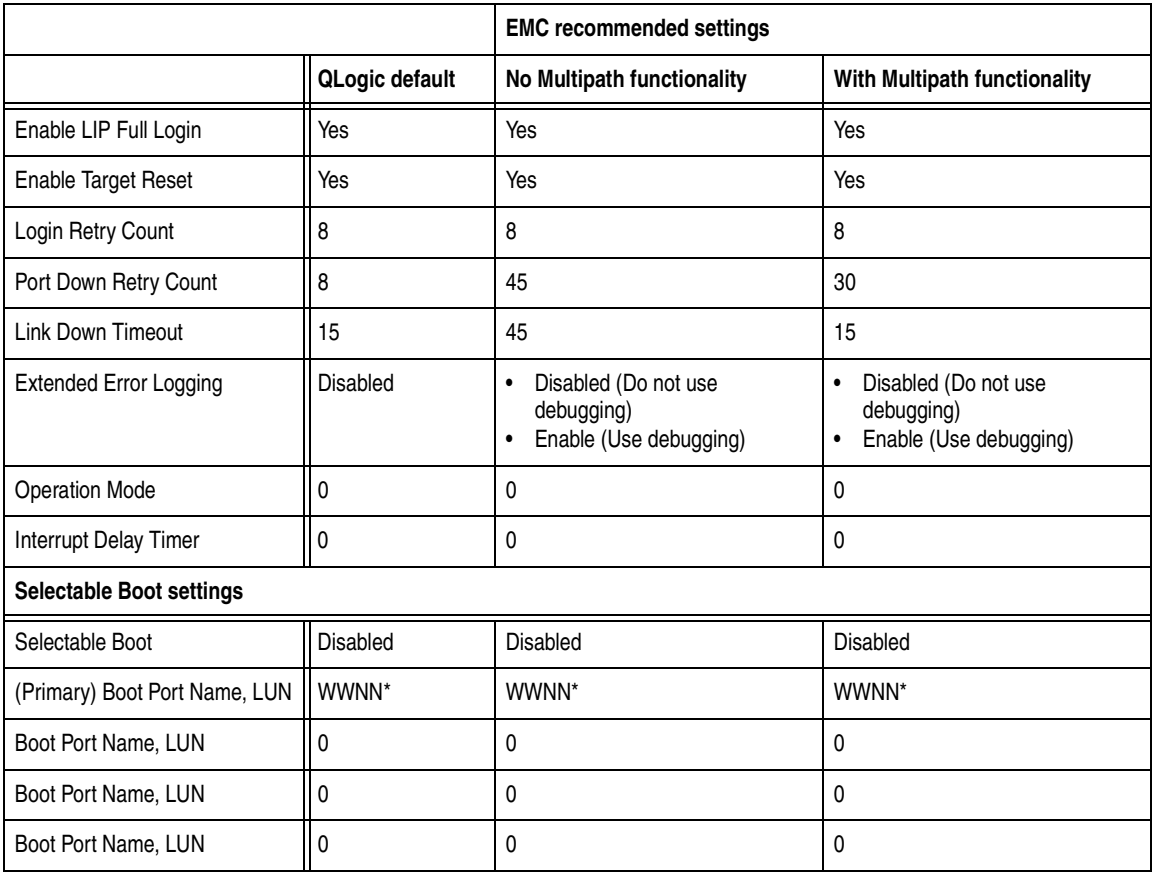

#### **Table 3 QLogic BIOS settings for Fibre Channel HBAs (page 2 of 2)**

\* The WWNN of the server's boot LUN must be listed in this field.

**Note:** The QLogic driver may override the EMC-recommended NVRAM values. Unless otherwise specified, use the default implemented by the driver.

The values for the **Connection Options** parameter are as follows:

- 0 for Loop Only
- 1 for Point-to-Point
- 2 for Loop preferred, otherwise Point-to-Point

**Note:** For Linux attach, EMC recommends setting the Connection Options parameter to 1 when attached to a fabric and to 0 when attached to an EMC storage array directly.

# <span id="page-41-0"></span>**Fibre Channel over Ethernet (FCoE) CNAs**

EMC recommends the default settings for the QLogic CNAs. There are no settings to the BIOS or NVRAM to alter.

# <span id="page-41-1"></span>**iSCSI HBAs**

The only settings that are required to complete the installation are those of the intended iSCSI targets. The iSCSI targets must reside on the same subnet as the initiator.

The iSCSI targets must be configured after the QLogic v3.x-series or 5.x-series driver has been installed and is operating. Additionally, to establish these settings, the SANsurfer GUI or the SANsurferCLI must be downloaded and installed on the host.

# **Manually setting the topology for QLogic Fibre Channel adapters**

The EMC default setting for the topology is set to **2** (Loop preferred; otherwise, point to point).

For Linux environments, it is recommended that the Connection Options parameter be set to **1** when attached to a fabric and to **0** when directly attached to an EMC storage array.

Follow these steps to set the NVRAM variables for the topology:

- 1. Boot the host. When the QLogic banner appears, press **Ctrl-Q** to enter the **Fast!Util** menu.
- 2. Select **Configuration Settings** from the **Fast!Util Options** menu.
- 3. Select **Host Adapter Settings** from the **Configuration Settings** menu.
- 4. Select **Connection Options** (topology) and press **Enter**.
- 5. Select the appropriate topology and press **Enter**:
	- FC-AL 0 (loop only)
	- FC-SW 1 (point to point only)
- 6. Press ESC to return to the **Fast!Util Options** menu.
- 7. When prompted to save the changes made to the current adapter, select **Save Changes**.
- 8. If you have more adapters to configure, choose **Select Host Adapter** and repeat steps 2 through 7 for each adapter.
- 9. Press **ESC** to exit the **Fast!Util** menu.
- 10. Reboot the host.

# **Manually setting the data rate for QLogic Fibre Channel adapters**

The EMC default setting for the data rate on the QLA23xx/QLE23xx adapters is Auto Select mode. If necessary, the mode may be set manually to 1 GB, 2 GB, or Auto Select mode.

The EMC default setting for the data rate on the QLA24xx/QLE24xx 4 GB capable adapters is Auto Select mode. If necessary, the mode may be set manually to 1 GB, 2 GB, 4 GB, or Auto Select mode.

To use SANsurfer or the SANsurfer CLI to modify the NVRAM settings, refer to the SANsurfer or SANsurfer CLI documentation from QLogic.

**Note:** For any device connected to the adapter, set the device data rate (if applicable) before setting the adapter data rate.

Follow these steps for each QLogic adapter to be modified:

- 1. Boot the host. When the QLogic banner appears, press **Ctrl-Q** to enter the **Fast!Util** menu.
- 2. Select **Configuration Settings** from the **Fast!Util Options** menu.
- 3. Select **Host Adapter Settings** from the **Configuration Settings** menu.
- 4. Select the **Data Rate** setting and press **Enter**.
- 5. Select the appropriate speed for the device to which the QLA23xx adapter will connect. The options are 0 for 1 GB/s, 1 for 2 GB/s, and 2 for Auto Select.
- 6. Press **ESC** to return to the **Fast!Util Options** menu.
- 7. When prompted to save the changes made to the current adapter, select **Save Changes**.
- 8. Repeat steps 2 through 7 for each adapter.
- 9. Press **ESC** to exit the **Fast!Util** menu.
- 10. Reboot the host.

# Invisible Body Tag **4**

# **Installing and Configuring the Linux Host with the QLogic Driver**

This chapter describes the procedures for installing and configuring the driver. It is divided into the following sections.

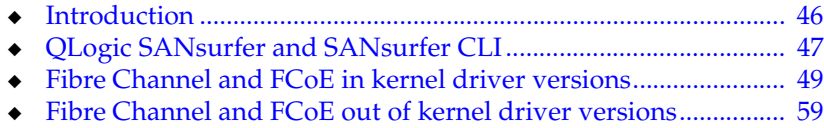

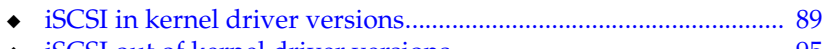

◆ [iSCSI out of kernel driver versions.................................................. 95](#page-94-0)

# <span id="page-45-0"></span>**Introduction**

Using the QLogic adapter with the Linux operating system requires adapter driver software. The driver functions at a layer below the Linux SCSI driver to present Fibre Channel (FC), FibreChannel over Ethernet (FCoE) or iSCSI devices to the operating system as if they were standard SCSI devices.

EMC supports the QLogic in kernel default drivers for FC and FCoE, as listed in [Table 4 on page 49,](#page-48-1) in the distribution in most later operating systems. [Table 5 on page 59](#page-58-1) lists QLogic out of kernel driver versions supported with corresponding OS updates for FC and FCoE. (These driver versions require manual installation.) Installation of these drivers are further discussed in the following sections:

- ["Fibre Channel and FCoE in kernel driver versions" on page 49](#page-48-0)
- ◆ ["Fibre Channel and FCoE out of kernel driver versions" on](#page-58-0)  [page 59](#page-58-0)

EMC also supports the QLogic in kernel default drivers for iSCSI, as listed in [Table 7 on page 89,](#page-88-1) in the distribution in most later operating systems. [Table 8 on page 95](#page-94-1) lists QLogic out of kernel driver versions supported with corresponding OS updates for iSCSI. (These driver versions require manual installation.) Installation of these drivers are further discussed in the following sections:

- ["iSCSI in kernel driver versions" on page 89](#page-88-0)
- ["iSCSI out of kernel driver versions" on page 95](#page-94-0)

Refer to the latest *[EMC Support Matrix](https://elabnavigator.emc.com)* for specific qualified kernel versions and distributions.

**Note:** The support stated in the *[EMC Support Matrix](https://elabnavigator.emc.com)* supersedes versions listed in this document.

# <span id="page-46-0"></span>**QLogic SANsurfer and SANsurfer CLI**

QLogic's SANsurfer program is a GUI-based utility and the SANsurfer CLI is a text-based utility. Both applications may be installed on any Linux system and used to manage, configure, and update the EMC-approved QLogic adapters.

Complete documentation and the EMC-qualified versions of SANsurfer and the SANsurfer CLI are available for download from the EMC-approved section of the QLogic website.

http://www.qlogic.com

- For 4 GB QLogic adapters, the minimum required versions are:
	- SANsurfer 2.0.30b52
		- SANsurfer CLI 1.06.016 build 23
- For 8 GB QLogic adapters, the minimum required versions are:
	- SANsurfer 2.0.32b
		- SANsurfer CLI 1.06.016 build 23

**Note:** For SANsurfer usage with Asianux 3.0 SP1 you will need to turn on the portmap service. This is accomplished by issuing the following Linux command as the root user.

**chkconfig portmap on service portmap start**

#### **IOCTL module for RHEL4**

The RHEL4 in kernel driver needs the ioctl module to support SANsurfer. Using out of kernel driver on RHEL4 does not have this issue. For RHEL4 U3 and RHEL4 U4, the out of kernel ioctl module needs to installed before you use SANsurfer.

**Note:** For RHEL4 U5 or above, the ioctl module is hooked up with the OS and needs to be loaded manually.

The following is an example procedure to install the ioctl on RHEL4 U3 and RHEL4 U4:

- 1. Download QLogic Linux IOCTL Module from EMC- approved site on the QLogic website.
- 2. Enter **tar –xvf qioctl-install.tar**

#### 3. Enter **qioctl-install –install**

The following is an example of load IOCTL module on RHLE4 U5 and above with command:

#### **modprobe -v qioctlmod**

## **RPM packages needed for RHEL5**

To run the SANsurfer installer under Redhat 5 Linux, if the default install is selected, the following RPMs need to be installed:

compat-libstdc++-33-3.2.3-61.<arch>.rpm libXp-1.0.0-8.<arch>.rpm

Note: On x86\_64 make sure to load 32 bit libs.

# <span id="page-48-0"></span>**Fibre Channel and FCoE in kernel driver versions**

The following installation information is contained in this section:

- ◆ ["Supported in kernel driver versions" on page 49](#page-48-2)
- ◆ ["Installation instructions for the in kernel QLogic driver for Linux](#page-52-0)  [2.4.x kernel" on page 53](#page-52-0)
- ◆ ["Installation Instructions for the in kernel QLogic driver in Linux](#page-54-0)  [2.6.x kernels" on page 55](#page-54-0)

# <span id="page-48-2"></span>**Supported in kernel driver versions**

**Note:** QLogic CNAs are not supported within kernel drivers. Refer to the ["Installation instructions for the out of kernel QLogic driver" on page 61](#page-60-0) for more information.

[Table 4](#page-48-1) lists some examples of supported operating systems in kernel driver versions.

<span id="page-48-1"></span>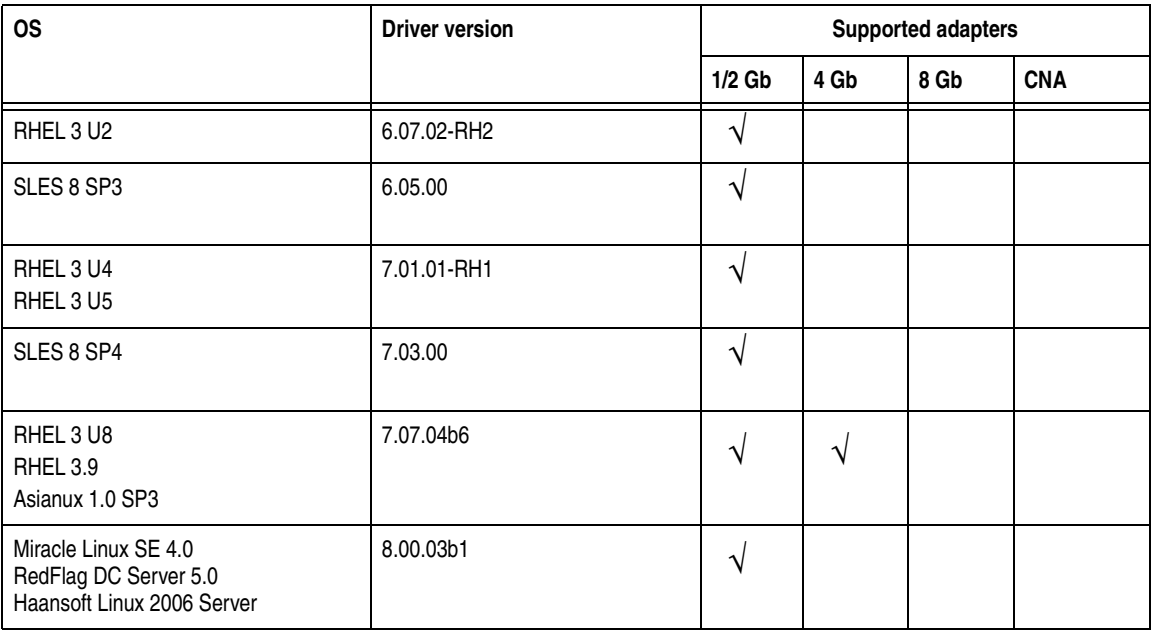

# **Table 4 Supported FC and FCoE in kernel driver versions (page 1 of 4)**

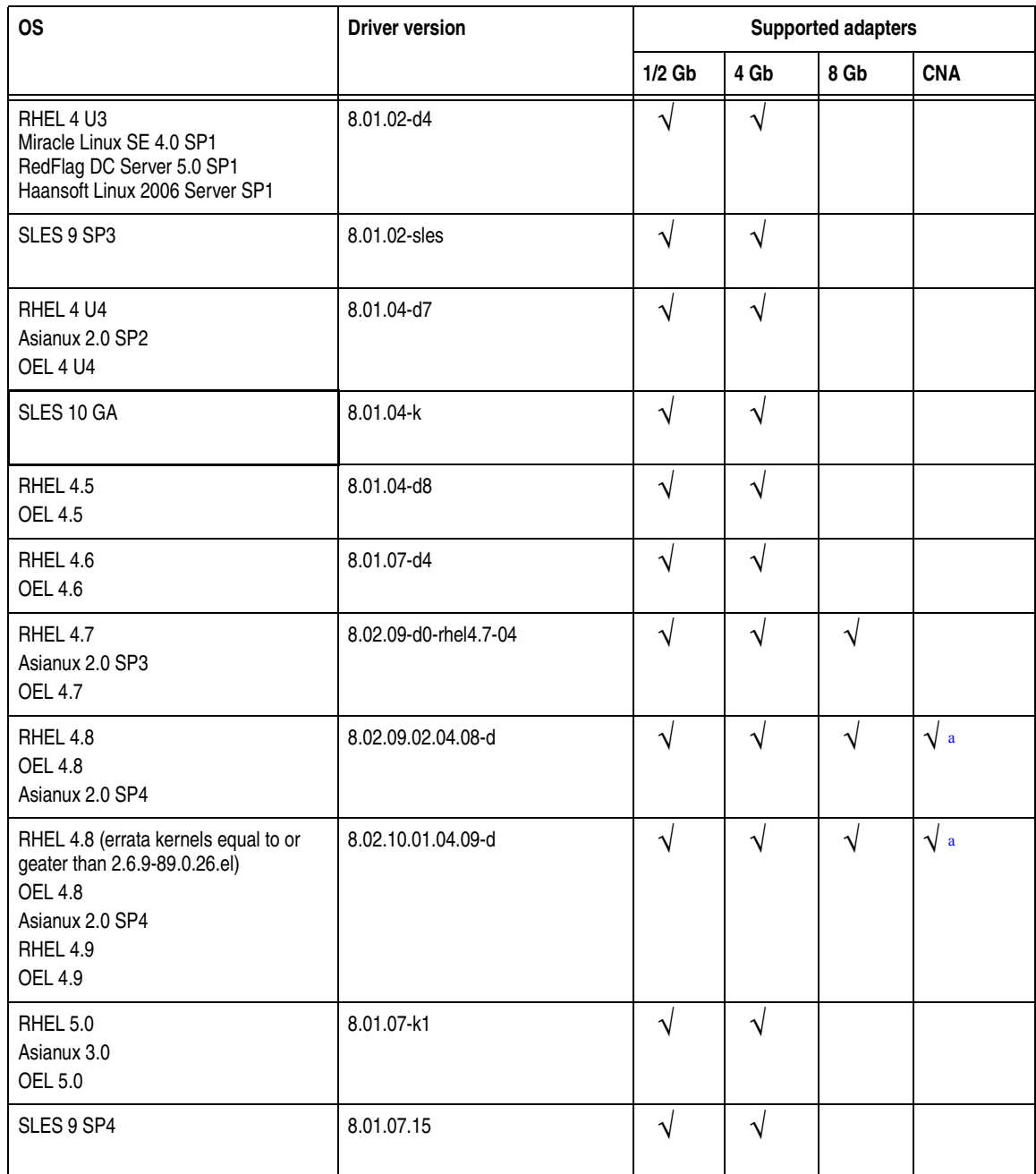

# **Table 4 Supported FC and FCoE in kernel driver versions (page 2 of 4)**

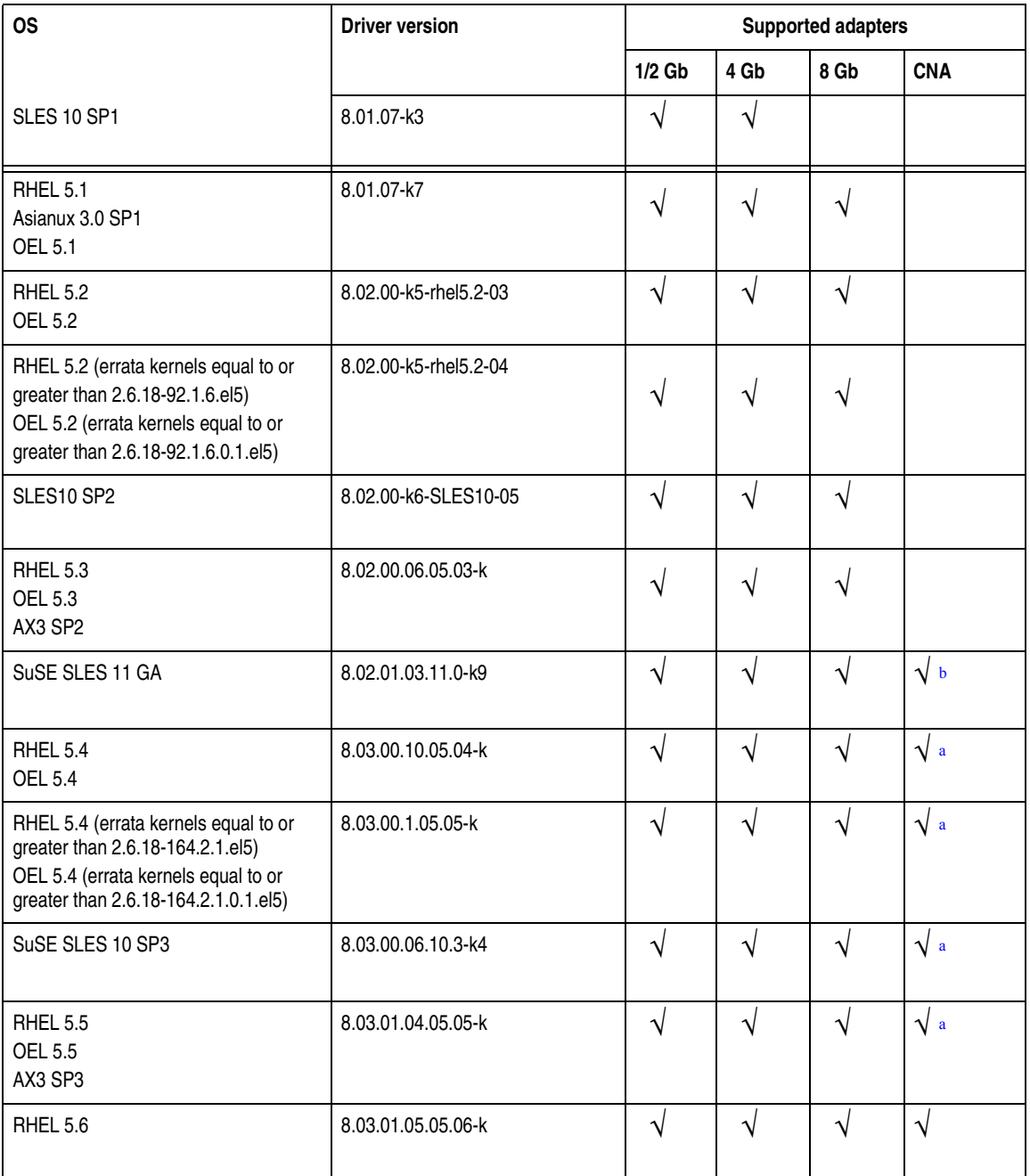

# **Table 4 Supported FC and FCoE in kernel driver versions (page 3 of 4)**

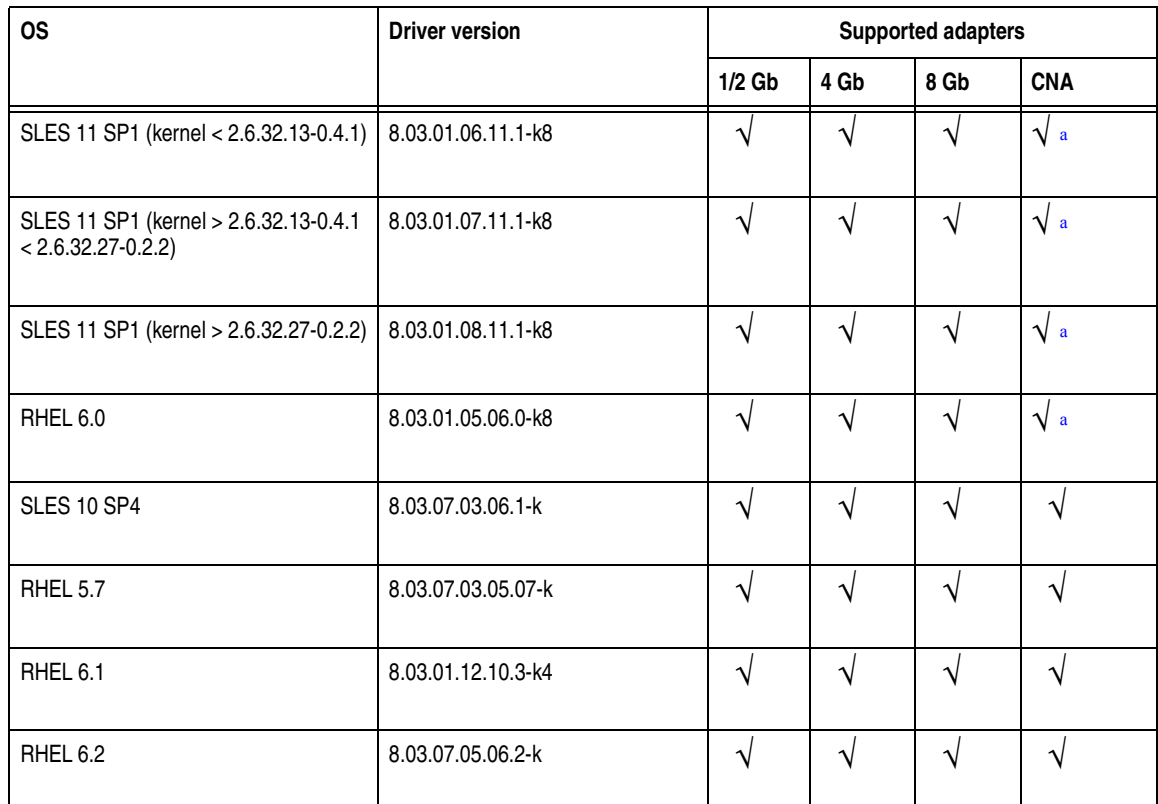

#### **Table 4 Supported FC and FCoE in kernel driver versions (page 4 of 4)**

<span id="page-51-0"></span>a. For models QLE8140, QLE8142, QLE8150, and QLE8152 only.

<span id="page-51-1"></span>b. For model QLE8042 only.

**What next?** If the driver version is not listed in [Table 4](#page-48-1), go to "Fibre Channel and [FCoE out of kernel driver versions" on page 59](#page-58-0).

> If the driver version is listed in [Table 4](#page-48-1), refer to the appropriate section:

- ◆ ["Installation instructions for the in kernel QLogic driver for Linux](#page-52-0)  [2.4.x kernel" on page 53](#page-52-0)
- "Installation Instructions for the in kernel QLogic driver in Linux [2.6.x kernels" on page 55](#page-54-0)

# <span id="page-52-0"></span>**Installation instructions for the in kernel QLogic driver for Linux 2.4.x kernel**

The section contains the following instructions for enabling the QLogic driver:

- ◆ ["Enabling the QLogic driver in RHEL 3.0" on page 53](#page-52-1)
- ◆ ["Enabling the QLogic driver in SLES 8" on page 54](#page-53-0)

#### <span id="page-52-1"></span>**Enabling the QLogic driver in RHEL 3.0**

To enable this driver, follow these steps:

1. Ensure that the /etc/modules.conf file references an entry for each installed QLogic adapter.

For each installed QLogic QLA23xx-series adapter, add an entry:

#### **alias scsi\_hostadapterN qla2300**

where *N* is the sequential value of each QLogic adapter installed in the system, beginning with the number after the last host adapter number entry in the file. (The first host adapter entry begins with zero.)

Example:

```
alias scsi_hostadapter1 qla2300
alias scsi_hostadapter2 qla2300
alias eth0 tg3
options scsi_mod max_scsi_luns=255 
scsi_allow_ghost_devices=1
```
2. Whenever /etc/modules.conf is modified, a new ramdisk should be created to reflect the changes made. Create a new ramdisk image to include the newly added references to the QLogic adapters:

**cd /boot mkinitrd -v initrd-\$1.img \$1**

where *\$1* is the v2.4.x kernel version currently running.

Example:

**mkinitrd -v initrd-2.4.21-27.ELsmp.img 2.4.21-27.ELsmp**

3. Reboot the host.

#### <span id="page-53-0"></span>**Enabling the QLogic driver in SLES 8**

In order for the driver to be loaded at boot time, the driver must be listed in the /etc/sysconfig/kernel and /etc/modules.conf files and the ramdisk must be updated to reflect the changes.

To enable the driver:

1. Edit /etc/sysconfig/kernel:

#### **vi /etc/sysconfig/kernel**

a. Add a reference to the QLogic qla2300.o driver in the INITRD\_MODULES line:

INITRD\_MODULES="**scsi\_mod sd\_mod mptscsih qla2300 reiserfs**"

- b. Save the changes and quit from **vi**.
- 2. Edit /etc/modules.conf:

#### **vi /etc/modules.conf**

a. Add this entry for each installed QLogic adapter:

#### **alias scsi\_hostadapterN qla2300**

where *N* is the sequential value of each QLogic adapter installed in the system, beginning with the number after the last host adapter number entry in the file. (The first host adapter entry begins with zero.)

Ensure that the QLogic adapter entries are listed after the internal SCSI host adapter entry in both files.

#### Example:

```
alias parport_lowlevel parport_pc
alias scsi_hostadapter sym53c8xx
alias scsi_hostadapter1 qla2300
alias scsi_hostadapter2 qla2300
alias eth0 tlan
options scsi_mod max_scsi_luns=255
scsi_allow_ghost_devices=1
```
- b. Save the changes and quit from **vi**.
- 3. Create a new ramdisk to reflect the changes made:

```
cd /boot
mkinitrd -k vmlinuz-$1 -i initrd-$1
```
where *\$1* is the v2.4.x kernel version currently running.

Example:

**cd /boot**

**mkinitrd -k vmlinuz-2.4.21-295-smp -i initrd-2.4.21-295-smp**

4. Reboot the system.

# <span id="page-54-0"></span>**Installation Instructions for the in kernel QLogic driver in Linux 2.6.x kernels**

If you are installing the OS after the adapter has been installed in the server, the OS will automatically detect the adapter, change the configure file, and build a RAM disk including the driver.

If you have completed a fresh installation of the OS without the adapter and plan to install it at a later time, or are installing an adapter in a server with an existing OS installed, refer to the following sections to enable this driver:

- "Enabling the QLogic driver in RHEL  $4$ ", next
- "Enabling the QLogic driver in RHEL  $5$ " on page  $56$
- ["Enabling the QLogic driver in SLES 9" on page 57](#page-56-0)
- ["Enabling the QLogic driver in SLES10 and SLES 11" on page 57](#page-56-1)

#### <span id="page-54-1"></span>**Enabling the QLogic driver in RHEL 4**

To enable this driver:

1. Ensure that the /etc/modprobe.conf file references an entry for each installed QLogic adapter.

For each installed QLogic adapter, add an entry:

#### **alias scsi\_hostadapterN qla2xxx**

where *N* is the sequential value of each QLogic adapter installed in the system, beginning with the number after the last host adapter number entry in the file. (The first host adapter entry begins with zero.), qla2xxx is the driver name for the adapter

Example:

alias scsi\_hostadapter3 qla2xxx alias scsi\_hostadapter4 qla2322 alias scsi\_hostadapter5 qla2400 alias scsi\_hostadapter6 qla6312 **Note:** QLA2300 manages QLA2310, QLA2340, and QLA2342. QLA 2322 manages QLE2360 and QLE2362. QLA2400 manages QLA2460, QLS2462, QLE2460, and QLE2462. QLA6312 manages QLE220.

2. Whenever /etc/modprobe.conf is modified, a new ramdisk should be created to reflect the changes made. Create a new ramdisk image to include the newly added references to the QLogic adapters:

**cd /boot mkinitrd -v initrd-\$1.img \$1**

where  $$1$  is the v2.6.x kernel version currently running.

Example:

**mkinitrd -v initrd- 2.6.9-55.ELsmp.img 2.6.9-55.ELsmp**

3. Reboot the host.

#### <span id="page-55-0"></span>**Enabling the QLogic driver in RHEL 5**

To enable this driver:

1. Ensure that the /etc/modprobe.conf file references an entry for each installed QLogic adapter.

For installed QLogic adapter, add an entry:

**alias scsi\_hostadapterN qla2xxx**

where *N* is the sequential value of QLogic adapter installed in the system, beginning with the number after the last host adapter number entry in the file. (The first host adapter entry begins with zero.).

Example:

alias scsi\_hostadapter1 qla2xxx

2. Whenever /etc/modprobe.conf/ is modified, a new ramdisk should be created to reflect the changes made. Create a new ramdisk image to include the newly added references to the QLogic adapters:

**cd /boot mkinitrd -v initrd-\$1.img \$1** where *\$1* is the v2.6.x kernel version currently running.

Example:

**mkinitrd -v initrd- 2.6.18-8.el5.img 2.6.18-8.el5**

3. Reboot the host.

#### <span id="page-56-0"></span>**Enabling the QLogic driver in SLES 9**

In order for the driver to be loaded at boot time, the driver must be listed in the /etc/sysconfig/kernel and the ramdisk must be updated to reflect the changes. To enable the driver:

1. Edit /etc/sysconfig/kernel:

#### **vi /etc/sysconfig/kernel**

a. Add a reference to the QLogic driver in the INITRD\_MODULES line:

#### **INITRD\_MODULES="reiserfs qla2xxx\_conf qla2xxx"**

- b. Save the changes and quit from **vi**.
- 2. **2**Create a new ramdisk to reflect the changes made:

```
cd /boot
mkinitrd -k vmlinuz-$1 -i initrd-$1
```
where *\$1* is the v2.6.x kernel version currently running.

Example:

```
cd /boot
mkinitrd -k vmlinuz- 2.6.5-7.244-smp -i initrd- 2.6.5-7.244-smp
```
3. Reboot the system.

#### <span id="page-56-1"></span>**Enabling the QLogic driver in SLES10 and SLES 11**

If the server install the OS without the adapter, in order for the driver to be loaded at boot time, the driver must be listed in the /etc/sysconfig/kernel and the ramdisk must be updated to reflect the changes. To enable the driver:

1. Edit /etc/sysconfig/kernel:

#### **vi /etc/sysconfig/kernel**

a. Add a reference to the QLogic qla2300.ko driver in the INITRD\_MODULES line:

**INITRD\_MODULES="piix megaraid\_sas processor thermal fan reiserfs qla2xxx"**

- b. Save the changes and quit from **vi**.
- 2. Create a new ramdisk to reflect the changes made:

```
cd /boot
mkinitrd -k vmlinuz-$1 -i initrd-$1
```
where  $$1$  is the v2.6.x kernel version currently running.

Example:

**cd /boot mkinitrd -k vmlinuz- 2.6.16.21-0.8-smp -i initrd-2.6.16.21-0.8-smp**

3. Reboot the system.

# <span id="page-58-0"></span>**Fibre Channel and FCoE out of kernel driver versions**

The following installation information is contained in this section:

- ◆ ["Supported out of kernel driver versions" on page 59](#page-58-2)
- "Installation instructions for the out of kernel QLogic driver" on [page 61](#page-60-0)
- ◆ ["Uninstallation methods for the QLogic v7.xx.xx/v8.xx.xx](#page-75-0)  [driver" on page 76](#page-75-0)
- ◆ ["QLogic SANsurfer and SANsurfer CLI" on page 47](#page-46-0)
- "QLogic  $v7.x$  and  $v8.x$  series driver parameters" on page 79

# <span id="page-58-2"></span>**Supported out of kernel driver versions**

**Note:** Only the QLogic v7.07.xx and the v8.01.xx driver provides support for the 4 GB-capable QLA24xx/QLE24xx-series adapters, not the less version driver.

[Table 5](#page-58-1) lists the QLogic out of kernel driver versions supported with corresponding OS updates. These driver versions require manually installation.

<span id="page-58-1"></span>

| <b>OS</b>                                      | <b>Driver version</b> | <b>Supported adapters</b> |      |      |            |
|------------------------------------------------|-----------------------|---------------------------|------|------|------------|
|                                                |                       | $1/2$ Gb                  | 4 Gb | 8 Gb | <b>CNA</b> |
| RHEL3 U2                                       | 6.07.02-RH2           | ٦                         |      |      |            |
| SLES8 SP3                                      | 6.05.00               | ٦                         |      |      |            |
| RHEL3 U4<br>RHEL3 U5                           | 7.01.01-RH1           | ٦                         |      |      |            |
| SLES8 SP4                                      | 7.03.00               | $\mathbf{v}$              |      |      |            |
| RHEL3 U8<br><b>RHEL 3.9</b><br>Asianux 1.0 SP3 | 7.07.04b6             | V                         | V    |      |            |

**Table 5 Supported FC and FCoE out of kernel driver versions (page 1 of 2)**

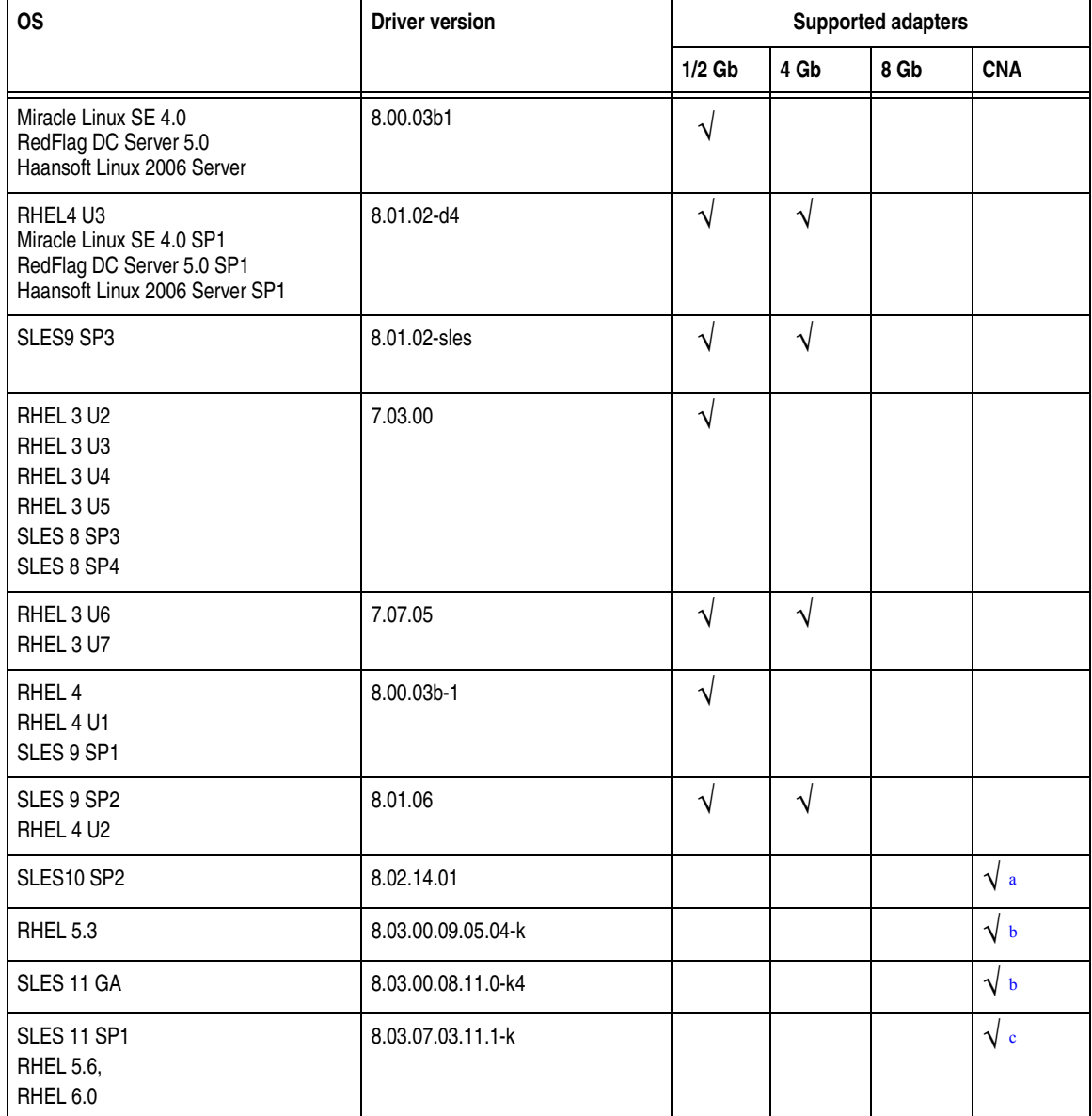

# **Table 5 Supported FC and FCoE out of kernel driver versions (page 2 of 2)**

<span id="page-59-0"></span>a. For model QLE8042 only.

<span id="page-59-1"></span>b. For models QLE8140, QLE8142, QLE8150, and QLE8152 only.

<span id="page-59-2"></span>c. For models QLE8240, QLE8242, QLE8250, and QLE8252 only.

Refer to the latest *[EMC Support Matrix](https://elabnavigator.emc.com)* for specific qualified kernel versions and distributions.

**Note:** The support stated in the *[EMC Support Matrix](https://elabnavigator.emc.com)* supersedes versions listed in this document.

# <span id="page-60-0"></span>**Installation instructions for the out of kernel QLogic driver**

This section contains the following information for installing the out of kernel QLogic driver:

- ◆ ["Downloading the QLogic v7.x/v8.x-series driver for the](#page-60-1)  [v2.4/v2.6.x kernel" on page 61](#page-60-1)
- ◆ ["Preinstallation instructions for the QLogic v7.xx.xx/v8.xx.xx](#page-61-0)  [driver" on page 62](#page-61-0)
- $\rightarrow$  "Method 1: Installing the QLogic v7.xx.xx/v8.xx.xx driver via the [QLogic DKMS RPM" on page 63](#page-62-0)
- ◆ "Method 2: Installing the QLogic v7.xx.xx/v8.xx.xx driver via the [QLogic installation script" on page 65](#page-64-0)
- $\degree$  "Method 3: Installing the OLogic v7.xx.xx driver via the OLogic [RPM" on page 75](#page-74-0)

## <span id="page-60-1"></span>**Downloading the QLogic v7.x/v8.x-series driver for the v2.4/v2.6.x kernel**

Use the following procedure to download the EMC-approved QLogic driver from the QLogic website.

1. Use a web browser to access the EMC-approved section of the QLogic website at:

http://www.qlogic.com

- 2. Depending upon the EMC storage array being used, select the appropriate link from one of the two following categories:
	- EMC VNX series, CLARiiON, Symmetrix, and Celerra<sup>®</sup> supported software
	- EMC CLARiiON AX100 supported software
- 3. After selecting a category, find the adapter model being used and select the link to be transferred to the page of resources for that adapter.

4. Find the desired and supported driver for the kernel version and distribution, and click the associated **Download** link to save the file.

#### <span id="page-61-0"></span>**Preinstallation instructions for the QLogic v7.xx.xx/v8.xx.xx driver**

Perform the following steps prior to the installation:

- 1. Stop all I/O.
- 2. Unmount all filesystems attached to the QLogic driver.
- 3. If the Naviagent/CLI is installed and enabled on the host, then the Naviagent/CLI service must be stopped.

To stop the Naviagent/CLI service, issue one of the two following commands:

#### **/etc/init.d/naviagentcli stop**

or

#### **service naviagentcli stop**

4. If PowerPath is installed and enabled on the host, then the PowerPath service must be stopped.

To stop the PowerPath service, issue one of the two following commands:

**/etc/init.d/PowerPath stop**

or

#### **service PowerPath stop**

5. If the QLogic SANsurfer daemon qlremote is installed and enabled on the host, then the qlremote service must be stopped in order for the driver to be removed from the currently running kernel.

To stop the qlremote service, issue one of the two following commands:

#### **/etc/init.d/qlremote stop**

or

#### **service qlremote stop**

**What next?** Select a method to install the driver onto the Linux host: For the QLogic  $v7.xx.x/ v8.xx.xx$  driver:

 $\bullet$  To create a modular v7.xx.xx/v8.xx.xx driver using the DKMS RPM, refer to "Method 1: Installing the QLogic v7.xx.xx/v8.xx.xx [driver via the QLogic DKMS RPM" on page 63](#page-62-0).

Use the QLogic DKMS RPM to compile and install the modular driver for Dell servers and attached to EMC storage arrays.

This method requires no manual edits for Dell servers attached to EMC storage arrays. By installing the DKMS RPM, the necessary files will be edited and the driver will be compiled and installed automatically.

To create a modular  $v7.xx.xx/v8.xx.xx$  driver using the installation script, refer to ["Method 2: Installing the QLogic](#page-64-0)  [v7.xx.xx/v8.xx.xx driver via the QLogic installation script" on](#page-64-0)  [page 65](#page-64-0).

Use the QLogic installation script to compile and install the modular driver onto the systems attached to EMC storage arrays.

This method requires no manual edits for systems attached to EMC storage arrays. By using the QLogic installation script, the necessary files are edited and the driver is compiled and installed automatically.

To create a modular v7.xx.xx driver using the QLogic RMP, refer to ["Method 3: Installing the QLogic v7.xx.xx driver via the](#page-74-0)  [QLogic RPM" on page 75.](#page-74-0)

Use the QLogic RPM to compile and install the modular driver.

This method requires no manual edits for systems attached to EMC storage arrays. By installing the QLogic RPM, the necessary files will be edited and the driver will be compiled and installed automatically.

# <span id="page-62-0"></span>**Method 1: Installing the QLogic v7.xx.xx/v8.xx.xx driver via the QLogic DKMS RPM**

This section guides you through the process of installing and utilizing the DKMS RPM for Dell servers. The DKMS RPM will build and install the QLogic driver modules and will modify the /etc/modprobe.conf file with the entries similar to the following:

```
options qla2xxx ql2xfailover=0
alias scsi_hostadapter2 qla2100
alias scsi_hostadapter3 qla2200
alias scsi_hostadapter4 qla2300
alias scsi_hostadapter5 qla2322
alias scsi_hostadapter6 qla6312
```
The following are example steps to integrate the QLogic driver. Also refer to the README file in the driver package. 1. Boot into the qualified and supported kernel onto which the driver will be installed. 2. Obtain the qla2xxx-v8.xx.xx1-2dkms.tgz package from the EMC-approved section of the QLogic website as instructed under the ["Downloading the QLogic v7.x/v8.x-series driver for the](#page-60-1)   $v2.4/v2.6.x$  kernel" on page 61. 3. Uncompress and extract the source files from the tar archive: **[root@l82bi205 extra]# tar zxvf qla2xxx-v8.xx.xx-2dkms.tar.gz** The initial decompression will provide you with the following: qla2xxx-v8.xx.xx-2/ qla2xxx-v8.xx.xx-2/qla2xxx-v8.xx.xx-2dkms.noarch.rpm qla2xxx-v8.xx.xx-2/dkms-2.0.5-1.noarch.rpm qla2xxx-v8.xx.xx-2/README.dkms 4. Install the DKMS RPM: **cd qla2xxx-v8.xx.xx-2 rpm -ivh dkms-2.0.5-1.noarch.rpm** Preparing... ########################################### [100%] 1:dkms ########################################### [100%] 5. Install the QLogic driver RPM: **rpm -ivh qla2xxx-v8.xx.xx-2dkms.noarch.rpm** Preparing... ########################################### [100%] 1:qla2xxx ########################################### [100%] An example of the console output reported by the RPM driver installation is as follows: Creating symlink /var/lib/dkms/qla2xxx/v8.xx.xx/source ->/usr/src/qla2xxx-v8.xx.xx DKMS: add Completed. Loading/Installing pre-built modules for 2.6.9-5.EL (x86\_64). A new ramdisk will be created automatically by the DKMS RPM installation. 6. Reboot the host.

# <span id="page-64-0"></span>**Method 2: Installing the QLogic v7.xx.xx/v8.xx.xx driver via the QLogic installation script**

This section guides you through the process of installing and utilizing the QLogic installation script The script will build and install the driver and will modify the /etc/modprobe.conf.local and /etc/sysconfig/kernel files on SLES hosts.

**Note:** By default, the installation script will install the QLogic adapter SNIA API libraries and the SANsurfer CLI.

The following are example steps to install the QLogic driver via the installation script. Also refer to the README file in the driver package.

- 1. Boot into the qualified and supported kernel onto which the driver will be installed.
- 2. Obtain the qlafc-linux-8.xx.xx-1-install.tgz package from EMC-approved section of the QLogic website as instructed under the ["Downloading the QLogic v7.x/v8.x-series driver for the](#page-60-1)   $v2.4/v2.6.x$  kernel" on page 61.
- 3. Uncompress and extract the source files from the tar archive:

## **tar zxvf qlafc-linux-8.xx.xx-1-install.tgz**

The initial decompression provides the following:

```
qlafc-linux-8.xx.xx-1-install/
qlafc-linux-8.xx.xx-1-install/scli-1.06.16-18.i386.rpm
qlafc-linux-8.xx.xx-1-install/set_driver_param
qlafc-linux-8.xx.xx-1-install/qla2xxx-v8.xx.xx-1.noarch.rpm
qlafc-linux-8.xx.xx-1-install/qlinstall
qlafc-linux-8.xx.xx-1-install/README.qlinstall
qlafc-linux-8.xx.xx-1-install/scli-1.06.16-18.ppc64.rpm
qlafc-linux-8.xx.xx-1-install/revision.notes
qlafc-linux-8.xx.xx-1-install/scli-1.06.16-18.ia64.rpm
```
4. Install the QLogic driver via the installation script provided. When using the -i switch, the driver will be compiled, the current driver will be unloaded, and the newly compiled driver will be loaded into the kernel.

**Note:** EMC does not support the persistent binding implementation contained within the QLogic driver. As a result, it is recommended that the driver be compiled and installed without persistent binding enabled. This can be accomplished by using the 'dp' switch with the installation script.

Proceed with the installation.

**cd qlafc-linux-8.xx.xx-1-install/./qlinstall -i -dp**

The qlinstall installation script provides the following features:

◆ Installs the driver source RPM which installs the driver source code in the following path:

**/usr/src/qlogic/<driver\_version-rpm\_release>**

- Builds and installs the QLogic driver and configuration module  $(qla2xxx_{conf.0})$  for the QLogic adapter model(s) installed in the system.
- ◆ Creates back-ups of important files and older drivers in the following directory:

/usr/src/qlogic/<driver version-rpm release>/backup

- Automatically loads the driver for the adapter model present.
- ◆ Builds and installs the ramdisk with the latest driver and configuration modules.
- ◆ Installs the QLogic SNIA API Library V2.
- ◆ Performs device discovery by default.
- Provides the following command line options:
	- To invoke the device discovery at a later stage.
	- To rebuild the ramdisk excluding or including QLogic adapter driver.
	- To unload/load driver.
	- To update the option ROM (BIOS, and so forth) on all adapters.
	- To update the NVRAM on all adapters.
	- To pass driver parameters. For example: ql\_port\_down\_retry

(Overrides NVRAM default)

• To invoke the SANsurfer CLI (SCLI).

The SANsurfer CLI (SCLI) is a command line interface that provides more flexibility for performing adapter configuration, device discovery, Option ROM and NVRAM updates, etc.

**RHEL examples** An example of the console output reported by the QLogic installation script on RHEL hosts is as follows:

```
./qlinstall -i -dp
#*********************************************************#
# QLogic HBA Linux Driver Installation #
# Version: 1.00.00b2pre9 #
#*********************************************************#
Kernel version: 2.6.9-5.EL
Distribution: Red Hat Enterprise Linux AS release 4 (Nahant)
Found QLogic Fibre Channel Adapter in the system
     1: QLA2312
Installation will begin for following driver(s)
     1: qla2xxx version: v8.00.03
Preparing... 
##################################################
qla2xxx 
##################################################
QLA2XXX -- Building the qla2xxx driver...
\setminusQLA2XXX -- Installing the qla2xxx modules to
/lib/modules/2.6.9-5.EL/kernel/drivers/scsi/qla2xxx/...
Setting up QLogic HBA SNIA API library...
Unloading any loaded drivers
Unloaded module qla2300
Loading module qla2xxx_conf version: v8.00.03....
Loaded module qla2xxx_conf
Loading module qla2xxx version: v8.00.03....
Loaded module qla2xxx
Loading module qla2300 version: v8.00.03....
Loaded module qla2300
Installing scli....
Preparing... 
##################################################
scli 
##################################################
Installation completed successfully.
Building default persistent binding using SCLI
Configuration saved on HBA port 0. Changes have been saved to 
persistent storage.
Please reload the QLA driver module/rebuild the RAM disk for
```
the saved configuration to take effect. Configuration saved on HBA port 1. Changes have been saved to persistent storage. Please reload the QLA driver module/rebuild the RAM disk for the saved configuration to take effect. Saved copy of /etc/modprobe.conf as /usr/src/QLogic/v8.00.03-3/backup/modprobe.conf-2.6.9-5.EL-050505-161350.bak Saved copy of /boot/efi/efi/redhat/initrd-2.6.9-5.EL.img as /usr/src/QLogic/v8.00.03-3/backup/initrd-2.6.9-5.EL.img-050505-161350.bak QLA2XXX -- Rebuilding ramdisk image... Ramdisk created. Reloading the QLogic FC HBA drivers.... Unloaded module qla2300 Loading module gla2xxx conf version: v8.00.03.... Loaded module qla2xxx\_conf Loading module qla2xxx version: v8.00.03.... Loaded module qla2xxx Loading module qla2300 version: v8.00.03.... Loaded module qla2300 Target Information on all HBAs: ============================== ----------------------------------------------------------------------------- HBA Port 0 - QLA2342 Port Name: 21-00-00-E0-8B-19-9A-54 Port ID: 6B-0F-00 ----------------------------------------------------------------------------- Path : 0 Target : 0 Device ID :  $0x81$ Port ID : 49-1B-00 Product Vendor : DGC Product ID : RAID 3 Product Revision : 0207 Node Name : 50-06-01-60-90-60-12-70 Port Name : 50-06-01-60-10-60-12-70 Product Type : Disk Number of LUN(s) : 26 Status : Online ----------------------------------------------------------------------------- Path : 0 Target : 1 Device ID :  $0x82$ Port ID : 48-1B-00 Product Vendor : DGC Product ID : RAID 3 Product Revision : 0207 Node Name : 50-06-01-60-90-60-12-70 Port Name : 50-06-01-68-10-60-12-70

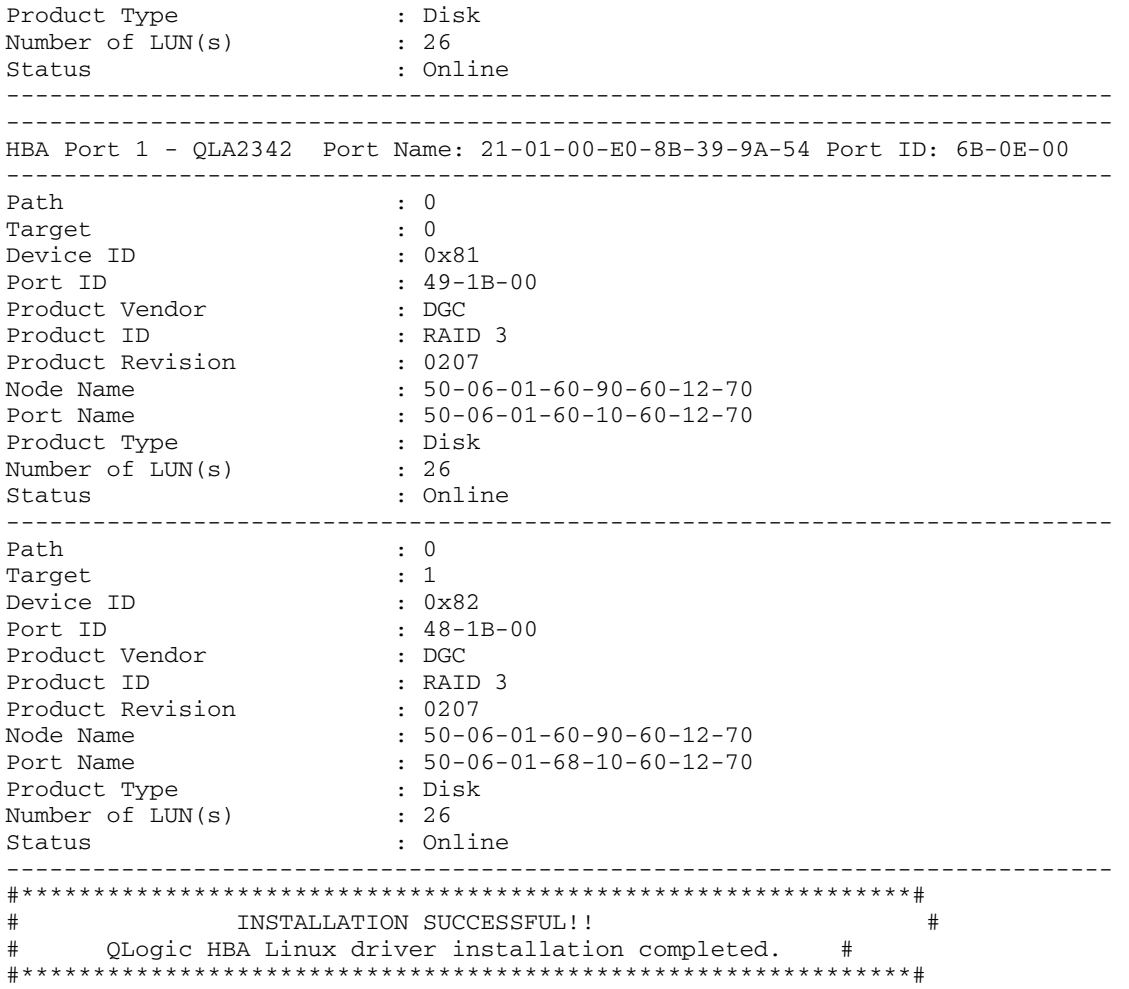

# **File modifications on RHEL hosts**

An example of the installation script's modifications to the file /etc/modprobe.conf is as follows:

```
options qla2xxx ql2xfailover=0 ConfigRequired=0
remove qla2xxx /sbin/modprobe -r --first-time --ignore-remove 
qla2xxx && { /sbin/modprobe -r --ignore-remove qla2xxx_conf; }
alias scsi_hostadapter1 qla2xxx_conf
alias scsi_hostadapter2 qla2xxx
alias scsi_hostadapter3 qla2300
```
**SLES examples** An example of the console output reported by the QLogic installation script on SLES host is as follows:

```
./qlinstall -i -dp
```

```
#*********************************************************#
# QLogic HBA Linux Driver Installation #
# Version: 1.00.00b2pre4 #
#*********************************************************#
Kernel version: 2.6.5-7.151-smp
Distribution: SUSE LINUX Enterprise Server 9 (i586)
Found QLogic Fibre Channel Adapter in the system
     1: QLA2312
Installation will begin for following driver(s)
    1: qla2xxx version: v8.00.03
Preparing... 
##################################################
qla2xxx 
##################################################
QLA2XXX -- Building the qla2xxx driver...
\lambdaQLA2XXX -- Installing the qla2xxx modules to
/lib/modules/2.6.5-7.151-smp/kernel/drivers/scsi/qla2xxx/...
Setting up QLogic HBA SNIA API library...
Unloading any loaded drivers
Unloaded module qla2300
Unloaded module qla2xxx_conf
Loading module qla2xxx_conf version: v8.00.03....
Loaded module qla2xxx_conf
Loading module qla2xxx version: v8.00.03....
Loaded module qla2xxx
Loading module qla2300 version: v8.00.03....
Loaded module qla2300
Installing scli....
Preparing... 
##################################################
scli 
##################################################
Installation completed successfully.
Building default persistent binding using SCLI
Configuration saved. Changes have been saved to persistent storage.
Please reload the QLA driver module/rebuild the RAM disk for the 
saved configuration to take effect.
Configuration saved. Changes have been saved to persistent storage.
Please reload the QLA driver module/rebuild the RAM disk 
for the saved configuration to take effect.
```

```
Saved copy of /etc/sysconfig/kernel as
/usr/src/qlogic/v8.00.03-1/backup/kernel-2.6.5-7.151-smp-042905-124100.bak
Saved copy of /etc/modprobe.conf.local as
/usr/src/qlogic/v8.00.03-1/backup/modprobe.conf-2.6.5-7.151-smp-042905-124100.ba
\mathbf{k}Saved copy of /boot/initrd-2.6.5-7.151-smp as
/usr/src/qlogic/v8.00.03-1/backup/initrd-2.6.5-7.151-smp-042905-124100.bak
QLA2XXX -- Rebuilding ramdisk image...
Ramdisk created.
Reloading the qlogic FC HBA drivers....
Unloaded module qla2300
Loading module qla2xxx_conf version: v8.00.03....
Loaded module qla2xxx_conf
Loading module qla2xxx version: v8.00.03....
Loaded module qla2xxx
Loading module qla2300 version: v8.00.03....
Loaded module qla2300
Target Information on all HBAs:
==============================
-----------------------------------------------------------------------------
HBA Port 1 - QLA2340 Port Name: 21-00-00-E0-8B-13-C0-1E Port ID: 6A-1A-13
-----------------------------------------------------------------------------
Path : 0
Target : 0
Device ID : 0x81
Port ID : 6A-2E-13
Product Vendor : DGC
Product ID : LUNZ
Product Revision : 0206
Node Name : 50-06-01-60-90-60-12-5C
Port Name : 50-06-01-6A-10-60-12-5C
Product Type : Disk
Number of LUN(s) : 1
Status : Online
-----------------------------------------------------------------------------
PathTarget : 1
Device ID : 0x82Port ID : 6C-1B-13
Product Vendor : DGC
Product ID : RAID 3
Product Revision : 0207
Node Name : 50-06-01-60-90-60-12-70
Port Name : 50-06-01-62-10-60-12-70
Product Type : Disk
Number of LUN(s) : 14
```
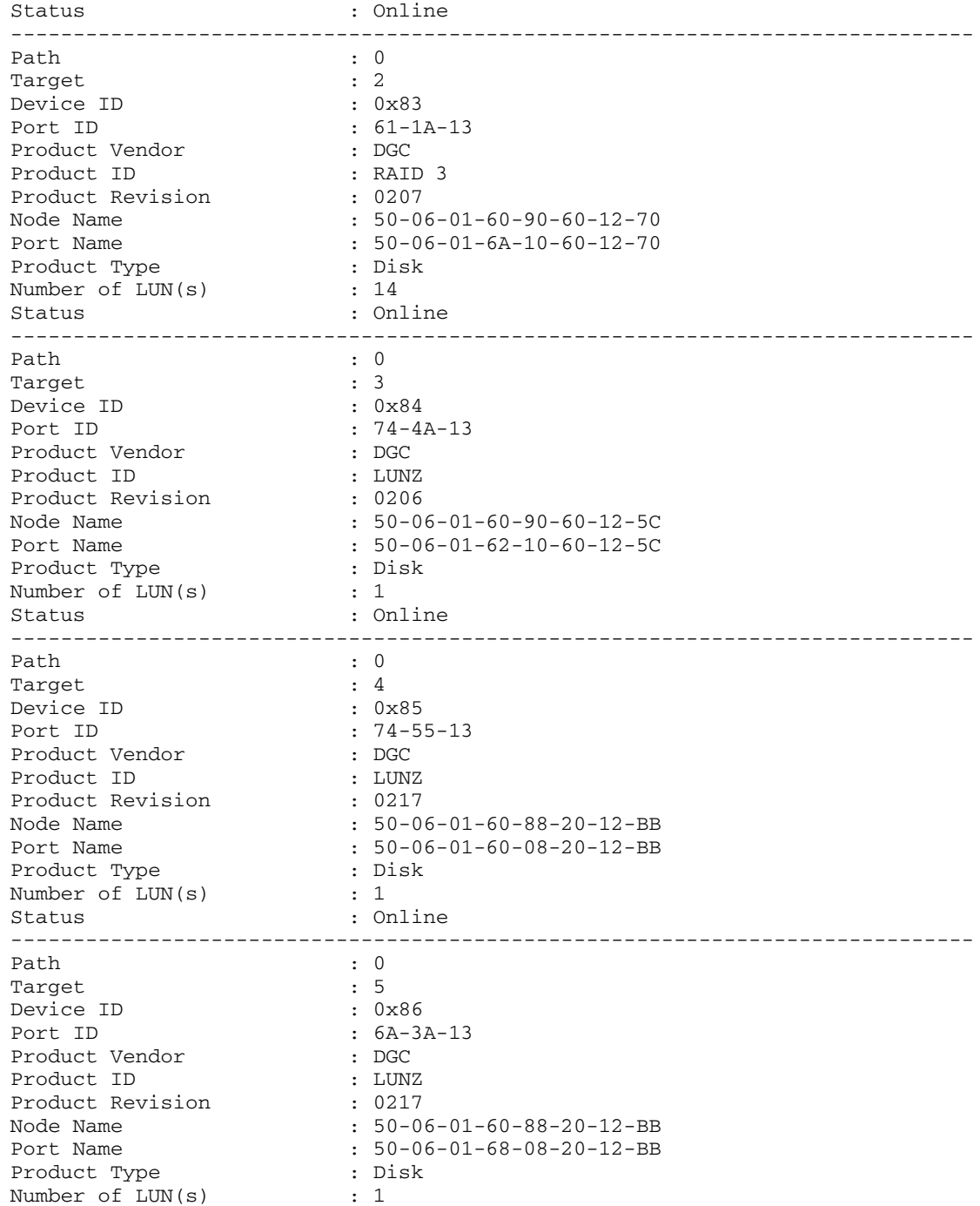
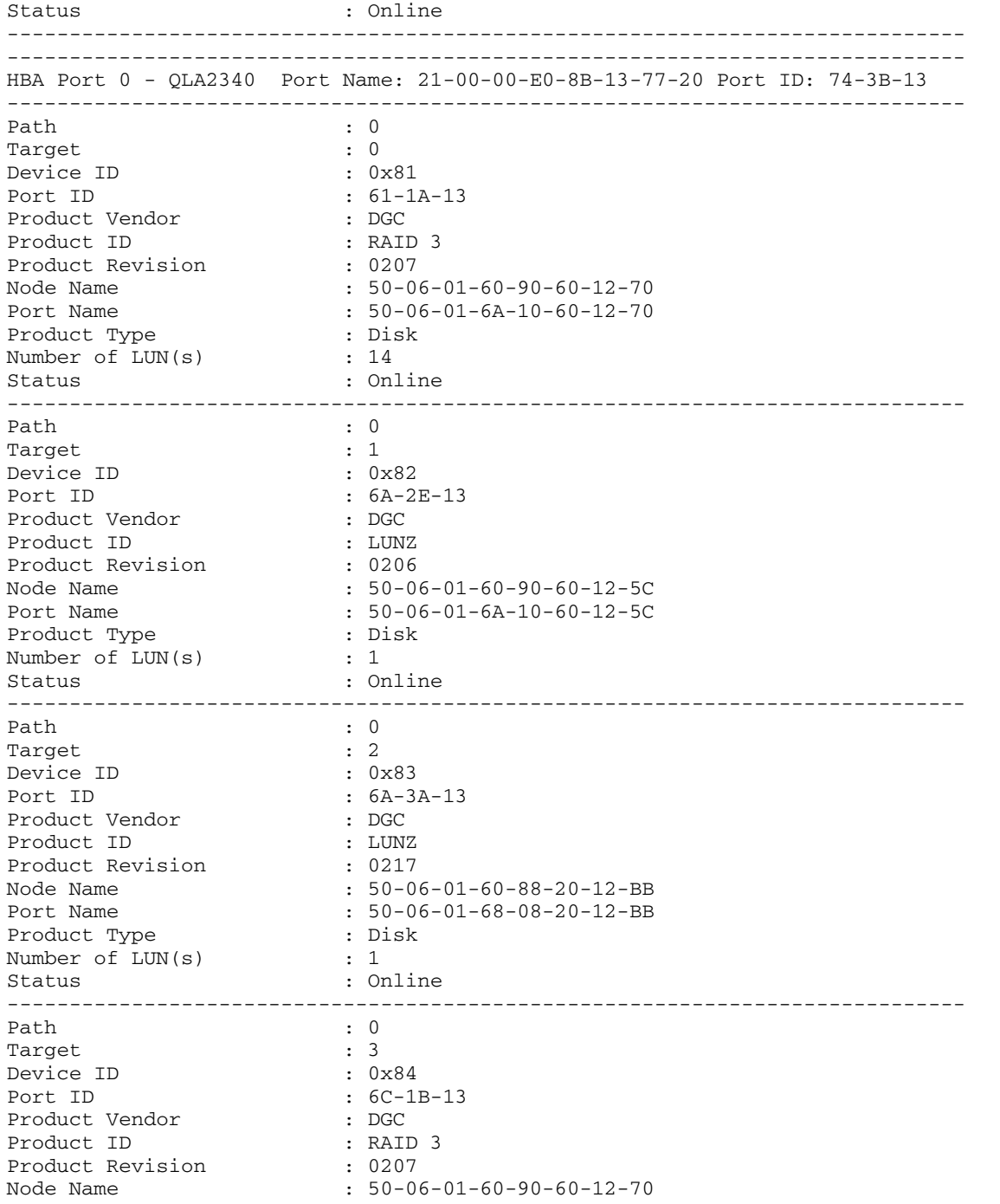

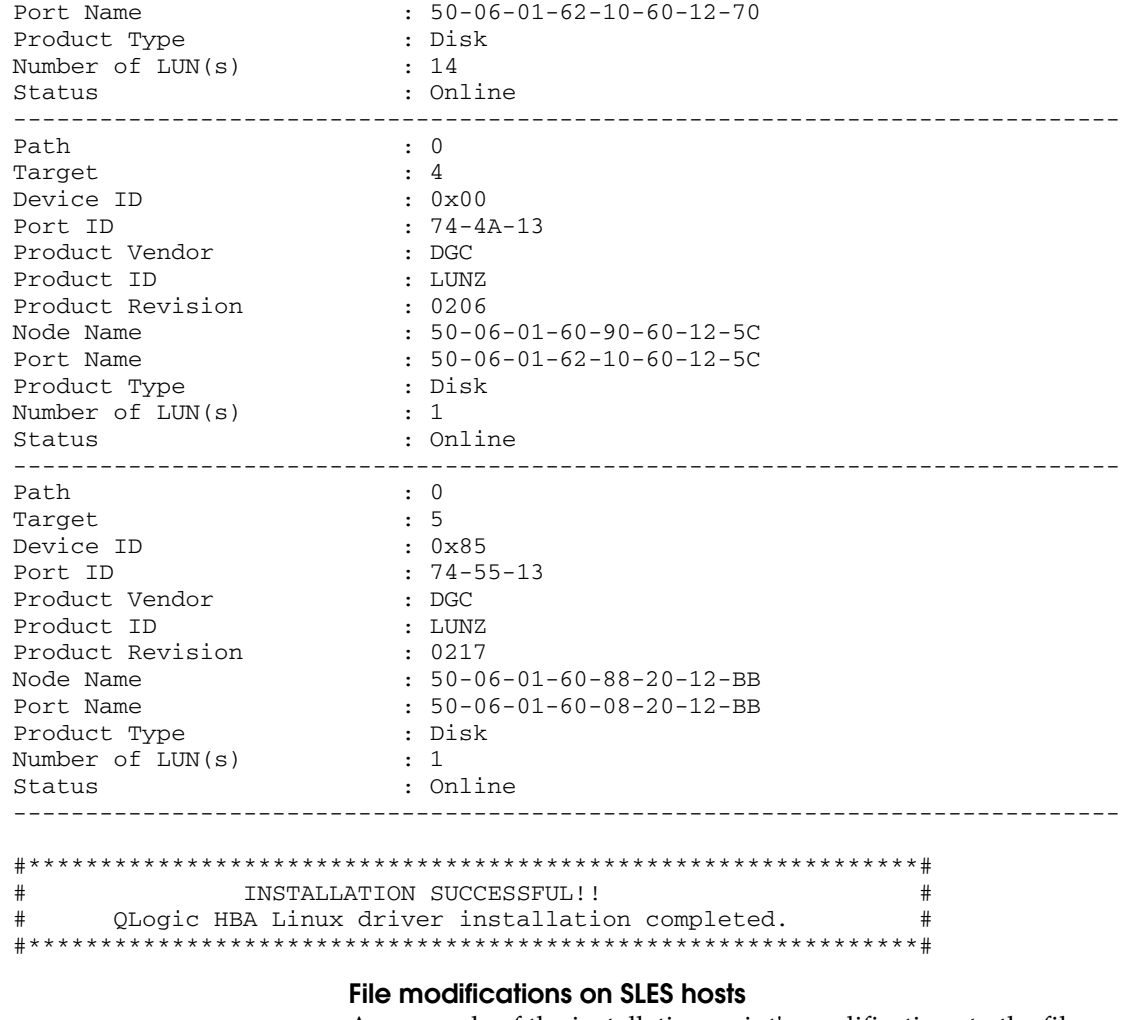

An example of the installation script's modifications to the file /etc/sysconfig/kernel is as follows:

INITRD\_MODULES="cciss reiserfs qla2xxx\_conf qla2xxx qla2300"

An example of the installation script's modifications to the file:/etc/modprobe.conf.local is as follows:

```
remove qla2xxx /sbin/modprobe -r --first-time --ignore-remove 
qla2xxx && { /sbin/modprobe -r --ignore-remove qla2xxx_conf; }
options qla2xxx ql2xfailover=0 ConfigRequired=0
```
# **Method 3: Installing the QLogic v7.xx.xx driver via the QLogic RPM**

This section guides you through the process of installing and utilizing the QLogic driver RPM. The RPM builds and installs the qla2300.o driver and modifies the /etc/modules.conf file.

In /etc/modules.conf, the host adapter line for the qla2300.o driver will be appended. The options line containing the addition of the scsi\_allow\_ghost\_devices and max\_scsi\_luns parameters will also be appended to the file. This allows the host to correctly identify the disconnected LUN 0 that is reported when attached to VNX series or CLARiiON storage systems, and allows the SCSI stack to scan up to 255 devices.

The Unisphere™/Navisphere® Host Agent requires that the disconnected LUN 0 be reported.

The QLogic RPM creates the QLogic v7.xx.xx driver as a module.

The following is an example of steps to install the QLogic driver RPM along with example console output:

- 1. Boot into the qualified and supported kernel onto which the driver will be installed.
- 2. Obtain the qla2x00-v7.03.00-1.i686.rpm package from EMC-approved section of the QLogic website.
- 3. Install the QLogic driver:

```
[root@l82bi114 extra]# rpm -ivh qla2x00-v7.03.00-1.i686.rpm
Preparing... ########################################### [100%]
1:qla2x00 ########################################### [100%]
```

```
QLogic qla2300/qla2200 HBA driver installation supports the following distribution 
and its different flavors : 
Red Hat Advanced Server 2.1 / Red Hat Enterprise Linux 3.0 and SuSE SLES 8.
Please refer to SUPPORTED_KERNEL_VERSION.txt file in
/usr/src/qla2x00 path for details regarding different arch and kernel versions 
supported 
Installing qla2300 driver for 2.4.21-32.0.1.ELsmp...
Creating initial /usr/src/qla2x00/install.v7.03.00-1.log...
Please wait: Preparing qla2300 modular driver build
copying kernel-2.4.21-i686-smp.config to
/lib/modules/2.4.21-32.0.1.ELsmp/build/.config...
Building Kernel Dependencies
Make successful. File
/usr/src/qla2x00/make.2.4.21-32.0.1.ELsmp.v7.03.00-1.log created.
Saving copy of /etc/modules.conf as /etc/modules.conf.orig
install -d -o root -g root
/lib/modules/2.4.21-32.0.1.ELsmp/kernel/drivers/scsi/
install -o root -g root qla2200.o qla2300.o
```
/lib/modules/2.4.21-32.0.1.ELsmp/kernel/drivers/scsi/ install -o root -g root qla2200\_conf.o /lib/modules/2.4.21-32.0.1.ELsmp/kernel/drivers/scsi/ install -o root -g root qla2300\_conf.o /lib/modules/2.4.21-32.0.1.ELsmp/kernel/drivers/scsi/ depmod -a make: Nothing to be done for `/lib/modules/2.4.21-32.0.1.ELsmp/kernel/drivers/scsi/'. depmod... adding line: alias scsi\_hostadapter2 qla2300\_conf to /etc/modules.conf adding line: alias scsi\_hostadapter3 qla2300 to /etc/modules.conf mkinitrd... Installation of qla2300/qla2200 driver for 2.4.21-32.0.1.ELsmp complete. Ex: To load the qla2300 driver execute the following command: # modprobe -v qla2300 Or Reboot the system for newly build ramdisk to load qla2300 driver automatically for you Installing the QLogic SNIA API library libqlsdm.so in /usr/lib. API package is installed in the /usr/src/qla2x00/ApiPkg path Setting up QLogic HBA API library... Please make sure the /usr/lib/libqlsdm.so file is not in use. Done.

## Example of the modified /etc/modules.conf:

```
[root@l82bi114 extra]# more /etc/modules.conf
alias eth0 e1000
alias eth1 e100
alias scsi_hostadapter mptbase
alias scsi_hostadapter1 mptscsih
alias usb-controller usb-uhci
options scsi_mod max_scsi_luns=255 scsi_allow_ghost_devices=1
post-remove qla2200 rmmod qla2200_conf
post-remove qla2300 rmmod qla2300_conf
alias scsi_hostadapter2 qla2300_conf
alias scsi_hostadapter3 qla2300
```
A new ramdisk is created automatically by the RPM installation.

4. Reboot the host.

# **Uninstallation methods for the QLogic v7.xx.xx/v8.xx.xx driver**

This section describes how to successfully uninstall the QLogic  $v7$  xx  $xx/v8$  xx  $xx$  driver from a Linux host.

The method used to uninstall the driver is dependent upon the installation package:

◆ ["Method 1: Uninstalling the QLogicv7.xx.xx/v8.xx.xx driver via](#page-76-0)  [QLogic DKMS RPM" on page 77](#page-76-0)

- "Method 2: Uninstalling the QLogic v7.xx.xx/v8.xx.xx driver via [the QLogic installation script" on page 77](#page-76-1)
- <sup>"</sup>Method 3: Uninstalling the QLogic v7.xx.xx driver via the [QLogic RPM" on page 78](#page-77-0)

# <span id="page-76-0"></span>**Method 1: Uninstalling the QLogicv7.xx.xx/v8.xx.xx driver via QLogic DKMS RPM**

This section provides guidance for uninstalling the QLogic v7.xx.xx/v8.xx.xx driver via the QLogic DKMS RPM package. The driver may be removed from the system with the 'e' switch for the RPM command.

The following are example steps to uninstall the QLogic driver. Also refer to the README file in the driver package.

1. Verify the driver names by querying the DKMS RPMs.

**[root@l82bi235 qla2x00-v8.xx.xx]# rpm -qa | grep dkms qla2x00-v8.xx.xxdkms dkms-2.0.0-1**

2. Uninstall the QLogic driver RPM using the following command:

**root@l82bi235 qla2x00-v8.xx.xx]# rpm -ev qla2x00-v8.xx.xxdkms**

An example of the console output reported by the driver RPM removal is as follows:

- 3. Verify that the /etc/modprobe.conf and /etc/modprobe.conf.local files contain the information necessary for the server to boot and that a new ramdisk has been created.
- 4. Reboot the host.

# <span id="page-76-1"></span>**Method 2: Uninstalling the QLogic v7.xx.xx/v8.xx.xx driver via the QLogic installation script**

This section provides guidance for uninstalling the QLogic v7.xx.xx/v8.xx.xx driver via the QLogic installation script. The driver may be removed from the system with the 'u' switch for the qlinstall script.

The following are example steps to uninstall the QLogic driver. Also refer to the README file in the driver package

1. Change to the directory where the installation script is located.

# **[root@l82bi116 /]# cd /qlafc-linux-8.xx.xx-install**

2. Uninstall the QLogic driver with the following command:

**[root@l82bi116 qlafc-linux-8.xx.xx-install]# ./qlinstall -u**

An example of the console output reported by the driver removal is as follows:

3. Verify that the /etc/modprobe.conf file contains the information necessary for the server to boot and that a new ramdisk has been created. If the ramdisk has not been created as in the example above, create one.

**cd /boot mkinitrd -v initrd-\$1.img \$1**

where *\$1* is the currently running v2.6.x kernel version.

Example:

**cd /boot mkinitrd -v initrd-2.6.9-11.ELsmp.img 2.6.9-11.ELsmp**

4. Reboot the host.

# <span id="page-77-0"></span>**Method 3: Uninstalling the QLogic v7.xx.xx driver via the QLogic RPM**

This section provides guidance for uninstalling the QLogic v7.xx.xx driver RPM. The QLogic RPM may be used to remove the driver with the e switch for the RPM command.

The following are example steps:

1. Verify the currently loaded QLogic driver RPM:

[root@l82bi235 extra]# **rpm -qa | grep qla** qla2x00-v7.03.00-1

2. Remove the driver using the RPM command:

[root@l82bi235 extra]# **rpm -ev qla2x00-v7.03.00-1**

3. Verify that the /etc/modules.conf file contains the information necessary for the server to boot and that a new ramdisk has been created. If the ramdisk has not been created, create one:

```
cd /boot
mkinitrd -v initrd-$1.img $1
```
where *\$1* is the v2.4.x kernel version currently running.

Example:

```
cd /boot
mkinitrd -v initrd-2.4.21-27.0.4.ELsmp.img 2.4.21-27.0.4.ELsmp
```
4. Reboot the host.

# **QLogic v7.x and v8.x series driver parameters**

The QLogic driver contains a number of parameters that may be modified to perform failover functionality or to enhance performance.

# **QLogic v7.x series driver parameters**

The QLogic and EMC recommended values are in [Table 6](#page-78-0) and descriptions of the parameters follow the table.

The values to which these parameters are set are dependent upon the environment and the type of applications and subsequent I/O being used on the system. Currently, the values in the EMC default recommendations column apply to both PowerPath and non-HA connections. Keep in mind that these are merely guidelines as each environment differs.

**Note:** EMC does not support the failover functionality within the QLogic driver. As a result, parameters related to the failover functionality are not used by EMC.

The changes to the parameters do not take effect until the driver is reloaded or the host is rebooted.

**Note: 0** = disabled; **1** = enabled

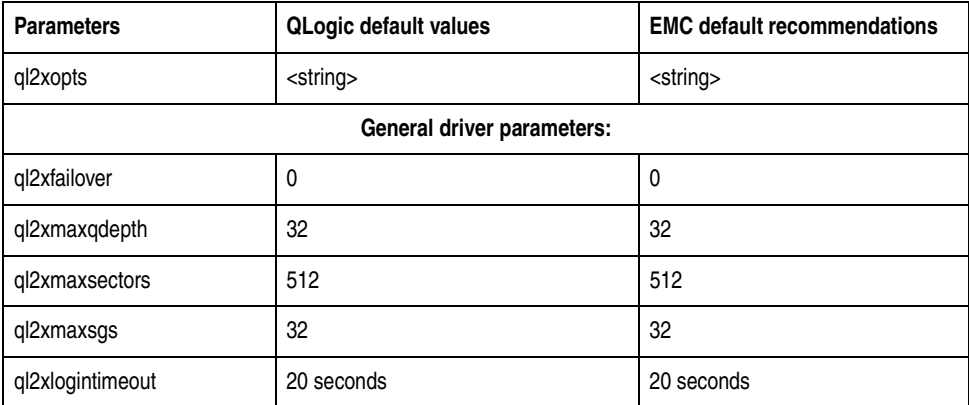

## <span id="page-78-0"></span>**Table 6 QLogic v7.x series driver parameters (page 1 of 3)**

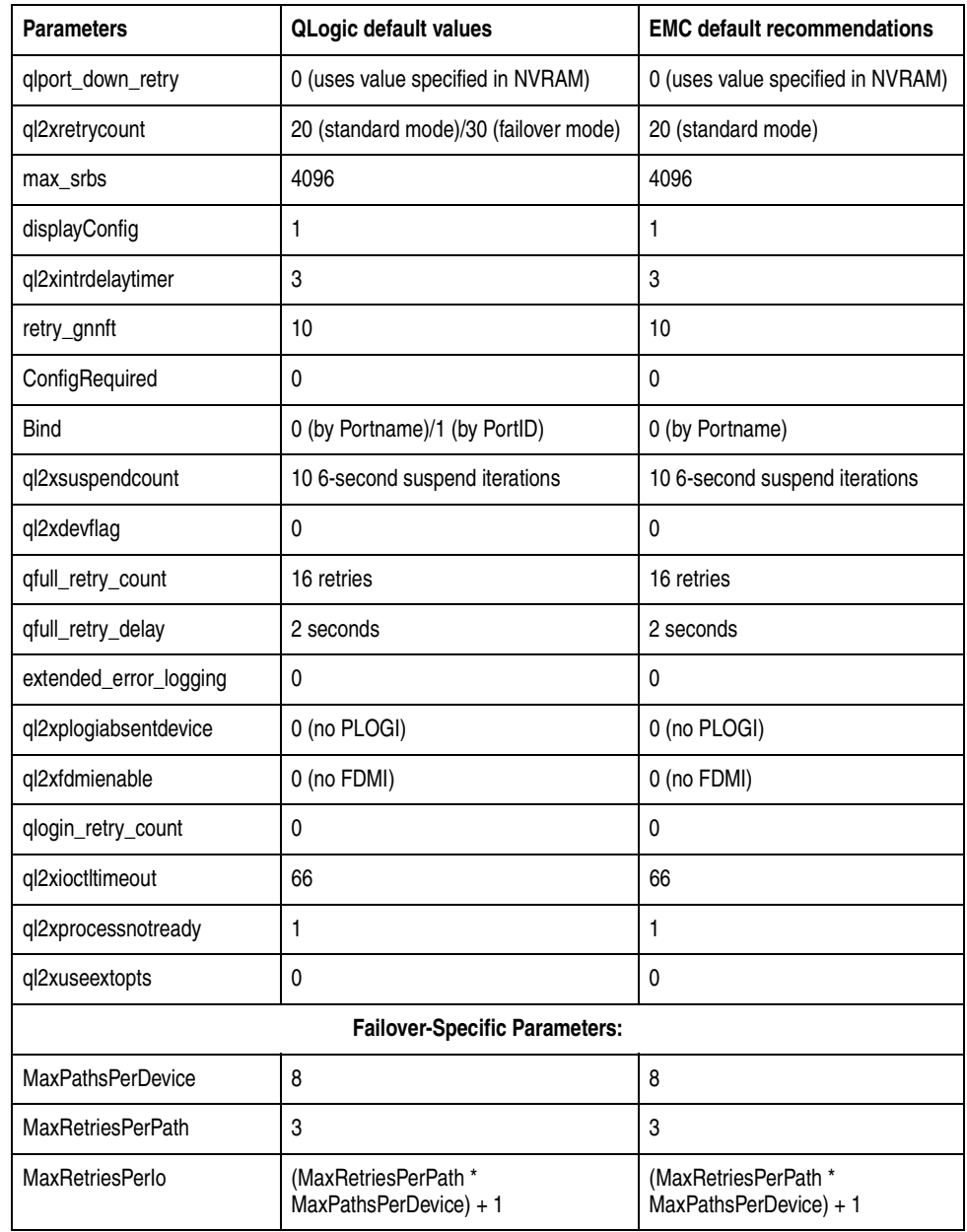

# **Table 6 QLogic v7.x series driver parameters (page 2 of 3)**

![](_page_80_Picture_175.jpeg)

#### **Table 6 QLogic v7.x series driver parameters (page 3 of 3)**

# **Description of QLogic v7.x-series driver parameters**

When attaching to VNX series, CLARiiON, or Symmetrix storage systems, EMC recommends that the ConfigRequired and ql2xfailover parameters be set to zero.

- **General driver parameters** ◆ ql2xopts: string that defines additional driver options and persistent binding info.
	- $q$ 12xfailover: determines whether the failover functionality is disabled or enabled.

**Note:** EMC does not support the failover functionality of the QLogic driver.

- ◆ ql2xmaxqdepth: defines the maximum queue depth reported to the SCSI mid-layer per device and specifies the number of outstanding requests per LUN.
- ◆ ql2xmaxsectors: defines the maximum number of sectors reported to the SCSI mid-layer per request for the adapter.
- ◆ q2xmaxsgs: defines the maximum number of scatter-gather entries reported to the SCSI mid-layer per request for the adapter.
- $\bullet$  ql2xlogintimeout: defines the login timeout value in seconds, during the initial login.
- qlport\_down\_retry: defines the maximum number of command retries to a port that returns a PORT DOWN status.
- ◆ ql2xretrycount: defines the maximum number of SCSI mid-layer retries allowed per command.
- ◆ max\_srbs: defines the maximum number of simultaneous commands allowed for an adapter.
- displayConfig: defines whether to display the current driver configuration. If 1, then the configuration used in /etc/modules.conf is displayed.
- ◆ ql2xintrdelaytimer: defines the amount of time for the firmware to wait before generating an interrupt to the host as notification of the request completion.
- ◆ retry\_gnnft: defines the number of times to retry GNN\_FT in order to obtain the Node Name and PortID of the device list.
- ◆ ConfigRequired: If set to 1, then only devices configured and passed through the ql2xopts parameter are presented to the OS.
- ◆ Bind: defines the method for target persistent binding method. If set to 0, then the Portname is used; if set to 1, the PortID is used.
- ◆ q12xsuspendcount: defines the number of 6-second suspend iterations to perform while a target returns a NOT\_READY status.
- $\bullet$  ql2xdevflag: defines whether to display the abbreviated persistent binding statements.
- ◆ qfull\_retry\_count: defines the number of retries to perform on a queue full status from a device.
- ◆ qfull\_retry\_delay: defines the number of seconds to delay on queue full status from a device.
- ◆ extended\_error\_logging: defines whether to enable extended error logging.
- ◆ ql2xplogiabsentdevice: defines whether to enable a PLOGI to devices that are not present after a fabric scan. Per QLogic, this is needed for several broken switches.
- ◆ ql2xfdmienable: defines whether FDMI registration is enabled.
- ◆ qlogin\_retry\_count: defines whether the login retry count will be modified.
- ◆ ql2xioctltimeout: defines the IOCTL timeout value in seconds for pass-through commands.
- ◆ ql2xprocessnotready: defines whether the driver handles NOT\_READYS.
- ◆ ql2xuseextopts: defines whether the driver will use the extended options saved in the module object itself, even if a string is defined via ql2xopts.

# **Failover-specific parameters**

- ◆ MaxPathsPerDevice: defines the maximum number of paths to a device.
- MaxRetriesPerPath: defines the number of retries to perform on the current path before failing over to the next path in the list.

![](_page_82_Picture_147.jpeg)

4. After the modification to /etc/modules.conf has been made, a new ramdisk needs to be created and the host rebooted.

To create a new ramdisk, type the mkinitrd command:

• For Red Hat, type:

```
cd /boot
mkinitrd –v initrd-$1.img $1
```
where  $\sharp$ 1 is the v2.4.x kernel version currently running.

Example:

#### **cd /boot**

• For SuSE, type:

```
cd /boot
mkinitrd –i initrd-$1 -k vmlinuz-$1
where \sharp1 is the v2.4.x kernel version currently running.
```
Example:

```
cd /boot
mkinitrd -i initrd-2.4.21-286-smp -k vmlinuz-2.4.21-286-smp
```
5. Reboot the host.

# **QLogic v8.x-series driver parameters**

The QLogic driver contains a number of parameters that may be modified, such as debug.

![](_page_83_Picture_15.jpeg)

# **IMPORTANT !**

**EMC does not recommend changing these parameters and defaults should be left as is.** 

## **Setting the parameter values**

The values of the general driver parameters may be modified at the driver load time. This modification may be performed at the command line or by adding the parameters to the /etc/modprobe.conf file on RHEL 4.0 hosts and the /etc/modprobe.conf.local file on SLES 9 hosts and including them in the ramdisk.

**Note:** When attaching to VNX series, CLARiiON, or Symmetrix storage arrays, EMC recommends that the ConfigRequired and ql2xfailover parameters be set to zero in the /etc/modules.conf file.

To load the QLogic driver onto the system with the parameters at the command line, use:

modprobe qla2300 extended\_error\_logging=1

- In order for the modular driver to be loaded at boot time with these parameters set to 0, a separate options line needs to be added to the /etc/modprobe.conf file on RHEL 4.0 hosts and the /etc/modprobe.conf.local file on SLES 9 hosts.
- 1. Edit the file appropriate for the distribution being used.
	- For Red Hat distributions, edit:
		- vi /etc/modprobe.conf
	- For SuSE distributions, edit:
		- vi /etc/modprobe.conf.local
- 2. Add the options line for the appropriate driver settings.

# **options qla2xxx extended\_error\_logging=1**

For example, the /etc/modprobe.conf file on RHEL 4.0 might look as follows:

```
alias eth0 tg3
alias eth1 tg3
alias scsi_hostadapter megaraid_mbox
alias scsi_hostadapter2 qla2xxx
alias scsi_hostadapter3 qla2xxx_conf
alias scsi_hostadapter4 qla2300
options qla2xxx extended_error_logging=1
```
And the /etc/modprobe.conf.local file on SLES 9 might look as follows:

options qla2xxx extended\_error\_logging=1

- 3. After the modification to the file appropriate for your distribution, a new ramdisk needs to be created and the host rebooted.
	- For Red Hat distributions, use:

**cd /boot mkinitrd -v initrd-\$1.img \$1** where  $$1$  is the currently running v2.6.x kernel version.

Example:

cd /boot mkinitrd -v initrd-2.6.9-22.ELsmp.img 2.6.9-22.ELsmp

• For SuSE distributions, use:

**cd /boot mkinitrd -i initrd-\$1 -k vmlinuz-\$1**

where \$1 is the currently running v2.6.x kernel version.

Example:

cd /boot mkinitrd -i initrd-2.6.5-7.201smp -k vmlinuz-2.6.5-7.201smp

4. Reboot the host.

## **Displaying the QLogic v8.x-series driver parameter information via modinfo**

The QLogic v8.x-series driver parameters and their definitions may be viewed by using the modinfo command. This command may be used on any Linux kernel module.

**Note:** EMC does not support the failover functionality of the QLogic driver.

The modinfo command may be run on the qla2300, qla2xxx\_conf, and qla2xxx modules. However, the parameter information is reported only by the qla2xxx module.

An example of the console output displayed when modinfo is run on the  $q$ 1a2300 module is as follows:

```
[root@l82bi205 ~]# modinfo qla2300
filename: 
/lib/modules/2.6.9-22.ELsmp/kernel/drivers/scsi/qla2xxx/qla2300.ko
version: 8.01.06
license: GPL
description: QLogic ISP23xx FC-SCSI Host Bus Adapter driver
author: QLogic Corporation
alias: pci:v00001077d00002312sv*sd*bc*sc*i*
author:<br>
alias: pci:v00001077d00002312sv*sd*bc*sc*i*<br>
alias: pci:v00001077d00002300sv*sd*bc*sc*i*
depends: qla2xxx
vermagic: 2.6.9-22.ELsmp SMP gcc-3.4
```
An example of the console output displayed when modinfo is run on the qla2xxx module is as follows:

```
[root@l82bi205 ~]# modinfo qla2xxx
filename: 
/lib/modules/2.6.9-22.ELsmp/kernel/drivers/scsi/qla2xxx/qla2xxx.ko
version: 8.01.06
license: GPL
description: QLogic Fibre Channel HBA Driver
author: QLogic Corporation
parm: ql2xfdmienable:Enables FDMI registratons Default is 0 - no FDMI. 
1 - perfom FDMI.
parm: ql2xfwloadbin:Option to enable loading of ISP24xx firmware via the 
request_firmware() (hotplug) interface. If enabled, a file, ql2400_fw.bin, 
(containing the firmware image) should be hotplug accessible.
parm: extended_error_logging:Option to enable extended error logging, 
Default is 0 - no logging. 1 - log errors.
parm: ql2xioctltimeout:IOCTL timeout value in seconds for pass-thur 
commands. Default is 66 seconds.
parm: ql2xprocessrscn:Option to enable port RSCN handling via a series 
of lessfabric intrusive ADISCs and PLOGIs.
parm: ql2xprocessnotready:Option to disable handling of NOT-READY in the 
driver. Default is 1 - Handled by the driver. Set to 0 - Disable the handling 
inside the driver
parm: ql2xloginretrycount:Specify an alternate value for the NVRAM login 
retry count.
parm: ql2xdoinitscan:Signal mid-layer to perform scan after driver load: 
0 -- no signal sent to mid-layer.
parm: ql2xsuspendcount:Number of 6-second suspend iterations to perform 
while a target returns a <NOT READY> status. Default is 10 iterations.
parm: Bind:Target persistent binding method: 0 by Portname (default); 1 
by PortID; 2 by Nodename.
parm: ConfigRequired:If 1, then only configured devices passed in through 
theql2xopts parameter will be presented to the OS
parm: ql2xintrdelaytimer:ZIO: Waiting time for Firmware before it 
generates an interrupt to the host to notify completion of request.
parm: ql2xenablezio:Option to enable ZIO:If 1 then enable it otherwise 
use the default set in the NVRAM. Default is 0 : disabled
parm: ql2xplogiabsentdevice:Option to enable PLOGI to devices that are 
not present after a Fabric scan. This is needed for several broken 
switches.Default is 0 - no PLOGI. 1 - perfom PLOGI.
parm: displayConfig:If 1 then display the configuration used in 
/etc/modprobe.conf.
parm: ql2xretrycount:Maximum number of mid-layer retries allowed for a 
command. Default value is 20,
parm: qlport_down_retry:Maximum number of command retries to a port that 
returnsa PORT-DOWN status.
parm: ql2xlogintimeout:Login timeout value in seconds.
parm: ql2xmaxqdepth:Maximum queue depth to report for target devices.
parm: ql2xtgtemul:Enable/Disable target combining emulation.Default : 1 
Enable target failover emulation for targets created by lunid matching : 0
Disable target failover emulation
```
parm: ql2xexcludemodel:Exclude device models from being marked as failover capable.Combine one or more of the following model numbers into an exclusion mask: 0x20 - HSV210, 0x10 - DSXXX, 0x04 - HSV110, 0x02 - MSA1000, 0x01 - XP128. parm: ql2xlbType:Load Balance Method : (0) None (1) static load balance and Default : 0 All the luns exposed on the first active path : 1 For static load balance across active optimised entroller ports parm: qlFailoverNotifyType:Failover notification mechanism to use when a failover or failback occurs. parm: MaxRetriesPerIo:How many total retries to do before failing the command and returning to the OS with a DID\_NO\_CONNECT status. parm: MaxRetriesPerPath:How many retries to perform on the current path before failing over to the next path in the path list. parm: MaxPathsPerDevice:Maximum number of paths to a device. Default 8. parm: failbackTime:Delay in seconds before a failback is performed. parm: recoveryTime:Recovery time in seconds before a target device is sent I/O after a failback is performed. parm: ql2xfailover:Driver failover support: 0 to disable; 1 to enable. alias: pci:v00001077d00002432sv\*sd\*bc\*sc\*i\* alias: pci:v00001077d00002422sv\*sd\*bc\*sc\*i\* depends: scsi\_mod vermagic: 2.6.9-22.ELsmp SMP gcc-3.4

# **iSCSI in kernel driver versions**

The following installation information is contained in this section:

- ◆ ["iSCSI supported in kernel driver versions" on page 89](#page-88-0)
- "Installation instructions for the in kernel QLogic driver in Linux [2.6.x kernels" on page 91](#page-90-0)

# <span id="page-88-1"></span><span id="page-88-0"></span>**iSCSI supported in kernel driver versions**

[Table 7](#page-88-1) lists some examples of supported operating systems in kernel driver versions.

# **Table 7 Supported iSCSI in kernel driver versions (page 1 of 2)**

![](_page_88_Picture_128.jpeg)

**Table 7 Supported iSCSI in kernel driver versions (page 2 of 2)**

| ΟS                                                                                            | <b>Driver version</b> |
|-----------------------------------------------------------------------------------------------|-----------------------|
| <b>RHEL 5.3</b><br>Asianux 3.0 SP2<br><b>OEL 5.3</b>                                          | 5.01.00.01.05.03-k9   |
| SLES 11 GA                                                                                    | 5.01.00-k8 sles11-04  |
| SLES 11 GA (errata kernels equal to<br>or greater than 2.6.27.23-0.1.1)                       | 5.01.00-k9_sles11-04  |
| SLES 11 SP1                                                                                   | 5.01.00.00.11.01-k14  |
| RHEL 5.4<br><b>OEL 5.4</b><br>RHEL 5.5<br>OEL 5.5<br>AX3 SP3                                  | 5.01.00.01.05.04-k9   |
| SLES 10 SP3 (kernel errata<br>2.6.16.60-0.57.1 and greater but less<br>than 2.6.16.60-0.67.1) | 5.01.03.03.10.3-d5    |
| SLES 10 SP3 (kernel errata<br>2.6.16.60-0.67.1 and greater)                                   | 5.01.03.03.10.3-d6    |
| <b>RHFL 5.6</b>                                                                               | 5.02.04.02.05.06-d0   |
| RHEL 5.7                                                                                      | 5.02.04.01.05.07-d0   |
| RHEL 6.0                                                                                      | 5.02.00-k1            |
| <b>SLES 10 SP4</b>                                                                            | 5.02.06.00.10.4-d0    |
| RHEL 6.1                                                                                      | 5.02.00-k5            |
| RHEL 6.2                                                                                      | 5.02.00.00.06.02-k10  |

**What next?** If the driver version is listed in [Table 7](#page-88-1), refer to the appropriate section in ["Installation instructions for the in kernel QLogic driver in](#page-90-0)  [Linux 2.6.x kernels" on page 91](#page-90-0).

> If the driver version is not listed in [Table 7](#page-88-1), refer to ["iSCSI out of](#page-94-0)  [kernel driver versions" on page 95](#page-94-0).

# <span id="page-90-0"></span>**Installation instructions for the in kernel QLogic driver in Linux 2.6.x kernels**

**CAUTION The qla3xxx driver which is used by the QLogic iSCSI HBA to perform TCP/IP traffic will automatically be enabled along with the qla4xxx driver. If the qla3xxx driver is activated, it will take over the HBA, no iSCSI traffic may be conducted through the HBA, and the server will appear to hang on boot. This is a known issue (Red Hat Bugzilla #249556).**

> **In order for the qla4xxx driver to function properly, the qla3xxx driver must be removed or renamed and the initrd image rebuilt without it.**

# **# mv /lib/modules/\$(uname -r)/kernel/drivers/net/qla3xxx.ko /lib/modules/\$(uname -r)/kernel/drivers/net/qla3xxx.ko.orig**

After moving or removing the qla3xxx.ko driver, go to the instructions in one of the following sections listed as appropriate for your installation:

- If you are installing the OS after the adapter has been installed in the server, the OS will automatically detect the adapter, change the configuration file, and build a RAM disk including the driver. Even though this has been accomplished you will still need to rebuild the initrd image to remove the qla3xxx driver from the existing initrd that was built during the installation of the operating system. Please refer to one of the following sections for instruction on how to rebuild the initrd image:
	- ["Enabling the QLogic driver in RHEL 4" on page 92](#page-91-0)
	- ["Enabling the QLogic driver in RHEL 5" on page 92](#page-91-1)
	- ["Enabling the QLogic driver in SLES 9" on page 93](#page-92-0)
	- ["Enabling the QLogic driver in SLES10 and SLES 11" on](#page-93-0)  [page 94](#page-93-0)
- If you have completed a fresh installation of the OS without the adapter and plan to install it at a later time, or are installing an adapter in a server with an existing OS installed, refer to the following sections to enable this driver:
	- ["Enabling the QLogic driver in RHEL 4" on page 92](#page-91-0)
	- ["Enabling the QLogic driver in RHEL 5" on page 92](#page-91-1)
	- ["Enabling the QLogic driver in SLES 9" on page 93](#page-92-0)

• ["Enabling the QLogic driver in SLES10 and SLES 11" on](#page-93-0)  [page 94](#page-93-0)

# <span id="page-91-0"></span>**Enabling the QLogic driver in RHEL 4**

To enable this driver:

1. Ensure that the /etc/modprobe.conf file references an entry for each installed QLogic adapter.

For each installed QLogic adapter, add an entry:

```
alias scsi_hostadapterN qla4xxx
```
where *N* is the sequential value of each QLogic adapter installed in the system, beginning with the number after the last host adapter number entry in the file. (The first host adapter entry begins with zero.), qla4xxx is the driver name for the adapter

Example:

alias scsi\_hostadapter3 qla4xxx

2. Whenever /etc/modprobe.conf is modified, a new ramdisk should be created to reflect the changes made. Create a new ramdisk image to include the newly added references to the QLogic adapters:

**cd /boot mkinitrd -v initrd-\$1.img \$1**

where  $$1$  is the v2.6.x kernel version currently running.

Example:

**mkinitrd -v initrd- 2.6.9-55.ELsmp.img 2.6.9-55.ELsmp**

3. Reboot the host.

# <span id="page-91-1"></span>**Enabling the QLogic driver in RHEL 5**

To enable this driver:

1. Ensure that the /etc/modprobe.conf file references an entry for each installed QLogic adapter.

For installed QLogic adapter, add an entry:

**alias scsi\_hostadapterN qla4xxx**

where *N* is the sequential value of QLogic adapter installed in the system, beginning with the number after the last host adapter number entry in the file. (The first host adapter entry begins with zero.).

Example:

alias scsi\_hostadapter1 qla4xxx

2. Whenever /etc/modprobe.conf/ is modified, a new ramdisk should be created to reflect the changes made. Create a new ramdisk image to include the newly added references to the QLogic adapters:

**cd /boot mkinitrd -v initrd-\$1.img \$1**

where  $$1$  is the v2.6.x kernel version currently running.

Example:

**mkinitrd -v initrd- 2.6.18-8.el5.img 2.6.18-8.el5**

3. Reboot the host.

#### <span id="page-92-0"></span>**Enabling the QLogic driver in SLES 9**

In order for the driver to be loaded at boot time, the driver must be listed in the /etc/sysconfig/kernel and the ramdisk must be updated to reflect the changes. To enable the driver:

- 1. Edit /etc/sysconfig/kernel:
	- **vi /etc/sysconfig/kernel**
	- a. Add a reference to the QLogic driver in the INITRD\_MODULES line:

#### **INITRD\_MODULES="reiserfs qla4xxx"**

- b. Save the changes and quit from **vi**.
- 2. **2**Create a new ramdisk to reflect the changes made:

```
cd /boot
mkinitrd -k vmlinuz-$1 -i initrd-$1
```
where  $$1$  is the v2.6.x kernel version currently running.

Example:

**cd /boot mkinitrd -k vmlinuz- 2.6.5-7.244-smp -i initrd- 2.6.5-7.244-smp** 3. Reboot the system.

# <span id="page-93-0"></span>**Enabling the QLogic driver in SLES10 and SLES 11**

If the server install the OS without the adapter, in order for the driver to be loaded at boot time, the driver must be listed in the /etc/sysconfig/kernel and the ramdisk must be updated to reflect the changes. To enable the driver:

1. Edit /etc/sysconfig/kernel:

# **vi /etc/sysconfig/kernel**

a. Add a reference to the QLogic qla4xxx.ko driver in the INITRD\_MODULES line:

# **INITRD\_MODULES="piix megaraid\_sas processor thermal fan reiserfs qla4xxx"**

- b. Save the changes and quit from **vi**.
- 2. Create a new ramdisk to reflect the changes made:

**cd /boot mkinitrd -k vmlinuz-\$1 -i initrd-\$1**

where *\$1* is the v2.6.x kernel version currently running.

Example:

**cd /boot mkinitrd -k vmlinuz- 2.6.16.21-0.8-smp -i initrd-2.6.16.21-0.8-smp**

- 3. Reboot the system.
- **What's next?** Proceed to "Configuring the QLA40xx-Series HBA to discover iSCSI [targets" on page 136.](#page-135-0)

# <span id="page-94-0"></span>**iSCSI out of kernel driver versions**

The following installation information is contained in this section:

- ◆ ["iSCSI supported out of kernel driver versions" on page 95](#page-94-1)
- "Installing the Linux v2.4.x host and the QLogic v3.x-Series iSCSI [HBA driver" on page 96](#page-95-0)
- "Installing the Linux  $v2.6x$  host and the QLogic  $v5.x$ -Series iSCSI [HBA driver" on page 107](#page-106-0)

# <span id="page-94-2"></span><span id="page-94-1"></span>**iSCSI supported out of kernel driver versions**

[Table 8](#page-94-2) lists some examples of supported operating systems in kernel driver versions.

# **Table 8 Supported iSCSI out of kernel driver versions**

![](_page_94_Picture_125.jpeg)

![](_page_95_Picture_147.jpeg)

# **Table 8 Supported iSCSI out of kernel driver versions**

<span id="page-95-1"></span>a. For models QLE8240, QLE8242, QLE8250, and QLE8252 only.

Refer to the latest *[EMC Support Matrix](https://elabnavigator.emc.com)* for specific qualified kernel versions and distributions.

**Note:** The support stated in the *[EMC Support Matrix](https://elabnavigator.emc.com)* supersedes versions listed in this document.

# **Installation instructions for the out of kernel QLogic driver**

This section contains the following information for installing the out of kernel QLogic driver:

- "Installing the Linux  $v2.4x$  host and the QLogic  $v3.x$ -Series iSCSI [HBA driver" on page 96](#page-95-0)
- "Installing the Linux  $v2.6x$  host and the QLogic  $v5.x$ -Series iSCSI [HBA driver" on page 107](#page-106-0)

# <span id="page-95-0"></span>**Installing the Linux v2.4.x host and the QLogic v3.x-Series iSCSI HBA driver**

Using the QLogic iSCSI HBA with the Linux operating system requires EMC-approved HBA driver software and SANsurfer Management software. The driver functions at a layer below the Linux SCSI driver to present iSCSI devices to the operating system as if they were standard SCSI devices.

**Note:** Refer to the latest *[EMC Support Matrix](http://elabnavigator.emc.com) f*or specific qualified kernel versions and distributions. The support stated in the *[EMC Support Matrix](http://elabnavigator.emc.com)*  supersedes versions listed in this document.

This section provides the following instructions for installing the QLogic v3.x-Series iSCSI driver:

- ◆ ["Preinstallation instructions,"](#page-96-0) next
- ◆ ["Downloading the QLogic v3.x-Series iSCSI driver for the v2.4.x](#page-97-0)  [kernel" on page 98](#page-97-0)
- ◆ ["Installing QLogic v3.x-Series iSCSI driver via the QLogic DKMS](#page-98-0)  [RPM, Method one" on page 99](#page-98-0)
- ◆ ["Installing QLogic v3.x-Series iSCSI driver via the QLogic](#page-100-0)  [installation script, Method two" on page 101](#page-100-0)

# <span id="page-96-0"></span>**Preinstallation instructions**

Prior to the installation:

- Processes holding the driver open must be stopped so that the currently-loaded driver may be removed from the running kernel.
- All I/O must be stopped.
- ◆ All filesystems attached to the QLogic driver must be unmounted.
- ◆ If the Naviagent/CLI is installed and enabled on the host, then the Naviagent/CLI service must be stopped.

To stop the Naviagent/CLI service, issue one of the two following commands:

# **/etc/init.d/naviagentcli stop**

# **service naviagentcli stop**

If PowerPath is installed and enabled on the host, then the PowerPath service must be stopped.

To stop the PowerPath service, issue one of the two following commands:

# **/etc/init.d/PowerPath stop**

# **service PowerPath stop**

If the OLogic SANsurfer daemon iglremote is installed and enabled on the host, then the iqlremote service must be stopped in order for the driver to be removed from the currently running kernel.

To stop the iqlremote service, issue one of the two following commands:

## **/etc/init.d/iqlremote stop**

**service iqlremote stop**

# <span id="page-97-0"></span>**Downloading the QLogic v3.x-Series iSCSI driver for the v2.4.x kernel**

Use the following procedure to download the EMC-approved QLogic iSCSI driver from the QLogic website:

1. Use a web browser to access the EMC-approved section of the QLogic website at the following url:

http://www.qlogic.com

2. Select the appropriate link from the EMC-approved section of the QLogic website:

EMC CLARiiON, EMC Symmetrix & EMC Celerra supported software

- 3. After selecting a category, find the HBA model being used and select the link to be transferred to the page of resources for that HBA.
- 4. Find the desired and supported driver for the kernel version and distribution, and click the associated Download link to save the file.

The QLogic v3.x-series iSCSI driver can be installed onto a Linux v2.4.x host using one of the two following methods:

**Method One—Use the QLogic DKMS RPM to compile and install** the modular driver for Dell systems running RHEL 3.0 and attached to EMC storage arrays.

This method requires no manual edits for Dell servers attached to EMC storage arrays. By installing the QLogic DKMS RPM, the necessary files will be edited and the driver will be compiled and installed automatically.

**Note:** Refer to ["Installing QLogic v3.x-Series iSCSI driver via the QLogic](#page-98-0)  [DKMS RPM, Method one" on page 99.](#page-98-0)

**Method Two—Use the QLogic installation script to compile and** install the modular driver for RHEL 3.0 and SLES 8 systems attached to EMC storage arrays.

This method requires no manual edits for systems attached to EMC storage arrays. By installing the QLogic RPM, the necessary files will be edited and the driver will be compiled and installed automatically.

**Note:** Refer to ["Installing QLogic v3.x-Series iSCSI driver via the QLogic](#page-100-0)  [installation script, Method two" on page 101](#page-100-0).

# <span id="page-98-0"></span>**Installing QLogic v3.x-Series iSCSI driver via the QLogic DKMS RPM, Method one**

This section guides you through the process of installing and utilizing the DKMS RPM on RHEL 3.0 Dell systems. The DKMS RPM will build and install the qla4010.o driver and will modify the /etc/modules.conf file.

In the /etc/modules.conf file, the hostadapter line for the qla4010 driver will be appended. The options line containing the addition of the scsi\_allow\_ghost\_devices and max\_scsi\_luns parameters will also be appended to the file. This will allow the host to correctly identify-the disconnected LUN 0 that is reported when attached to VNX series or CLARiiON storage systems as well as allow the SCSI stack to scan up to 255 devices.

**Note:** The Unisphere/Navisphere Host Agent requires that the disconnected LUN 0 be reported.

The DKMS RPM will create the QLogic v3.x-series driver as a module.

Follow these steps to integrate the QLogic driver into RHEL 3.0 hosts:

- 1. Boot into the qualified and supported kernel onto which the driver will be installed.
- 2. Obtain the qliscsi-linux-3.22-1dkms.tar.gz package from EMC-approved section of the QLogic website as instructed in ["Downloading the QLogic v3.x-Series iSCSI driver for the v2.4.x](#page-97-0)  [kernel" on page 98](#page-97-0).
- 3. Uncompress and extract the source files from the tar archive:

#### **tar zxvf qliscsi-linux-3.22-1dkms.tar.gz**

The initial decompression will provide you with the following:

qliscsi-linux-3.22-1dkms/ qliscsi-linux-3.22-1dkms qla4xxx-v3.22-1dkms.noarch.rpm qliscsi-linux-3.22-1dkms/dkms-2.0.5-1.noarch.rpm

qliscsi-linux-3.22-1dkms/README.dkms

4. Install the DKMS RPM:

**cd qliscsi-linux-3.22-1dkms**

**rpm -ivh dkms-2.0.5-1.noarch.rpm**

Output example:

#### Preparing... ########################################### [100%] 1:dkms ########################################### [100%]

5. Install the QLogic driver RPM:

#### **rpm -ivh qla4xxx-v3.22-1dkms.noarch.rpm**

An example of console output reported by the driver RPM installation is as follows:

```
Preparing... ########################################### [100%]
1:qla4xxx ########################################### [100%]
Creating symlink /var/lib/dkms/qla4xxx/v3.22/source ->
/usr/src/qla4xxx-v3.22
DKMS: add Completed.
Loading/Installing pre-built modules for 2.4.21-4.EL (i686).
Preparing kernel 2.4.21-32.0.1.ELsmp for module build:
(This is not compiling a kernel, only just preparing kernel symbols)
Storing current .config to be restored when complete
Running Red Hat style preparation routine
make clean....
using
/lib/modules/2.4.21-32.0.1.ELsmp/build/configs/kernel-2.4.21-i686-smp.config
make oldconfig.....
running dkms_mkkerneldoth....
Building module:
cleaning build area....
make KERNELRELEASE=2.4.21-32.0.1.ELsmp SMP=1
INCLUDEDIR=/lib/modules/2.4.21-32.0.1.ELsmp/build/include.........
cleaning build area....
DKMS: build Completed.
Running module version sanity check.
qla4010.o:
- Original module
- No original module exists within this kernel
- Installation
- Installing to /lib/modules/2.4.21-32.0.1.ELsmp/kernel/drivers/scsi/qla4xxx/
qla4022.o:
```
- Original module

- No original module exists within this kernel - Installation - Installing to /lib/modules/2.4.21-32.0.1.ELsmp/kernel/drivers/scsi/qla4xxx/ depmod.... Saving old initrd as /boot/initrd-2.4.21-32.0.1.ELsmp\_old.img Making new initrd as /boot/initrd-2.4.21-32.0.1.ELsmp.img (If next boot fails, revert to the \_old initrd image) mkinitrd.... DKMS: install Completed.

> An example of the modified /etc/modules.conf file is as follows:

[root@l82bi114 qla2x00-v7.07.00]# more /etc/modules.conf alias eth0 e1000 alias eth1 e100 alias scsi\_hostadapter mptbase alias scsi\_hostadapter1 mptscsih alias scsi\_hostadapter2 qla4010 alias usb-controller usb-uhci options scsi\_mod max\_scsi\_luns=255 scsi\_allow\_ghost\_devices=1

> As specified in the driver installation output, a new ramdisk is created automatically by the DKMS RPM installation.

If additional changes to the /etc/modules.conf file are required, create a new ramdisk manually: **cd /boot mkinitrd initrd-\$1.img \$1**

where \$1 is the currently running v2.4.x kernel version.

Example:

**cd /boot mkinitrd initrd-2.4.21-27.0.4.ELsmp.img 2.4.21-27.0.4.ELsmp**

6. Reboot the host.

# <span id="page-100-0"></span>**Installing QLogic v3.x-Series iSCSI driver via the QLogic installation script, Method two**

This section guides you through the process of installing and utilizing the QLogic iSCSI driver installation script for RHEL 3.0 and SLES 8 hosts. The installation script will build and install the QLogic iSCSI driver and will modify the /etc/modules.conf file.

By default, the installation script will install the QLogic HBA SNIA API libraries, the SANsurferCLI, and iqlremote service.

In the /etc/modules.conf file, the hostadapter line for the qla4010 driver will be appended. The options line containing the addition of the scsi\_allow\_ghost\_devices and max\_scsi\_luns parameters will also be appended to the file. This will allow the host to correctly identify-the disconnected LUN 0 that is reported when attached to VNX series or CLARiiON storage systems as well as allow the SCSI stack to scan up to 255 devices.

**Note:** The Unisphere/Navisphere Host Agent requires that the disconnected LUN 0 be reported.

- 1. Boot into the qualified and supported kernel onto which the driver will be installed.
- 2. Obtain the qliscsi-linux-3.22-2-install.tgz package from the EMC-approved section of the QLogic website listed in ["Downloading the QLogic v3.x-Series iSCSI driver for the v2.4.x](#page-97-0)  [kernel" on page 98](#page-97-0).
- 3. Uncompress and extract the source files from the tar archive:

#### **tar zxvf qliscsi-linux-3.22-2-install.tgz**

The initial uncompression will provide you with the following:

```
qliscsi-linux-3.22-2-install/
qliscsi-linux-3.22-2-install/README.ql-iscsi-install
qliscsi-linux-3.22-2-install/set_driver_param
qliscsi-linux-3.22-2-install/scix_linPPC_1.0.25.0.tgz
qliscsi-linux-3.22-2-install/scix_linx86_1.0.25.0.tgz
qliscsi-linux-3.22-2-install/qla4xxx-v3.22-2.noarch.rpm
qliscsi-linux-3.22-2-install/revision.notes
qliscsi-linux-3.22-2-install/ql-iscsi-install
```
4. Install the QLogic iSCSI driver via the installation script provided:

**cd qliscsi-linux-3.22-2-install/**

#### **./ql-iscsi-install -i**

Example of console output reported by the installation script:

```
#*********************************************************#
# QLogic HBA Linux Driver Installation #
#*********************************************************#
Kernel version: 2.4.21-32.0.1.ELsmp
Distribution: Red Hat Enterprise Linux AS release 3 (Taroon Update 5)
Found QLogic Fibre Channel Adapter in the system
1: QLA4010
Installation will begin for following driver(s)
```

```
2: qla4xxx version: v3.22
Preparing... ##################################################
qla4xxx ##################################################
Creating initial /usr/src/qlogic/v3.22-2/install.v3.22-2.log...
Please wait: Preparing qla4xxx modular driver build
building for SMP
\setminusInstalling driver in
/lib/modules/2.4.21-32.0.1.ELsmp/kernel/drivers/scsi....
Building module dependency....
depmod...
Loading module qla4010 version: v3.22....
Loaded module qla4010
Saved copy of /etc/modules.conf as
/usr/src/qlogic/v3.22-2/backup/modules.conf-2.4.21-32.0.1.ELsmp-0712
05-142612.bak
Building module dependency....
depmod...
Saved copy of /boot/initrd-2.4.21-32.0.1.ELsmp.img as
/usr/src/qlogic/v3.22-2/backup/initrd-2.4.21-32.0.1.ELsmp.img-071205
-142612 hak
Creating ramdisk
mkinitrd...
Ramdisk created.
Target Information on all HBAs:
==============================
Target ID: 5
------------------------------
HBA/Target/Lun Number = 0/5/0
Vend = DGC
ProdID = RATD 3ProdRy = 0217LunSize = 3.982 GB
HBA/Target/Lun Number = 0/5/1
Vend = DGC
ProdID = RAID 3
Product = 0217LunSize = 3.982 GB
HBA/Target/Lun Number = 0/5/2
Vend = DGC
ProdID = RAID 3
ProdRv = 0217
LunSize = 3.982 GB
HBA/Target/Lun Number = 0/5/3
Vend = DGC
ProdID = RAID 3
ProdRv = 0217LunSize = 3.982 GB
HBA/Target/Lun Number = 0/5/4
Vend = DGC
ProdID = RAID 5
```
ProdRv = 0217 LunSize =  $4.176$  GB HBA/Target/Lun Number = 0/5/5 Vend = DGC ProdID = RAID 5 ProdRv = 0217 LunSize =  $4.176$  GB Target ID: 6 ------------------------------ HBA/Target/Lun Number = 0/6/0 Vend = DGC ProdID = RAID 3 ProdRv = 0217 LunSize = 17179869184.000 GB HBA/Target/Lun Number = 0/6/1 Vend = DGC ProdID = RAID 3  $Product = 0217$ LunSize = 17179869184.000 GB HBA/Target/Lun Number = 0/6/2 Vend = DGC ProdID = RAID 3  $Product = 0217$ LunSize = 17179869184.000 GB HBA/Target/Lun Number = 0/6/3 Vend = DGC  $ProdID = RAID 3$ ProdRv = 0217 LunSize = 17179869184.000 GB HBA/Target/Lun Number = 0/6/4 Vend = DGC ProdID = RAID 5 ProdRv = 0217 LunSize = 17179869184.000 GB HBA/Target/Lun Number = 0/6/5 Vend = DGC ProdID = RAID 5  $Product = 0217$ LunSize = 17179869184.000 GB Target ID: 5 ------------------------------ HBA/Target/Lun Number = 0/5/0 Vend = DGC ProdID = RAID 3  $Product = 0217$ LunSize = 3.982 GB HBA/Target/Lun Number = 0/5/1 Vend = DGC ProdID = RAID 3  $ProdRv = 0217$ LunSize =  $3.982$  GB

```
HBA/Target/Lun Number = 0/5/2
Vend = DGC
ProdID = RAID 3
Product = 0217LunSize = 3.982 GB
HBA/Target/Lun Number = 0/5/3
Vend = DGC
ProdID = RAID 3
ProdRy = 0217HBA/Target/Lun Number = 0/5/4
Vend = DGC
ProdID = RAID 5
ProdRv = 0217
LunSize = 4.176 GB
HBA/Target/Lun Number = 0/5/5
Vend = DGC
ProdID = RAID 5
Product = 0217LunSize = 4.176 GB
Target ID: 6
------------------------------
HBA/Target/Lun Number = 0/6/0
Vend = DGC
ProdID = RAID 3
Product = 0217LunSize = 17179869184.000 GB
HBA/Target/Lun Number = 0/6/1
Vend = DGC
ProdID = RAID 3
ProdRv = 0217
LunSize = 17179869184.000 GB
HBA/Target/Lun Number = 0/6/2
Vend = DGC
ProdID = RAID 3
ProdRy = 0217LunSize = 17179869184.000 GB
HBA/Target/Lun Number = 0/6/3
Vend = DGC
ProdID = RAID 3
Product = 0217LunSize = 17179869184.000 GB
HBA/Target/Lun Number = 0/6/4
Vend = DGC
ProdID = RAID 5ProdRv = 0217
LunSize = 17179869184.000 GB
HBA/Target/Lun Number = 0/6/5
Vend = DGC
ProdID = RAID 5
ProdRy = 0217LunSize = 17179869184.000 GB
```

```
#*********************************************************#
# INSTALLATION SUCCESSFUL!! #
# QLogic HBA Linux driver installation completed. #
#*********************************************************#
                             An example of the modified /etc/modules.conf file is as
                             follows:
[root@l82bi114 qla2x00-v7.07.00]# more /etc/modules.conf
alias eth0 e1000
alias eth1 e100
alias scsi_hostadapter mptbase
alias scsi_hostadapter1 mptscsih
alias scsi_hostadapter2 qla4010
alias usb-controller usb-uhci
options scsi_mod max_scsi_luns=255 scsi_allow_ghost_devices=1
                             On SLES 8 hosts, the /etc/sysconfig/kernel file is also 
                             modified. 
                             The following is an example of a modified 
                             /etc/sysconfig/kernel file:
INITRD_MODULES="cdrom scsi_mod ide-cd aic79xx qla4010 reiserfs"
                             As specified in the driver installation output, a new ramdisk is 
                             created automatically by the QLogic installation script.
                             If additional changes to the /etc/modules.conf file are 
                             required, create a new ramdisk manually:
                             • For Red Hat, use:
                                cd /boot
                                mkinitrd initrd-$1.img $1
                                where $1 is the currently running v2.4.x kernel version.
                                Example:
                                cd /boot
                                mkinitrd initrd-2.4.21-27.0.4.ELsmp.img 
                                2.4.21-27.0.4.ELsmp
                             • For SuSE, use:
                                cd /boot
                                mkinitrd -i initrd-$1 -k vmlinuz-$1
                                where $1 is the currently running v2.4.x kernel version.
                                Example:
                                cd /boot
```
**mkinitrd -i initrd-2.4.21-286-smp -k vmlinuz-2.4.21-286-smp**

5. Reboot the host.

Refer to the latest *[EMC Support Matrix](https://elabnavigator.emc.com)* for specific qualified kernel versions and distributions.

**Note:** The support stated in the *[EMC Support Matrix](https://elabnavigator.emc.com)* supersedes versions listed in this document.

# <span id="page-106-0"></span>**Installing the Linux v2.6.x host and the QLogic v5.x-Series iSCSI HBA driver**

Using the QLogic iSCSI HBA with the Linux operating system requires EMC-approved HBA driver software and SANsurfer Management software. The driver functions at a layer below the Linux SCSI driver to present iSCSI devices to the operating system as if they were standard SCSI devices.

**Note:** Refer to the latest *[EMC Support Matrix](http://Powerlink.EMC.com)* for specific qualified kernel versions and distributions. The support stated in the *[EMC Support Matrix](http://Powerlink.EMC.com)* supersedes versions listed in this document.

This section contains the following information:

- ◆ ["Preinstallation instructions" on page 108](#page-107-1)
- "Downloading the QLogic v5.x-Series iSCSI driver for the v2.6. $x$ [kernel" on page 108](#page-107-0)
- <sup>"</sup>Installing the QLogic v5.x-Series iSCSI driver via the QLogic [DKMS RPM, Method one" on page 109](#page-108-0)
- ◆ ["Installing the QLogic v5.x-Series iSCSI driver via the QLogic](#page-110-0)  [installation script, Method two" on page 111](#page-110-0)

EMC supports both in-kernel and out of kernel drivers. The following sets of instructions pertain only to the installation of the out of kernel drivers. (For installation of the supported in kernel drivers, refer to ["iSCSI supported in kernel driver versions" on page 89](#page-88-0).)

Refer to the latest *[EMC Support Matrix](http://Powerlink.EMC.com)* for your specific Linux distribution and kernel version, and driver to determine whether or not you need to proceed with the following instructions.

# <span id="page-107-1"></span>**Preinstallation instructions**

Prior to the installation:

- ◆ All I/O must be stopped.
- All filesystems attached to the QLogic driver must be unmounted.
- ◆ If the Naviagent/CLI is installed and enabled on the host, then the Naviagent/CLI service must be stopped.

To stop the Naviagent/CLI service, issue one of the two following commands:

# **/etc/init.d/naviagentcli stop**

# **service naviagentcli stop**

If PowerPath is installed and enabled on the host, then the PowerPath service must be stopped.

To stop the PowerPath service, issue one of the two following commands:

# **/etc/init.d/PowerPath stop**

# **service PowerPath stop**

If the QLogic SANsurfer daemon iqlremote is installed and enabled on the host, then the iqlremote service must be stopped in order for the driver to be removed from the currently running kernel.

To stop the iqlremote service, issue one of the two following commands:

# **/etc/init.d/iqlremote stop**

**service iqlremote stop**

# <span id="page-107-0"></span>**Downloading the QLogic v5.x-Series iSCSI driver for the v2.6.x kernel**

Use the following procedure to download the EMC-approved QLogic iSCSI driver from the QLogic website:

1. Use a web browser to access the EMC-approved section of the QLogic website at the following url:

http://www.qlogic.com

2. Select the appropriate link from the EMC-approved section of the QLogic website:

# **EMC CLARiiON, EMC Symmetrix & EMC Celerra supported software**
- 3. After selecting a category, find the HBA model being used and select the link to be transferred to the page of resources for that HBA.
- 4. Find the desired and supported driver for the kernel version and distribution, and click the associated Download link to save the file.

The QLogic v5.x-series iSCSI driver can be installed onto a Linux v2.6.x host using one of the two following methods:

**Method One** — Use the QLogic DKMS RPM to compile and install the modular driver for Dell systems running RHEL 4.0 and attached to EMC storage arrays.

This method requires no manual edits for Dell servers attached to EMC storage arrays. By installing the QLogic DKMS RPM, the necessary files will be edited and the driver will be compiled and installed automatically.

**Note:** Refer to ["Installing the QLogic v5.x-Series iSCSI driver via the](#page-108-0)  [QLogic DKMS RPM, Method one" on page 109](#page-108-0).

**Method Two** — Use the OLogic installation script to compile and install the modular driver for RHEL 4.0 and SLES 9 systems attached to EMC storage arrays.

This method requires no manual edits for systems attached to EMC storage arrays. By installing the QLogic RPM, the necessary files will be edited and the driver will be compiled and installed automatically.

**Note:** Refer to ["Installing the QLogic v5.x-Series iSCSI driver via the](#page-110-0)  [QLogic installation script, Method two" on page 111](#page-110-0).

Note that prior to installing the QLogic driver, processes holding the driver open must be stopped so that the currently-loaded driver may be removed from the running kernel.

### <span id="page-108-0"></span>**Installing the QLogic v5.x-Series iSCSI driver via the QLogic DKMS RPM, Method one**

This section guides you through the process of installing and utilizing the DKMS RPM on RHEL 4.0 Dell systems. The DKMS RPM will build and install the qla4xxx.ko driver and will modify the /etc/modprobe.conf file.

In the /etc/modprobe.conf file, the hostadapter line for the qla4xxx driver will be appended.

**Note:** The Unisphere/Navisphere Host Agent requires that the disconnected LUN 0 be reported.

The DKMS RPM will create the QLogic v5.x-series driver as a module.

Follow these steps to integrate the QLogic driver into RHEL 4.0 hosts:

- 1. Boot into the qualified and supported kernel onto which the driver will be installed.
- 2. Obtain the qliscsi-linux-5.00.4-1dkms.tar.gz package from EMC-approved section of the QLogic website as instructed in ["Downloading the QLogic v3.x-Series iSCSI driver for the v2.4.x](#page-97-0)  [kernel" on page 98](#page-97-0).
- 3. Uncompress and extract the source files from the tar archive:

**tar zxvf qliscsi-linux-5.00.04-1dkms.tar.gz**

The initial decompression will provide you with the following:

qla4xxx-5.00.04-1dkms/ qla4xxx-5.00.04-1dkms/qla4xxx-5.00.04-1dkms.noarch.rpm qla4xxx-5.00.04-1dkms/README.dkms qla4xxx-5.00.04-1dkms/dkms-2.0.7-1.noarch.rpm

4. Install the DKMS RPM:

**cd qliscsi-linux-5.00.04-1dkms rpm -ivh dkms-2.0.7-1.noarch.rpm**

Output example:

Preparing... ########################################### [100%] 1:dkms ########################################### [100%]

5. Install the QLogic driver RPM:

**rpm -ivh qla4xxx-v5.00.04-1dkms.noarch.rpm**

An example of the modified /etc/modprobe.conf file is as follows:

[root@l82bi114 root] # more /etc/modprobe.conf alias eth0 e1000 alias eth1 e100

```
alias scsi_hostadapter mptbase
alias scsi_hostadapter1 mptscsih
alias scsi_hostadapter2 qla4xxx
alias usb-controller usb-uhci
```
As specified in the driver installation output, a new ramdisk is created automatically by the DKMS RPM installation.

If additional changes to the /etc/modprobe.conf file are required, create a new ramdisk manually:

**cd /boot mkinitrd initrd-\$1.img \$1**

where \$1 is the currently running v2.6.x kernel version.

Example:

**cd /boot mkinitrd initrd-2.6.9-22.ELsmp.img 2.6.9-22.ELsmp**

6. Reboot the host.

#### <span id="page-110-0"></span>**Installing the QLogic v5.x-Series iSCSI driver via the QLogic installation script, Method two**

This section guides you through the process of installing and utilizing the QLogic iSCSI driver installation script for RHEL 4.0 or SLES 9 hosts. The installation script will build and install the QLogic iSCSI driver and will modify the /etc/modprobe.conf file in RHEL 4.0 or /etc/sysconfig/kernel in SLES 9.

By default, the installation script will install the QLogic HBA SNIA API libraries, the SANsurfer CLI, and iqlremote service.

In the /etc/modprobe.conf file, the hostadapter line for the qla4xxx driver will be appended. In the /etc/sysconfig/kernel file the INITRD\_MODULES variable will be appended with  $q$ la4xxx.

**Note:** The Unisphere/Navisphere Host Agent requires that the disconnected LUN 0 be reported.

1. Boot into the qualified and supported kernel onto which the driver will be installed.

- 2. Obtain the qliscsi-linux-5.00.4-2-install.tgz package from the EMC-approved section of the QLogic website listed in ["Downloading the QLogic v3.x-Series iSCSI driver for the v2.4.x](#page-97-0)  [kernel" on page 98](#page-97-0).
- 3. Uncompress and extract the source files from the tar archive:

#### **tar zxvf qliscsi-linux-5.00.4-2-install.tgz**

The initial uncompression will provide you with the following:

```
qlaiscsi-linux-5.00.04-2-install/
qlaiscsi-linux-5.00.04-2-install/ql-iscsi-install
qlaiscsi-linux-5.00.04-2-install/revision.notes
qlaiscsi-linux-5.00.04-2-install/qla4xxx-5.00.04-1.noarch.rpm
qlaiscsi-linux-5.00.04-2-install/set_driver_param
qlaiscsi-linux-5.00.04-2-install/README.ql-iscsi-install.txt
qlaiscsi-linux-5.00.04-2-install/scix_linx86_1.0.25.0.tgz
qlaiscsi-linux-5.00.04-2-install/scix_linPPC_1.0.25.0.tgz
                       4. Install the QLogic iSCSI driver via the installation script 
                          provided:
                          cd qliscsi-linux-5.00-4-install/
                          ./ql-iscsi-install -i
                          An example of console output reported by the installation script:
#***************************************************#
           SANsurfer Driver Installer for Linux #
# Installer Version: 1.00.05 #
#***************************************************#
Kernel version: 2.6.9-22.ELsmp
Distribution: Red Hat Enterprise Linux AS release 4 (Nahant Update 2)
Found QLogic iSCSI Host Bus Adapter in the system
    1: ISP4010
Installation will begin for following driver
    1: qla4xxx version: 5.00.04
Preparing... ##################################################
qla4xxx ##################################################
qla4xxx -- Building the qla4xxx driver...
\setminusqla4xxx -- Installing the qla4xxx modules to 
/lib/modules/2.6.9-22.ELsmp/kernel/drivers/scsi/qla4xxx/...
Loading module qla4xxx version: 5.00.04....
Loaded module qla4xxx
```

```
Saved copy of /etc/modprobe.conf as
/usr/src/qlogic/5.00.04-1/backup/modprobe.conf-2.6.9-22.ELsmp-122705-195448.bak
Saved copy of /boot/initrd-2.6.9-22.ELsmp.img as
/usr/src/qlogic/5.00.04-1/backup/initrd-2.6.9-22.ELsmp.img-122705-195448.bak
qla4xxx -- Rebuilding ramdisk image...
Ramdisk created.
Target Information on all HBAs:
==============================
Target ID: 2
------------------------------
HBA/Target/Lun Number = 0/2/0
   Vend = DGC
    ProdID = RAID 3
  Product = 0217LunSize = 3.982 GB
HBA/Target/Lun Number = 0/2/1
   Vend = DGC
   ProdID = RAID 3
   ProdRv = 0217
  LunSize = 3.982 GB
HBA/Target/Lun Number = 0/2/2
   Vend = DGC
   ProdID = RAID 3 ProdRv = 0217
   LunSize = 3.982 GB
HBA/Target/Lun Number = 0/2/3
   Vend = DGC
   ProdID = RAID 3
  Product = 0217 LunSize = 3.982 GB
HBA/Target/Lun Number = 0/2/4
   Vend = DGC
   ProdID = RAID 5
  Product = 0217LunSize = 4.176 GB
HBA/Target/Lun Number = 0/2/5
   Vend = DGC
  ProdID = RAID 5 ProdRv = 0217
  LunSize = 4.176 GB
HBA/Target/Lun Number = 0/2/6
   Vend = DGC
    ProdID = RAID 5
  Product = 0217LunSize = 4.176 GB
HBA/Target/Lun Number = 0/2/7
   Vend = DGC
   ProdID = RAID 5
```

```
 ProdRv = 0217
   LunSize = 4.176 GB
HBA/Target/Lun Number = 0/2/8
   Vend = DGC
    ProdID = RAID 1
  Product = 0217LunSize = 2.088 GB
HBA/Target/Lun Number = 0/2/9
   Vend = DGC
    ProdID = RAID 1
   Product = 0217LunSize = 2.088 GB
HBA/Target/Lun Number = 0/2/10
   Vend = DGC
    ProdID = RAID 1
   ProdRv = 0217
   LunSize = 2.088 GB
HBA/Target/Lun Number = 0/2/11
   Vend = DGC
    ProdID = RAID 1
   ProdRv = 0217LunSize = 2.088 GB
HBA/Target/Lun Number = 0/2/12
   Vend = DGC
    ProdID = RAID 5
   Product = 0217LunSize = 2.784 GB
HBA/Target/Lun Number = 0/2/13
   Vend = DGC
   ProdID = RAID 5Product = 0217LunSize = 2.784 GB
HBA/Target/Lun Number = 0/2/14
   Vend = DGC
    ProdID = RAID 5
   ProdRv = 0217LunSize = 2.784 GB
HBA/Target/Lun Number = 0/2/15
   Vend = DGC
    ProdID = RAID 5
   Product = 0217LunSize = 2.784 GB
HBA/Target/Lun Number = 0/2/16
   Vend = DGC
    ProdID = DISK
   Product = 0217LunSize = 2.088 GB
HBA/Target/Lun Number = 0/2/17
   Vend = DGC
    ProdID = DISK
   ProdRv = 0217LunSize = 2.088 GB
```

```
HBA/Target/Lun Number = 0/2/18
   Vend = DGC
    ProdID = DISK
    ProdRv = 0217
   LunSize = 2.088 GB
HBA/Target/Lun Number = 0/2/19
   Vend = DGC
   ProdID = DISK
  ProdRv = 0217LunSize = 2.088 GB
HBA/Target/Lun Number = 0/2/20
   Vend = DGC
   ProdID = RAID 10
   Product = 0217LunSize = 2.088 GB
HBA/Target/Lun Number = 0/2/21
   Vend = DGC
   ProdID = RAID 10
   ProdRv = 0217
   LunSize = 2.088 GB
HBA/Target/Lun Number = 0/2/22
   Vend = DGC
    ProdID = RAID 10
  ProdRv = 0217LunSize = 2.088 GB
HBA/Target/Lun Number = 0/2/23
   Vend = DGC
    ProdID = RAID 10
  Product = 0217LunSize = 2.088 GB
HBA/Target/Lun Number = 0/2/24
   Vend = DGC
    ProdID = RAID 5
   ProdRv = 0217
  LunSize = 2.784 GB
HBA/Target/Lun Number = 0/2/25
   Vend = DGC
   ProdID = RAID 5
  Product = 0217LunSize = 2.784 GB
HBA/Target/Lun Number = 0/2/26
   Vend = DGC
    ProdID = RAID 5
   ProdRv = 0217
  LunSize = 2.784 GB
HBA/Target/Lun Number = 0/2/27
   Vend = DGC
  ProdID = RAID 5 ProdRv = 0217
  LunSize = 2.784 GB
HBA/Target/Lun Number = 0/2/28
   Vend = DGC
```

```
 ProdID = RAID 3
   Product = 0217 LunSize = 4.176 GB
HBA/Target/Lun Number = 0/2/29
    Vend = DGC
    ProdID = RAID 3
    ProdRv = 0217
   LunSize = 4.176 GB
HBA/Target/Lun Number = 0/2/30
    Vend = DGC
    ProdID = RAID 3
    ProdRv = 0217
   LunSize = 4.176 GB
HBA/Target/Lun Number = 0/2/31
   Vend = DGC
    ProdID = RAID 3
    ProdRv = 0217
   LunSize = 4.176 GB
Target ID: 3
------------------------------
HBA/Target/Lun Number = 0/3/0
    Vend = DGC
   ProdID = RAID 3 ProdRv = 0217
    LunSize = 3.982 GB
HBA/Target/Lun Number = 0/3/1
   Vend = DGC
    ProdID = RAID 3
   ProdRv = 0217 LunSize = 3.982 GB
HBA/Target/Lun Number = 0/3/2
    Vend = DGC
    ProdID = RAID 3
   Product = 0217LunSize = 3.982 GB
HBA/Target/Lun Number = 0/3/3
   Vend = DGC
    ProdID = RAID 3
   Product = 0217LunSize = 3.982 GB
HBA/Target/Lun Number = 0/3/4
    Vend = DGC
    ProdID = RAID 5
   Product = 0217LunSize = 4.176 GB
HBA/Target/Lun Number = 0/3/5
   Vend = DGC
    ProdID = RAID 5
    ProdRv = 0217
   LunSize = 4.176 GB
HBA/Target/Lun Number = 0/3/6
```

```
 Vend = DGC
    ProdID = RAID 5
  ProdRv = 0217LunSize = 4.176 GB
HBA/Target/Lun Number = 0/3/7
   Vend = DGC
   ProdID = RAID 5
  Product = 0217LunSize = 4.176 GB
HBA/Target/Lun Number = 0/3/8
   Vend = DGC
   ProdID = RAID 1
   ProdRv = 0217
  LunSize = 2.088 GB
HBA/Target/Lun Number = 0/3/9
   Vend = DGC
    ProdID = RAID 1
  Product = 0217LunSize = 2.088 GB
HBA/Target/Lun Number = 0/3/10
   Vend = DGC
   ProdID = RAID 1
   ProdRv = 0217
  LunSize = 2.088 GB
HBA/Target/Lun Number = 0/3/11
   Vend = DGC
   ProdID = RAID 1 ProdRv = 0217
   LunSize = 2.088 GB
HBA/Target/Lun Number = 0/3/12
   Vend = DGC
   ProdID = RAID 5
  Product = 0217LunSize = 2.784 GB
HBA/Target/Lun Number = 0/3/13
   Vend = DGC
   ProdID = RAID 5
  Product = 0217LunSize = 2.784 GB
HBA/Target/Lun Number = 0/3/14
   Vend = DGC
  ProdID = RAID 5 ProdRv = 0217
  LunSize = 2.784 GB
HBA/Target/Lun Number = 0/3/15
   Vend = DGC
   ProdID = RAID 5
  Product = 0217LunSize = 2.784 GB
HBA/Target/Lun Number = 0/3/16
   Vend = DGC
   ProdID = DISK
```

```
 ProdRv = 0217
   LunSize = 2.088 GB
HBA/Target/Lun Number = <math>0/3/17</math> Vend = DGC
    ProdID = DISK
   Product = 0217LunSize = 2.088 GB
HBA/Target/Lun Number = 0/3/18
   Vend = DGC
    ProdID = DISK
   Product = 0217LunSize = 2.088 GB
HBA/Target/Lun Number = 0/3/19
   Vend = DGC ProdID = DISK
    ProdRv = 0217
   LunSize = 2.088 GB
HBA/Target/Lun Number = 0/3/20
   Vend = DGC
    ProdID = RAID 10
   ProdRv = 0217 LunSize = 2.088 GB
HBA/Target/Lun Number = 0/3/21
    Vend = DGC
    ProdID = RAID 10
    ProdRv = 0217
   LunSize = 2.088 GB
HBA/Target/Lun Number = 0/3/22
    Vend = DGC
   ProdID = RAID 10Product = 0217LunSize = 2.088 GB
HBA/Target/Lun Number = 0/3/23
   Vend = DGC ProdID = RAID 10
   ProdRv = 0217LunSize = 2.088 GB
HBA/Target/Lun Number = 0/3/24
   Vend = DGC
    ProdID = RAID 5
   Product = 0217LunSize = 2.784 GB
HBA/Target/Lun Number = 0/3/25
   Vend = DGC
    ProdID = RAID 5
   Product = 0217LunSize = 2.784 GB
HBA/Target/Lun Number = 0/3/26
    Vend = DGC
    ProdID = RAID 5
   ProdRv = 0217LunSize = 2.784 GB
```

```
HBA/Target/Lun Number = 0/3/27
  Vend = DGCProdID = RAID 5 ProdRv = 0217
  LunSize = 2.784 GB
HBA/Target/Lun Number = 0/3/28
   Vend = DGC
   ProdID = RAID 3
  ProdRv = 0217LunSize = 4.176 GB
HBA/Target/Lun Number = 0/3/29
   Vend = DGC
   ProdID = RAID 3
   Product = 0217LunSize = 4.176 GB
HBA/Target/Lun Number = 0/3/30
   Vend = DGC
   ProdID = RAID 3
   ProdRv = 0217
   LunSize = 4.176 GB
HBA/Target/Lun Number = 0/3/31
   Vend = DGC
   ProdID = RAID 3
  Product = 0217LunSize = 4.176 GB
Target ID: 6
------------------------------
HBA/Target/Lun Number = 0/6/0
   Vend = DGC
   ProdID = LUNZ
  Product = 0218 LunSize = 17179869184.000 GB
Target ID: 2
------------------------------
HBA/Target/Lun Number = 0/2/0
   Vend = DGC
   ProdID = RAID 3
   ProdRv = 0217
   LunSize = 3.982 GB
HBA/Target/Lun Number = 0/2/1
   Vend = DGC
   ProdID = RAID 3
  Product = 0217LunSize = 3.982 GB
HBA/Target/Lun Number = 0/2/2
   Vend = DGC
   ProdID = RAID 3
   ProdRv = 0217
  LunSize = 3.982 GB
HBA/Target/Lun Number = 0/2/3
```

```
 Vend = DGC
   ProdID = RAID 3
  ProdRv = 0217 LunSize = 3.982 GB
HBA/Target/Lun Number = 0/2/4
   Vend = DGC
   ProdID = RAID 5
  Product = 0217LunSize = 4.176 GB
HBA/Target/Lun Number = 0/2/5
   Vend = DGC
   ProdID = RAID 5
   ProdRv = 0217
  LunSize = 4.176 GB
HBA/Target/Lun Number = 0/2/6
   Vend = DGC
   ProdID = RAID 5
  Product = 0217LunSize = 4.176 GB
HBA/Target/Lun Number = 0/2/7
   Vend = DGC
   ProdID = RAID 5
  Product = 0217LunSize = 4.176 GB
HBA/Target/Lun Number = 0/2/8
   Vend = DGC
  ProdID = RAID 1 ProdRv = 0217
  LunSize = 2.088 GB
HBA/Target/Lun Number = 0/2/9
   Vend = DGC
   ProdID = RAID 1
  Product = 0217LunSize = 2.088 GB
HBA/Target/Lun Number = 0/2/10
   Vend = DGC
   ProdID = RAID 1
  Product = 0217LunSize = 2.088 GB
HBA/Target/Lun Number = 0/2/11
   Vend = DGC
  ProdID = RAID 1Product = 0217LunSize = 2.088 GB
HBA/Target/Lun Number = 0/2/12
   Vend = DGC
   ProdID = RAID 5
  Product = 0217LunSize = 2.784 GB
HBA/Target/Lun Number = 0/2/13
   Vend = DGC
   ProdID = RAID 5
```

```
 ProdRv = 0217
   LunSize = 2.784 GB
HBA/Target/Lun Number = <math>0/2/14</math> Vend = DGC
    ProdID = RAID 5
   Product = 0217LunSize = 2.784 GB
HBA/Target/Lun Number = 0/2/15
   Vend = DGC
    ProdID = RAID 5
   Product = 0217LunSize = 2.784 GB
HBA/Target/Lun Number = 0/2/16
    Vend = DGC
    ProdID = DISK
    ProdRv = 0217
   LunSize = 2.088 GB
HBA/Target/Lun Number = 0/2/17
    Vend = DGC
    ProdID = DISK
   ProdRv = 0217LunSize = 2.088 GB
HBA/Target/Lun Number = 0/2/18
    Vend = DGC
    ProdID = DISK
   Product = 0217LunSize = 2.088 GB
HBA/Target/Lun Number = 0/2/19
    Vend = DGC
    ProdID = DISK
    ProdRv = 0217
   LunSize = 2.088 GB
HBA/Target/Lun Number = 0/2/20
    Vend = DGC
    ProdID = RAID 10
   ProdRv = 0217LunSize = 2.088 GB
HBA/Target/Lun Number = 0/2/21
    Vend = DGC
    ProdID = RAID 10
    ProdRv = 0217
   LunSize = 2.088 GB
HBA/Target/Lun Number = 0/2/22
    Vend = DGC
    ProdID = RAID 10
    ProdRv = 0217
   LunSize = 2.088 GB
HBA/Target/Lun Number = 0/2/23
    Vend = DGC
    ProdID = RAID 10
   ProdRv = 0217LunSize = 2.088 GB
```

```
HBA/Target/Lun Number = 0/2/24
    Vend = DGC
   ProdID = RAID 5 ProdRv = 0217
   LunSize = 2.784 GB
HBA/Target/Lun Number = 0/2/25
    Vend = DGC
    ProdID = RAID 5
   ProdRv = 0217LunSize = 2.784 GB
HBA/Target/Lun Number = 0/2/26
   Vend = DGC
    ProdID = RAID 5
   Product = 0217LunSize = 2.784 GB
HBA/Target/Lun Number = 0/2/27
    Vend = DGC
    ProdID = RAID 5
    ProdRv = 0217
   LunSize = 2.784 GB
HBA/Target/Lun Number = 0/2/28
   Vend = DGC
    ProdID = RAID 3
   Product = 0217LunSize = 4.176 GB
HBA/Target/Lun Number = 0/2/29
   Vend = DGC
    ProdID = RAID 3
   Product = 0217LunSize = 4.176 GB
HBA/Target/Lun Number = 0/2/30
   Vend = DGC
    ProdID = RAID 3
   Product = 0217LunSize = 4.176 GB
HBA/Target/Lun Number = 0/2/31
   Vend = DGC
    ProdID = RAID 3
   Product = 0217LunSize = 4.176 GB
Target ID: 3
------------------------------
HBA/Target/Lun Number = 0/3/0
   Vend = DGC
    ProdID = RAID 3
    ProdRv = 0217
   LunSize = 3.982 GB
HBA/Target/Lun Number = 0/3/1
   Vend = DGC
    ProdID = RAID 3
   Product = 0217
```

```
 LunSize = 3.982 GB
HBA/Target/Lun Number = 0/3/2
   Vend = DGC
    ProdID = RAID 3
  Product = 0217LunSize = 3.982 GB
HBA/Target/Lun Number = 0/3/3
   Vend = DGC
  ProdID = RAID 3 ProdRv = 0217
  LunSize = 3.982 GB
HBA/Target/Lun Number = 0/3/4
   Vend = DGC
    ProdID = RAID 5
  Product = 0217LunSize = 4.176 GB
HBA/Target/Lun Number = 0/3/5
   Vend = DGC
   ProdID = RAID 5
  Product = 0217LunSize = 4.176 GB
HBA/Target/Lun Number = 0/3/6
   Vend = DGC
   ProdID = RAID 5 ProdRv = 0217
  LunSize = 4.176 GB
HBA/Target/Lun Number = 0/3/7
   Vend = DGC
   ProdID = RAID 5
  ProdRv = 0217LunSize = 4.176 GB
HBA/Target/Lun Number = 0/3/8
   Vend = DGC
   ProdID = RAID 1
  Product = 0217LunSize = 2.088 GB
HBA/Target/Lun Number = 0/3/9
   Vend = DGC
   ProdID = RAID 1
   ProdRv = 0217
   LunSize = 2.088 GB
HBA/Target/Lun Number = 0/3/10
   Vend = DGC
   ProdID = RAID 1
  ProdRv = 0217LunSize = 2.088 GB
HBA/Target/Lun Number = 0/3/11
   Vend = DGC
    ProdID = RAID 1
   ProdRv = 0217
  LunSize = 2.088 GB
HBA/Target/Lun Number = 0/3/12
```

```
 Vend = DGC
    ProdID = RAID 5
   ProdRv = 0217LunSize = 2.784 GB
HBA/Target/Lun Number = 0/3/13
   Vend = DGC
    ProdID = RAID 5
   Product = 0217LunSize = 2.784 GB
HBA/Target/Lun Number = 0/3/14
    Vend = DGC
    ProdID = RAID 5
    ProdRv = 0217
   LunSize = 2.784 GB
HBA/Target/Lun Number = 0/3/15
   Vend = DGC
    ProdID = RAID 5
   Product = 0217LunSize = 2.784 GB
HBA/Target/Lun Number = 0/3/16
    Vend = DGC
    ProdID = DISK
   Product = 0217LunSize = 2.088 GB
HBA/Target/Lun Number = 0/3/17
    Vend = DGC
    ProdID = DISK
    ProdRv = 0217
   LunSize = 2.088 GB
HBA/Target/Lun Number = 0/3/18
   Vend = DGC
    ProdID = DISK
   Product = 0217LunSize = 2.088 GB
HBA/Target/Lun Number = 0/3/19
    Vend = DGC
    ProdID = DISK
   Product = 0217LunSize = 2.088 GB
HBA/Target/Lun Number = 0/3/20
   Vend = DGC
   ProdID = RAID 10 ProdRv = 0217
   LunSize = 2.088 GB
HBA/Target/Lun Number = 0/3/21
    Vend = DGC
    ProdID = RAID 10
   Product = 0217LunSize = 2.088 GB
HBA/Target/Lun Number = 0/3/22
   Vend = DGC
    ProdID = RAID 10
```

```
 ProdRv = 0217
   LunSize = 2.088 GB
HBA/Target/Lun Number = <math>0/3/23</math> Vend = DGC
    ProdID = RAID 10
    ProdRv = 0217
   LunSize = 2.088 GB
HBA/Target/Lun Number = 0/3/24
   Vend = DGC
    ProdID = RAID 5
   Product = 0217LunSize = 2.784 GB
HBA/Target/Lun Number = 0/3/25
    Vend = DGC
    ProdID = RAID 5
    ProdRv = 0217
   LunSize = 2.784 GB
HBA/Target/Lun Number = 0/3/26
    Vend = DGC
    ProdID = RAID 5
   ProdRv = 0217LunSize = 2.784 GB
HBA/Target/Lun Number = 0/3/27
    Vend = DGC
    ProdID = RAID 5
   Product = 0217LunSize = 2.784 GB
HBA/Target/Lun Number = 0/3/28
    Vend = DGC
   ProdID = RAID 3 ProdRv = 0217
   LunSize = 4.176 GB
HBA/Target/Lun Number = 0/3/29
    Vend = DGC
    ProdID = RAID 3
   ProdRv = 0217LunSize = 4.176 GB
HBA/Target/Lun Number = 0/3/30
    Vend = DGC
    ProdID = RAID 3
    ProdRv = 0217
   LunSize = 4.176 GB
HBA/Target/Lun Number = 0/3/31
   Vend = DGC
    ProdID = RAID 3
    ProdRv = 0217
   LunSize = 4.176 GB
Target ID: 6
------------------------------
HBA/Target/Lun Number = 0/6/0
   Vend = DGC
```

```
 ProdID = LUNZ
   Product = 0218 LunSize = 17179869184.000 GB
#***************************************************#
# INSTALLATION SUCCESSFUL!! #
# SANsurfer Driver installation for Linux completed #
#***************************************************#
An example of the modified /etc/modprobe.conf file is as follows:
[root@l82bi114 root]# more /etc/modules.conf
alias eth0 e1000
alias eth1 e100
alias scsi_hostadapter mptbase
alias scsi_hostadapter1 mptscsih
alias scsi_hostadapter2 qla4xxx
alias usb-controller usb-uhci
                           On SLES 9 hosts, the /etc/sysconfig/kernel file is also 
                           modified. 
The following is an example of a modified /etc/sysconfig/kernel file:
INITRD_MODULES="cdrom scsi_mod ide-cd aic79xx qla4xxx reiserfs"
                           As specified in the driver installation output, a new ramdisk is 
                           created automatically by the QLogic installation script.
                           If additional changes to the /etc/modprobe.conf file are 
                           required, create a new ramdisk manually:
                           For Red Hat, use:
                           cd /boot
                           mkinitrd initrd-$1.img $1
                           where $1 is the currently running v2.6.x kernel version.
                           Example:
                           cd /boot
                           mkinitrd initrd-2.6.9-22.ELsmp.img
                           2.6.9-22.ELsmp
```
**cd /boot mkinitrd -i initrd-\$1 -k vmlinuz-\$1**

where \$1 is the currently running v2.6.x kernel version.

**For SuSE, use:**

Example:

**cd /boot mkinitrd -i initrd-2.6.5-7.201-smp -k vmlinuz-2.6.5-7.201-smp**

5. Reboot the host.

What's next? Proceed to "Configuring the QLA40xx-Series HBA to discover iSCSI [targets" on page 136.](#page-135-0)

# Invisible Body Tag **5**

## **Updating the CEE/Menlo or iSCSI Firmware**

This chapter provides information on updating the CEE/Menlo or iSCSI firmware for Fibre Channel over Ethernet adapters.

- ◆ [Updating the QLogic CEE /Menlo firmware for FCoE adapters ... 130](#page-129-0)
- ◆ [Updating the QLogic firmware for iSCSI adapters..................... 131](#page-130-0)

### <span id="page-129-0"></span>**Updating the QLogic CEE /Menlo firmware for FCoE adapters**

FCoE adapters include an additional chip component which requires the latest supported firmware. This chip is commonly referred to as a CEE (converged enhanced ethernet) or "Menlo" chip, the purpose of which is to handle the convergence of storage (FC) and network (IP) traffic over a single ethernet interface.

To update the CEE/Menlo firmware on the CNAs, follow these steps:

- 1. Ensure that QLogic SANsurfer and SANsurfer CLI is installed. Refer to ["Upgrading the adapter BIOS" on page 37](#page-36-0) for installation instructions.
- <span id="page-129-1"></span>2. Copy the appropriate CEE/Menlo firmware file from the CD-ROM or the EMC-approved section of the QLogic website to the appropriate directory: /opt/QLogic\_Corporation/SANsurferCLI
- 3. Execute the following command: **/opt/QLogic\_Corporation/SANsurferCLI/scli**.
- 4. Select options **10** (Utilities), then **6** (FCoE Utility), then **1** (FCoE Engine), and then **1** (Update Firmware).
- 5. The utility prompts to enter a file name. Enter the name of the CEE/Menlo firmware file obtained in [Step 2](#page-129-1). The utility should report the update has completed successfully.
- 6. Press **Enter** to return to the main menu, then select options **0** (Return to Main Menu), then **15** to exit the SANsurfer CLI utility.
- 7. Reboot the host for the new CEE/Menlo firmware update to take effect.

# <span id="page-130-0"></span>**Updating the QLogic firmware for iSCSI adapters**

The adapter firmware for the QLogic iSCSI HBA is not part of the Linux driver and is installed in NVRAM on the HBA.

To update the firmware on the iSCSI HBA, follow these steps:

1. Ensure that QLogic SANsurfer and SANsurfer CLI is installed.

**Note:** Refer to "Upgrading the adapter BIOS" on page 33 for installation instructions.

<span id="page-130-1"></span>2. Copy the appropriate iSCSI firmware file from the CD-ROM or the EMC-approved section of the QLogic website to the appropriate directory:

/opt/QLogic\_Corporation/SANsurferCLI

3. Execute the following command:

**/opt/QLogic\_Corporation/SANsurferCLI/scli**.

- 4. Select options **10** (Utilities), then **6** (iSCSI Utility), and then **1**  (Update Firmware).
- 5. The utility prompts to enter a file name. Enter the name of the iSCSI firmware file obtained in [Step 2](#page-130-1). The utility should report the update has completed successfully.
- 6. Press **Enter** to return to the main menu, then select options **0**  (Return to Main Menu), then **15** to exit the SANsurfer CLI utility.

The new iSCSI firmware update is now in effect.

# **Connecting to the Storage**

This chapter provides information on connecting to the storage.

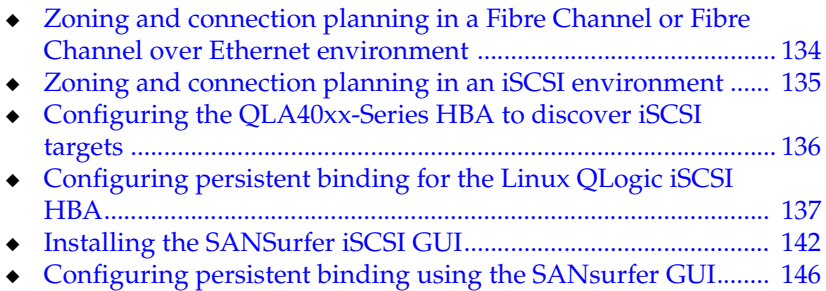

### **Zoning and connection planning in a Fibre Channel or Fibre Channel over Ethernet environment**

In a fabric environment, the user should plan for the switch topology, target-to-hosts mapping, and the zone.

#### **Planning procedure**

The recommended procedure is as follows:

- 1. Draw the connectivity among the hosts, switch, and storage array to verify the correct fabric configuration.
- 2. Configure the zone capability in the switch. If connecting to EMC Connectrix, refer to the *Connectrix Enterprise Storage Network System Planning Guide* for information on the zone configuration.

### **Establishing connectivity to the storage array**

Once the adapter has been properly configured, connectivity will need to be established between the adapter and the storage array. In the case, where the adapter will be directly connected to the storage array, the cable can just be attached. However, when attaching to an FC or FCoE switch, several additional configuration steps are needed.

These include zoning the port on the adapter to the correct port on the storage array, as well as configuring LUN Masking on the array.

For additional information on how to perform these additional installation steps, refer to the documentation located at E-Lab Interoperability Navigator, **Topology Resource Center** tab, at [http://elabnavigator.EMC.com.](https://elabnavigator.emc.com)

**Note:** You will need to reload the driver or reboot the server so the new targets and LUNs may be scanned and acquired by the Linux SCSI subsystem.

#### **What next?** Follow the instructions in "Device reconfiguration procedures for FC [and FCoE" on page 195.](#page-194-0)

### <span id="page-134-0"></span>**Zoning and connection planning in an iSCSI environment**

The user should plan the connectivity of the EMC array to the QLogic iSCSI HBA based on the following considerations:

Be sure to follow the configuration guidelines that EMC outlines. Using improper settings can cause erratic behavior. In particular, note the following:

- To achieve load-balancing and multipath failover, storage systems connected to Linux servers should be configured with each QLogic iSCSI HBA port on a different subnet.
- A single host cannot mix HBAs and NICs to connect to the same array or different arrays.
- A single host cannot attach to a Fibre Array and ISCSI Array at the same time.

Figure xx shows an example of Linux iSCSI with multiple NICs/HBAs to multiple subnets.

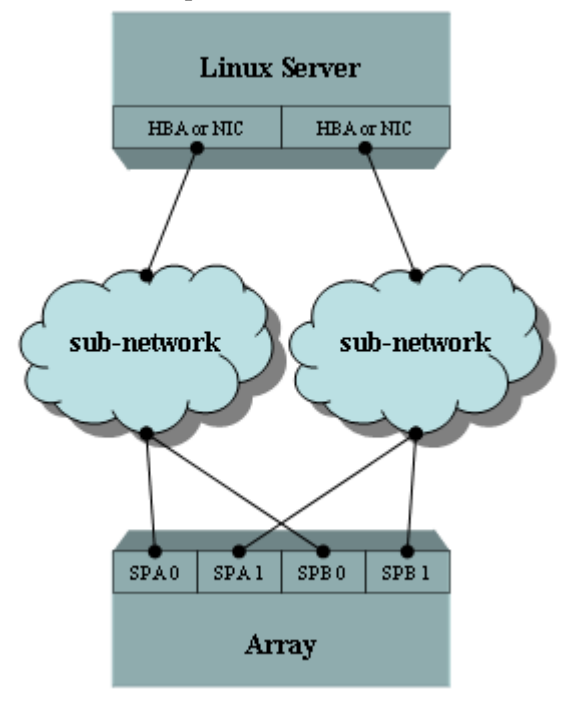

#### **Figure 6 Linux iSCSI with multiple NICs/HBAs to multiple subnets example**

### <span id="page-135-0"></span>**Configuring the QLA40xx-Series HBA to discover iSCSI targets**

The Ethernet IP and the iSCSI targets must be configured for the QLogic iSCSI QLA40xx-Series HBAs.

To perform these tasks, knowledge is required of the Ethernet infrastructure topology, the IP addresses to be used for the HBA, and the IP addresses of the iSCSI ports on the targeted EMC storage arrays.

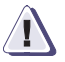

### **IMPORTANT !**

**Either the QLogic SANsurferCLI text-based utility or the QLogic SANsurfer GUI must be used to perform these configuration tasks.** 

**Both the SANsurfer CLI and the SANsurfer GUI may be downloaded from the EMC-approved section of theQLogic website.**

For more information, refer to the appropriate documentation on http://www.qlogic.com.

#### **What next?**

Select either text-based or GUI configuration method:

- For a text-based method of configuring persistent binding using the QLogic SCLI, refer to ["Configuring persistent binding using](#page-137-0)  [SANsurferCLI" on page 138](#page-137-0) or consult the *QLogic SANsurferCLI User Guide*.
- ◆ For a GUI-based method of configuring persistent binding using the QLogic SCLI, refer to *QLogic SANsurfer User Guide*.

# **Configuring persistent binding for the Linux QLogic iSCSI HBA**

This section provides the instructions for enabling persistent binding for the Linux QLogic iSCSI HBA v3.x- or v5.x-series drivers.

**Note:** Future revisions of this driver will not contain the target level binding mechanism that is now present, and the Linux kernel udev() functionality will be used as a per device persistent binding mechanism. This mechanism may be used in lieu of the driver's target level persistent binding mechanism with this driver.

In an iSCSI LAN environment, EMC recommends, but does not require, enabling persistent binding in the driver.

Without a persistent binding mechanism, the host will be unable to maintain a persistent logical routing of communication from a storage devices object across the fabric to an EMC storage array volume. If the physical configuration of the switch is changed (for example, cables are swapped or the host is rebooted), the logical route becomes inconsistent, which could cause possible data corruption.

**Note:** Please note that the persistent binding mechanism in the QLogic driver is target-based only, not LUN-based.

EMC recommends the usage of the QLogic SANsurferCLIutility, which is text-based, or QLogic SANsurfer, which is GUI-based. SANsurferCLI is included in the installer package and installed by default on the server or may be invoked through the installer package without installing the driver. Both utilities are available from the EMC page on the QLogic website.

- What next? Select either the text based or GUI configuration method:
	- For a text-based method of configuring persistent binding using the QLogic SCLI, refer to ["Configuring persistent binding using](#page-137-0)  [SANsurferCLI" on page 138](#page-137-0) or consult the *QLogic SANsurferCLI User Guide*.
	- For a GUI-based method of configuring persistent binding using the QLogic SCLI, refer to ["Unconfiguring persistent binding](#page-139-0)  [using SANsurferCLI" on page 140](#page-139-0) or consult the *QLogic SANsurfer User Guide*.

#### <span id="page-137-0"></span>**Configuring persistent binding using SANsurferCLI**

**Note:** This example uses a v5.x-series driver. The same basic steps would apply for the v3.x-series driver.

QLogic SANsurferCLI is installed in the qliscsi-linux-5.00.4-2-install/ directory.

In order to configure persistent binding using the SCLI, use the following command:

**qliscsi-linux-5.00.4-2-install/scix**

1. In the scix **Main Menu**, select option **6** for the target menu:

scix Main Menu main Interactive Menu ------------------------------------------------------------- Current QLA4010 HBA/Port Information: HBA Serial Number: FS20403A00911 HBA Port: 0 IP Address: 51.50.51.36 Link: Up Port Name: iqn.2000-04.com.qlogic:qla4010.fs20403a00911 Port Alias: ------------------------------------------------------------- 1. Display General System Information 2. Display Program Version Information 3. List All QLogic iSCSI HBAs detected 4. HBA Options Menu 5. HBA Information 6. Target Menu 7. Diagnostic Menu 8. Display VPD Information 9. Set Working Adapter 10. Exit enter selection: **6** 2. In the scix **HBA Target Menu**, select option **2** to bind targets and select the desired target ID: scix HBA Target Menu HBA Target Menu ------------------------------------------------------------- Current QLA4010 HBA/Port Information: HBA Serial Number: FS20403A00911 HBA Port: 0 IP Address: 51.50.51.36 Link: Up Port Name: iqn.2000-04.com.qlogic:qla4010.fs20403a00911 Port Alias: ------------------------------------------------------------- 1. List Targets 2. Bind Target

 3. Unbind Target 4. Configure Target Parameters 5. Add A Target 6. Configure Target Authentication Menu 7. List LUN information 8. Save Target changes 9. Set Working Adapter 10. Refresh 11. Exit enter selection: **<sup>2</sup>** Target ID: 64 IP: 51.50.51.198 Port: 3260 ISCSI Name: iqn.1992-04.com.emc:cx.apm00033300794.a0 Alias: 0794.a0 State: Session Active Target ID: 65 IP: 51.50.51.199 Port: 3260 ISCSI Name: iqn.1992-04.com.emc:cx.apm00033300794.b0 Alias: 0794.b0 State: Session Active Target ID: 66 IP: 51.51.51.198 Port: 3260 ISCSI Name: iqn.1992-04.com.emc:cx.apm00033300794.a1 Alias: State: Session Failed Target ID: 67 IP: 51.51.51.199 Port: 3260 ISCSI Name: iqn.1992-04.com.emc:cx.apm00033300794.b1 Alias: State: Session Failed Enter a Target ID: **<sup>64</sup>** Save the target binding by selecting option **8**: scix HBA Target Menu HBA Target Menu ------------------------------------------------------------- Current QLA4010 HBA/Port Information: HBA Serial Number: FS20403A00911 HBA Port: 0 IP Address: 51.50.51.36 Link: Up Port Name: iqn.2000-04.com.qlogic:qla4010.fs20403a00911 Port Alias: ------------------------------------------------------------- 1. List Targets 2. Bind Target 3. Unbind Target 4. Configure Target Parameters 5. Add A Target 6. Configure Target Authentication Menu 7. List LUN information 8. Save Target changes 9. Set Working Adapter 10. Refresh 11. Exit enter selection: **<sup>8</sup>** 3. Select **11** to exit the menu.

### <span id="page-139-0"></span>**Unconfiguring persistent binding using SANsurferCLI**

**Note:** This example uses a v5.x-series driver. The same basic steps would apply for the v3.x-series driver.

In order to unconfigure persistent binding using the SCLI, use the following command:

**qliscsi-linux-5.00.4-2-install/scix**

1. In the scix **Main Menu**, select option **6** for the target menu:

```
scix Main Menu
main Interactive Menu
-------------------------------------------------------------
Current QLA4010 HBA/Port Information:
HBA Serial Number: FS20403A00911 HBA Port: 0
IP Address: 51.50.51.36 Link: Up
Port Name: iqn.2000-04.com.qlogic:qla4010.fs20403a00911
Port Alias:
-------------------------------------------------------------
  1. Display General System Information
  2. Display Program Version Information
  3. List All QLogic iSCSI HBAs detected
  4. HBA Options Menu
  5. HBA Information
  6. Target Menu
  7. Diagnostic Menu
  8. Display VPD Information
  9. Set Working Adapter
10. Exit
enter selection: 6
                        2. In the scix HBA Target Menu, select option 3 to unbind the 
                           targets, and select the desired target ID to be unbound:
scix HBA Target Menu
HBA Target Menu
-------------------------------------------------------------
Current QLA4010 HBA/Port Information:
HBA Serial Number: FS20403A00911 HBA Port: 0
IP Address: 51.50.51.36 Link: Up
Port Name: iqn.2000-04.com.qlogic:qla4010.fs20403a00911
Port Alias:
-------------------------------------------------------------
  1. List Targets
  2. Bind Target
  3. Unbind Target
```
 4. Configure Target Parameters 5. Add A Target 6. Configure Target Authentication Menu 7. List LUN information 8. Save Target changes 9. Set Working Adapter 10. Refresh 11. Exit enter selection: **<sup>3</sup>**

#### 3. Select the desired target ID to be unbound:

Target ID: 2 IP: 51.50.51.198 Port: 3260 ISCSI Name: Alias: State: No Connection Target ID: 3 IP: 51.50.51.199 Port: 3260 ISCSI Name: Alias: State: No Connection Target ID: 4 IP: 51.51.51.198 Port: 3260 ISCSI Name: Alias: State: Session Failed Target ID: 5 IP: 51.51.51.199 Port: 3260 ISCSI Name: Alias: State: Session Failed Target ID: 6 IP: 51.50.51.198 Port: 3260 ISCSI Name: iqn.1992-04.com.emc:cx.apm00033300794.a0 Alias: 0794.a0 State: Session Active Enter a Target ID: **<sup>6</sup>**

4. Select **11** to exit the menu.

**Note:** For information on reconfiguring devices, refer to ["Device](#page-195-0)  [reconfiguration procedures for the iSCSI 3.x driver" on page 196](#page-195-0) or ["Device](#page-197-0)  [reconfiguration procedures for the iSCSI 5.x driver" on page 198.](#page-197-0)

# <span id="page-141-0"></span>**Installing the SANSurfer iSCSI GUI**

**Note:** This example in this section uses a v5.x-series driver. The same basic steps would apply for the v3.x-series driver.

To install the SANSurfer iSCSI GUI, complete the following steps:

1. Download the QLogic iSCSI SANsurfer GUI package from the EMC-approved webpage on the QLogic webpage at www.qlogic.com, as shown below.

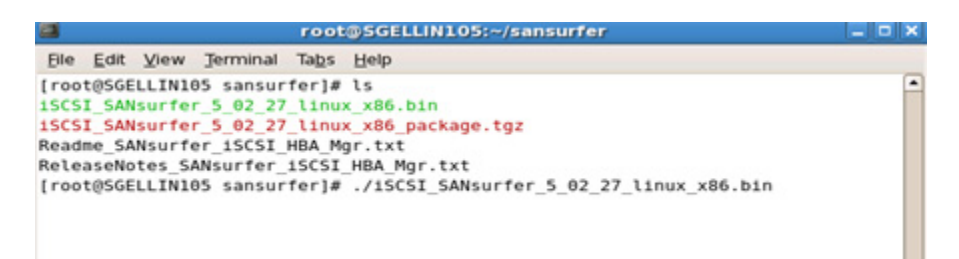

The Sansurfer (ISCSI HBA Manager - Standalone) window diplays.

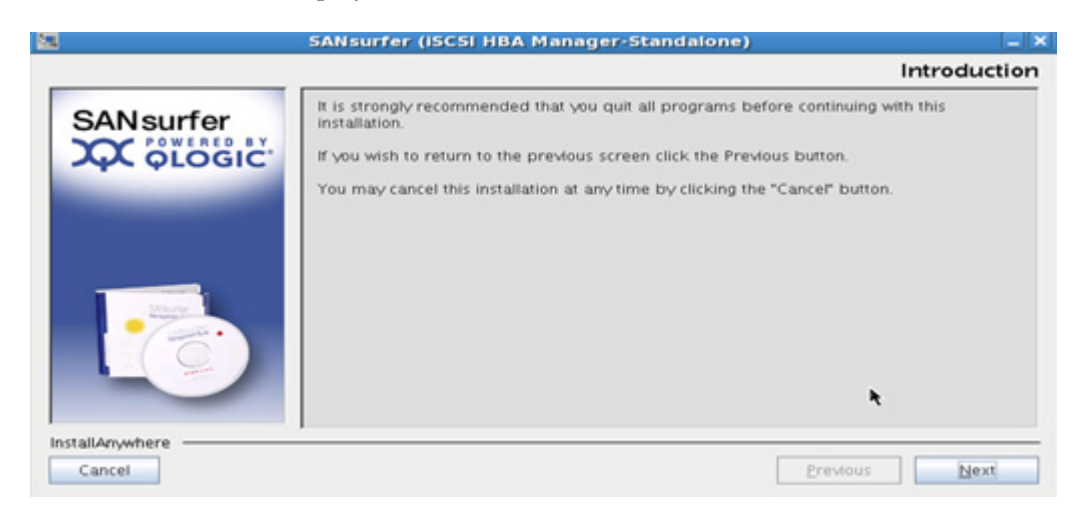

2. Click **Next.**

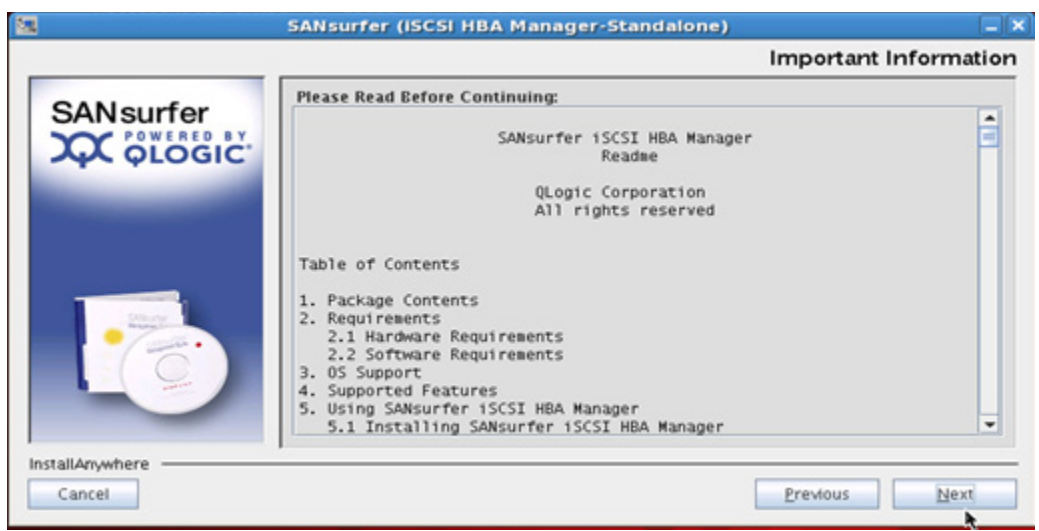

#### An **Important Information** screen displays.

3. Click **Next**.

A **Choose Product Features** screen displays.

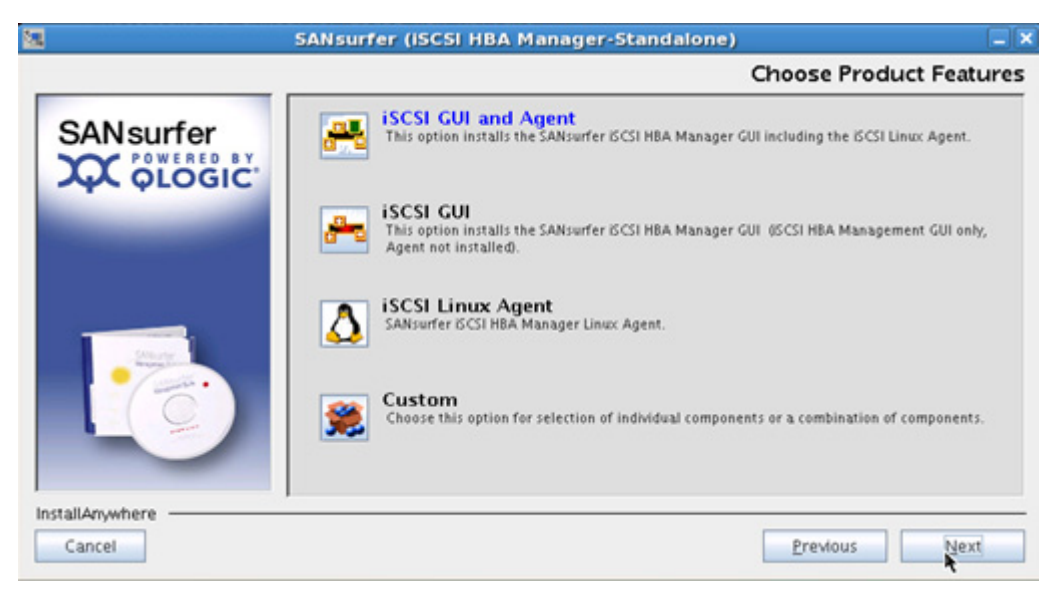

4. Choose **iSCSI GUI and Agent** and click **Next**.

The **Choose Install Folder** window displays.

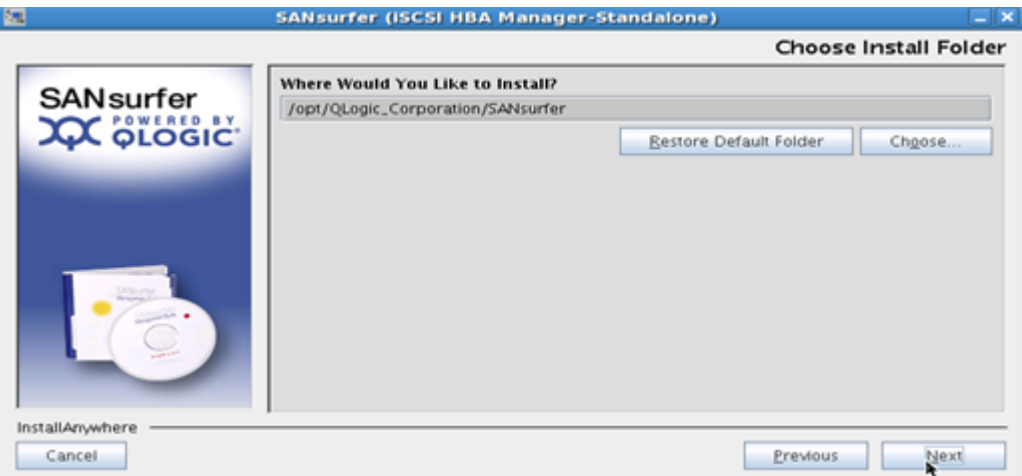

5. Type where you want the iSCSI GUI and Agent installed and click **Next**.

The **Pre-Installation Summary window displays**.

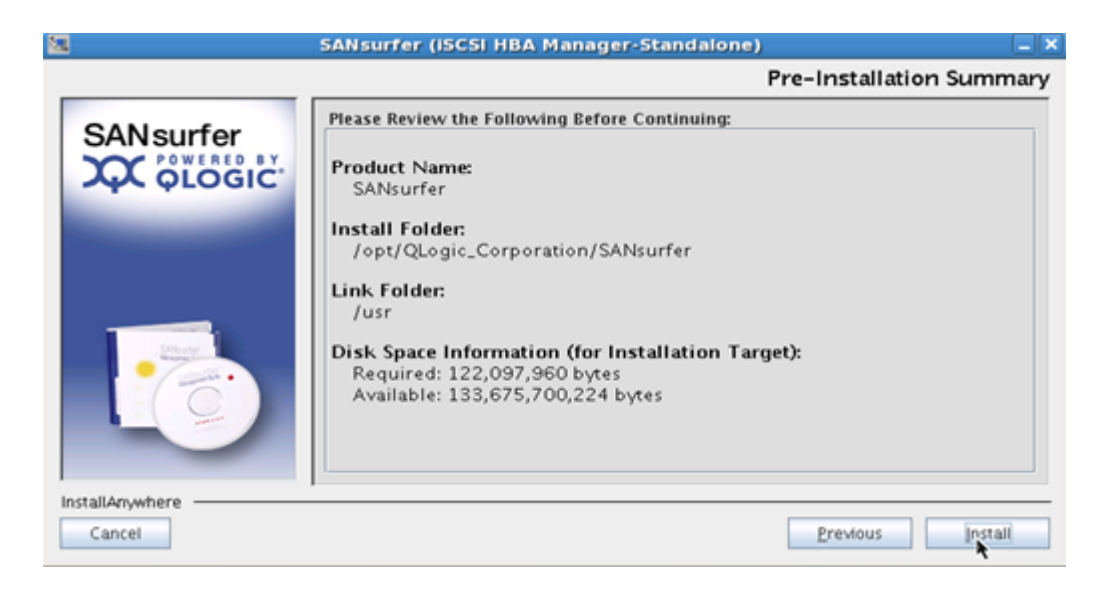

6. Confirm the information and click **Install**.
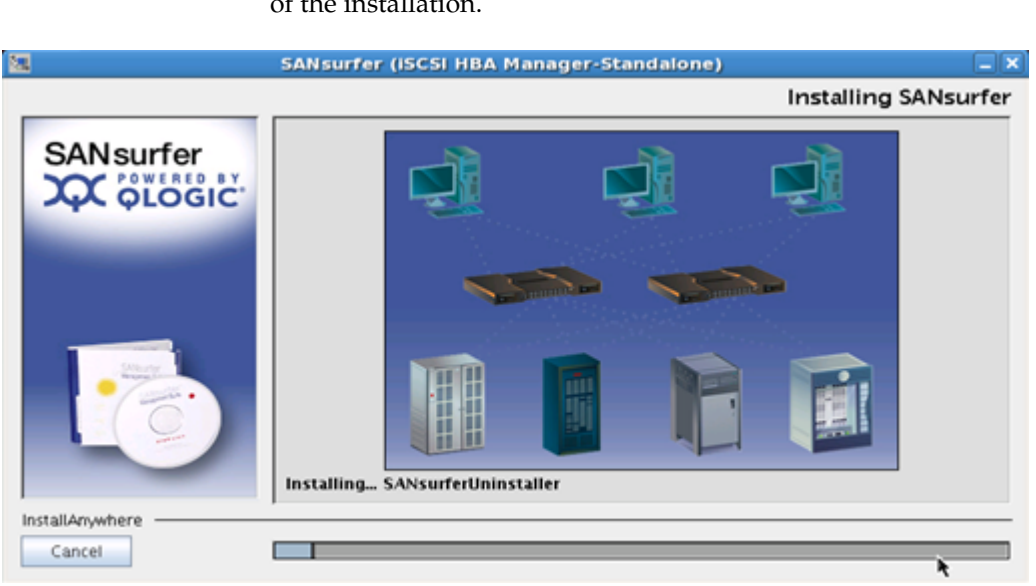

Once the installation is completed, an **Install Complete** window displays.

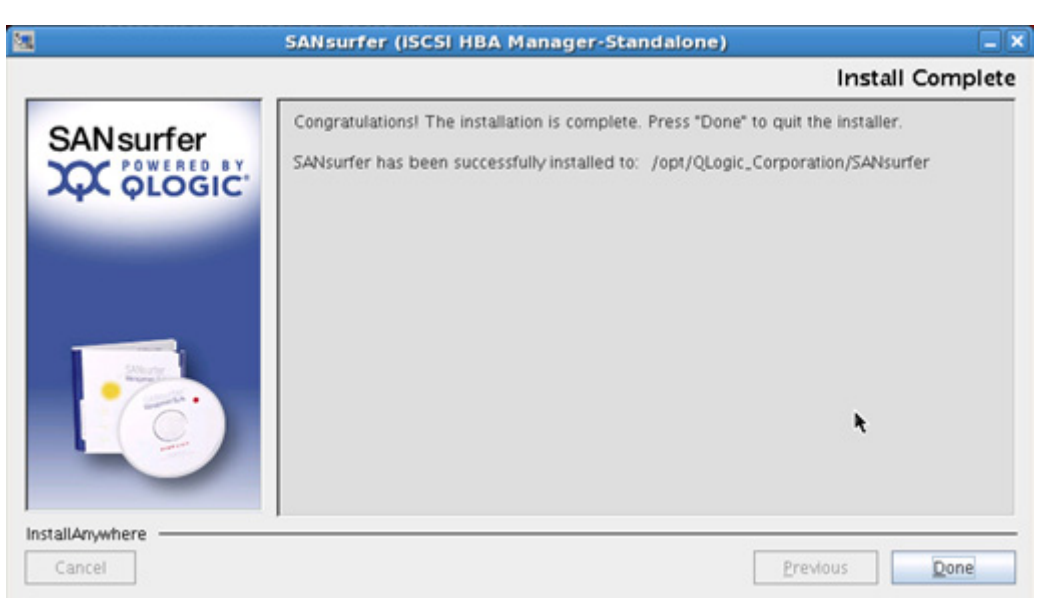

7. Click **Done**.

An **Installing SANSurfer** window displays showing the progress of the installation.

# **Configuring persistent binding using the SANsurfer GUI**

**Note:** This example in this section uses a v5.x-series driver. The same basic steps would apply for the v3.x-series driver.

To configure persistent binding using the SANsurfer GUI, complete the following steps.

- 1. Launch the SANSurfer GUI Utility.
	- # /opt/QLogic\_Corporation/SANSurfer/SANSurfer

The following window displays:

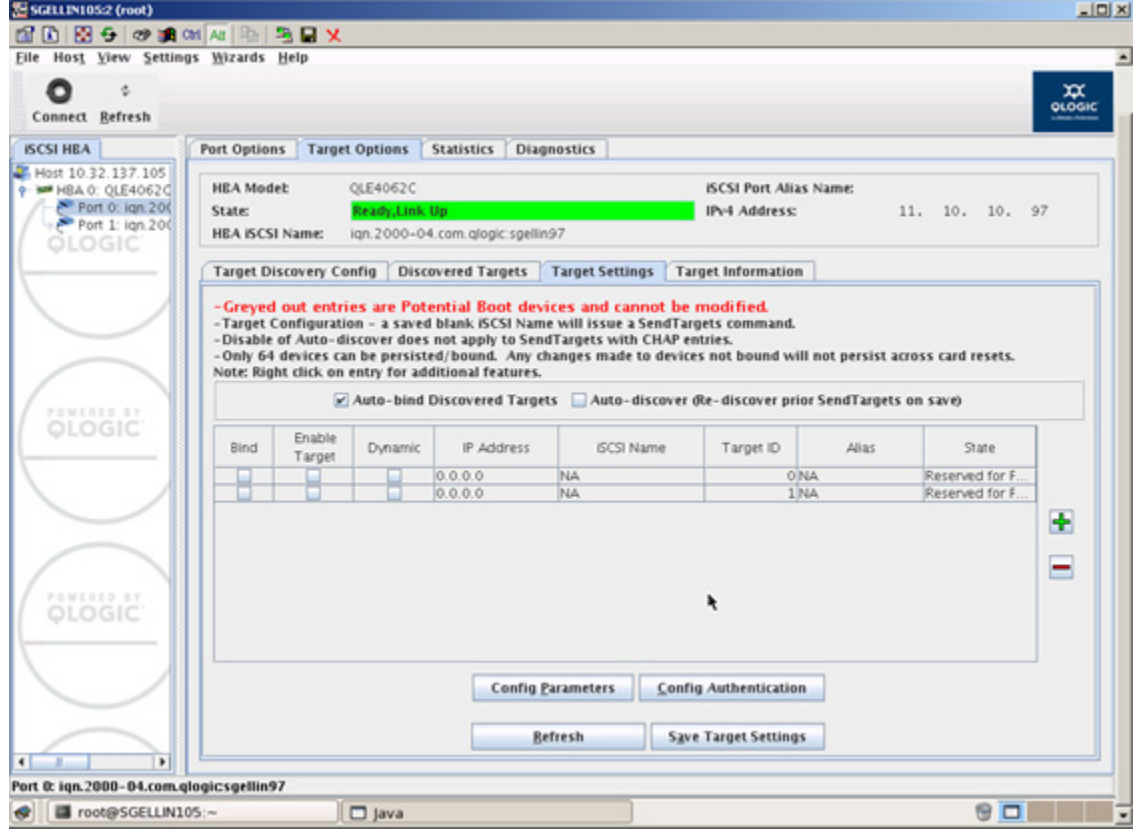

- 2. Select the **Target Options** > **Target Settings**.
- 3. Click on the **+** icon near the bottom right of the screen.

An IP Address screen displays.

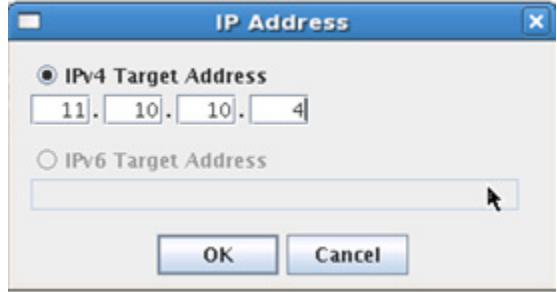

4. Fill out the IPv4 target address and click **OK**.

The IP address now displays in the list.

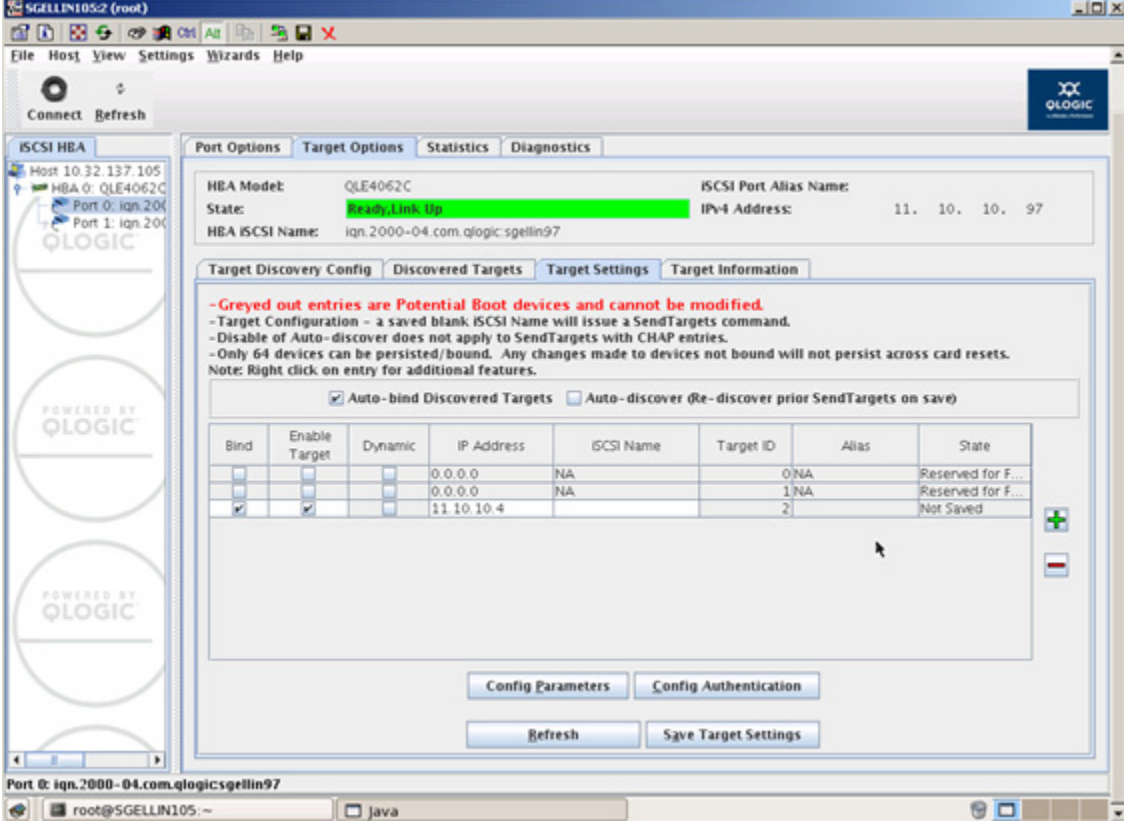

5. Click **Save Target Settings**.

An **HBA Save Data Warnings** window displays.

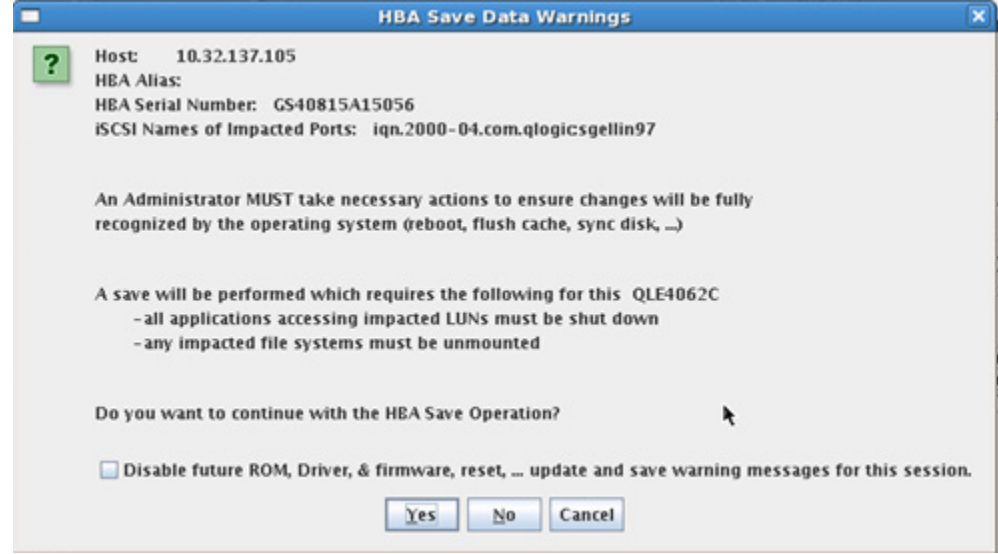

6. Click **Yes**.

A **Security Check** window displays.

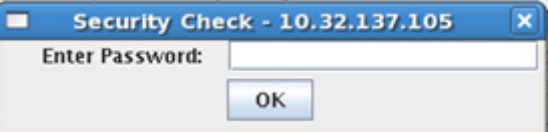

7. Enter the default password, *config*, and click **OK**.

The **State** in the **Target Options** tab shows that the configuration is saving.

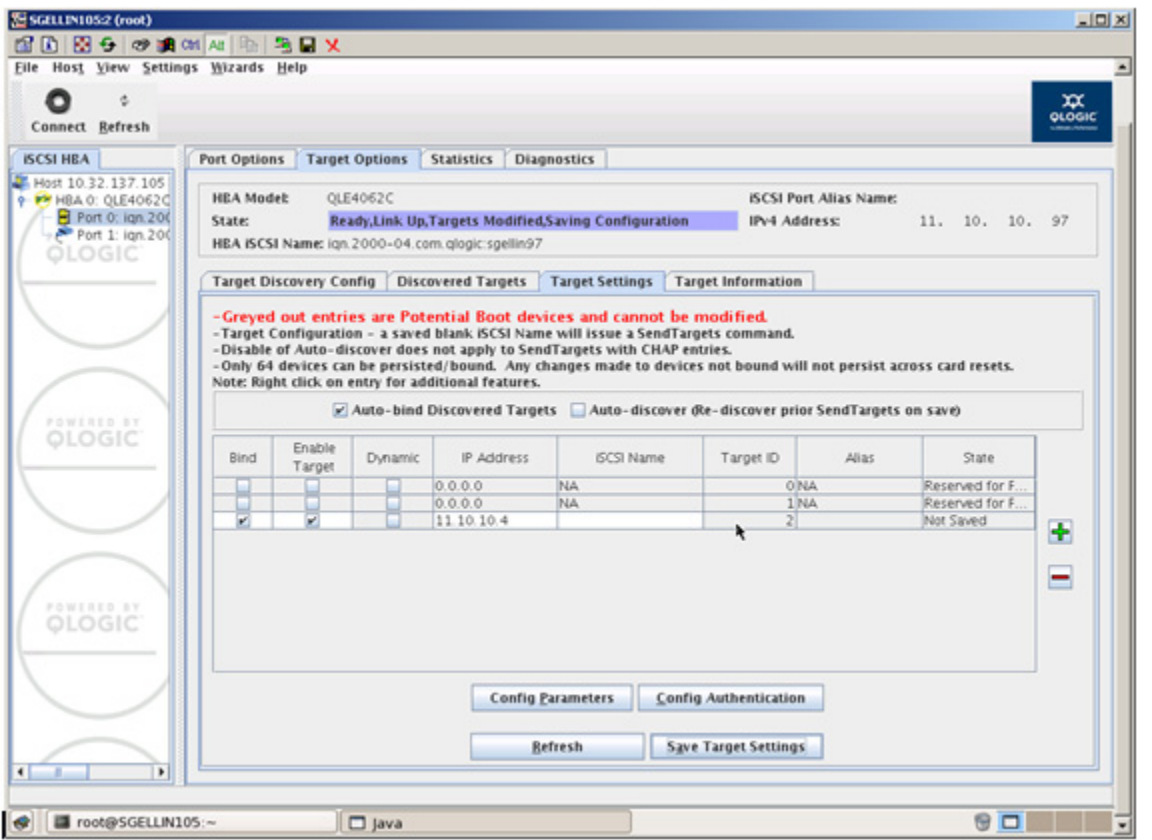

Once it is saved, the **State** changes to **Ready, Link Up**, and an **ISCSI Configuration Change** box displays.

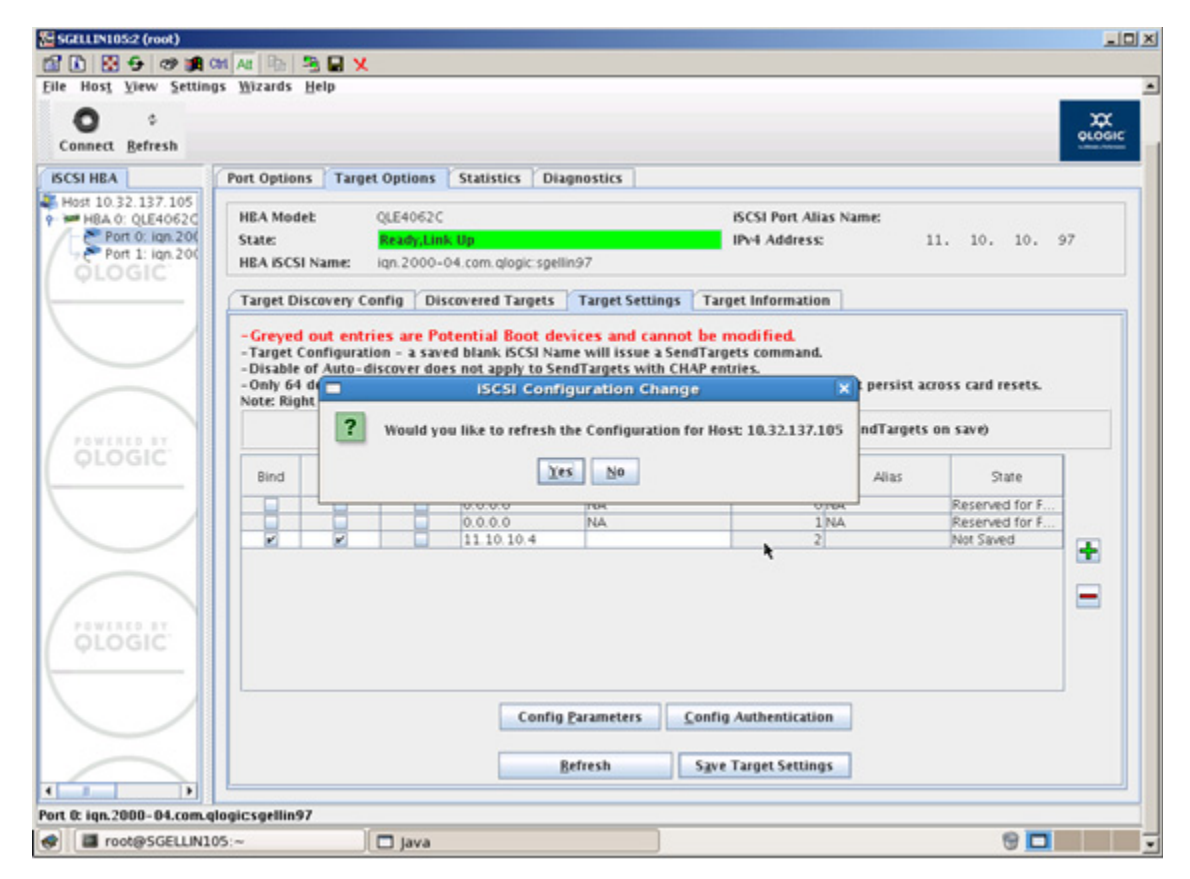

8. Click **Yes**.

Invisible Body Tag **7**

# **Configuring a Boot Device on an EMC Storage Array**

EMC supports booting Linux from an EMC storage array through an EMC-qualified QLogic Fibre Channel HBA, Fibre Channel over Ethernet CNA, or iSCSI HBA. (Refer to the *[EMC Support Matrix](https://elabnavigator.emc.com)* for specific HBAs, BIOS revisions, and drivers.)

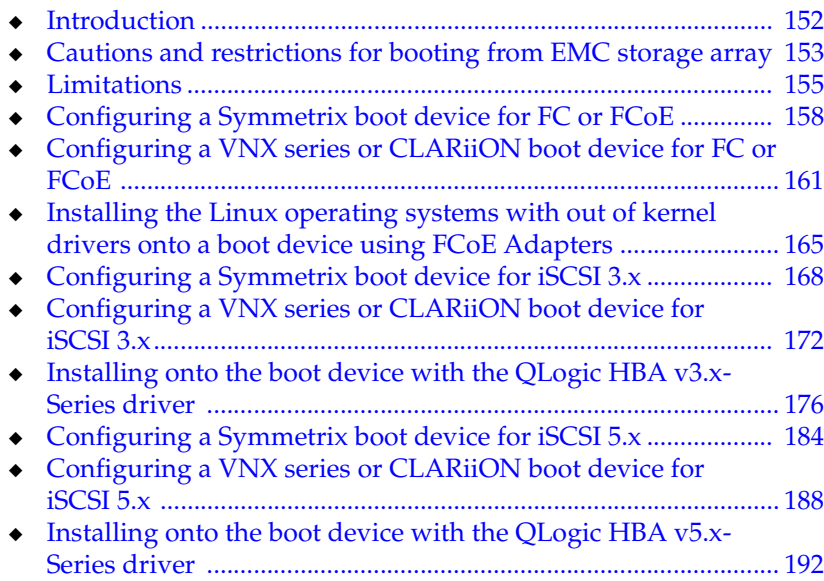

# <span id="page-151-0"></span>**Introduction**

This chapter discusses the installation of a QLogic HBA or CNA to be used to boot the Linux operating system from a device provided by an EMC storage array. This chapter is provided as a supplement to the *EMC Linux Host Connectivity Guide,* located Powerlink, which provides greater detail on the installation of the Linux operating system on a boot device provided by EMC storage.

# <span id="page-152-0"></span>**Cautions and restrictions for booting from EMC storage array**

## **! CAUTION**

**If Linux loses connectivity long enough, the disks disappear from the system. To prevent further data from being lost in a situation like this, EMC recommends that the error behavior be changed from** *continue* **to** *remount read-only***. To make this change, consult the manpage for tune2fs. A hard reboot is required to bring the system back to a usable state.**

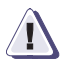

## **! CAUTION**

**You should configure the host with enough memory to eliminate the need for a swap partition. EMC cannot recommend an amount of memory as this varies greatly depending upon the environment.**

EMC recommends shutting down the host server during any maintenance procedures that could make the boot disk unavailable to the host. Any of these events could crash a system booting from an EMC storage array.

## **Symmetrix-specific cautions and restrictions**

- ◆ Lost connection to Symmetrix storage array (pulled or damaged cable connection).
- ◆ Symmetrix service and upgrade procedures, such as on-line Symmetrix microcode upgrades and/or configuration changes.
- Symmetrix director failures, including failed lasers.
- Symmetrix storage array power failure.
- Storage area network service and upgrade procedures, such as firmware upgrades or hardware replacements.

## **VNX series- or CLARiiON-specific cautions and restrictions**

- ◆ Lost connection to VNX series or CLARiiON storage system (pulled or damaged cable connection).
- VNX service and upgrade procedures
- ◆ CLARiiON service and upgrade procedures, such as on-line CLARiiON FLARE upgrades and/or configuration changes.
- ◆ VNX series or CLARiiON SP failures, including failed lasers.
- VNX series or CLARiiON storage system power failure.
- Storage Area Network failures, such as failures in Fibre Channel switches, failures in Ethernet swtiches, switch components, or switch power.
- ◆ Storage area network service and upgrade procedures, such as firmware upgrades or hardware replacements.
- ◆ Trespass of a VNX series or CLARiiON LUN from one SP to the other.

## <span id="page-154-0"></span>**Limitations**

This section discusses limitations, including:

- ◆ "Common limitations" on page 145
- ◆ "Symmetrix-specific limitations" on page 146
- ◆ "CLARiiON-specific limitations" on page 147

### **Common limitations**

Boot configurations must not deviate from the following limitations established by EMC:

- The EMC Storage device must have enough disk space to hold the Linux operating system.
- A maximum of 32 volumes may be configured on the EMC storage array port that will be used to boot Linux.
- For RHEL4 U4, 4 Gb adapter driver will not load automatically at boot time. The adapter will not detect boot LUN and give no device found error.

To force load 4 Gb driver, at the point where it says no device found, click on **ADD DEVICE**, then select **QLA2400**.

EMC recommends, although it is not required, that the Symmetrix, VNX series, or CLARiiON device that is to contain the Master Boot Record (MBR) for the host have a lower logical unit number (LUN) than any other device visible to the host.

Note that this includes the following cases:

- Volume Logix database device when using Volume Logix in a Symmetrix environment — The installer will fail to write the MBR to this device, as it is write-protected.
	- To force the installer to avoid an attempt to write to this device, EMC recommends masking the LUN. The administrative host must first initialize the Volume Logix database. The LUN may then be masked by modifying the active configuration file to enable the 'fba flag2' to restrict access to the Volume Logix database.

– An alternative to masking the VCM DB is to map the Volume Logix database device so that it is the highest LUN presented to the host. Be aware that the LUN number should not be higher than 254 (FE).

**Note:** The EMC-recommended method is to use LUN masking.

- VNX series or CLARiiON ghost LUN If no LUN 0 exists in the storage group, a phantom device (LUNZ) will be presented by the array in its place. Additionally, a valid LUN 0 presented via an inactive path acts as a not-ready device. Always ensure that a valid LUN 0 is present in the storage group and that it is owned by the SP connected to the boot HBA. If the boot LUN trespasses, a system crash may result.
- When attaching the Linux host to an EMC storage array, use the adapter in the lowest-numbered PCI slot in the server. To keep the configuration and installation simple, it is recommended that only that single adapter be cabled to the arrays. Ensure that the boot BIOS has been applied to the adapter.
- The installer installs the boot block onto only the first disk it sees. This includes SCSI and IDE drives in the server. If only EMC storage array devices attached to the system, the boot BIOS should be set to the first LUN the adapter sees. If there are other local disks in the system and depending on how Linux discovers the controllers and drives, , it may be necessary to remove the local disks in order for the boot block to be properly located on the desired device.

### **Symmetrix-specific limitations**

Consider the following Symmetrix-specific limitations:

- Prior to the installation on a Symmetrix LUN, the Linux host HBA must have successfully logged into the array. Using Solutions Enabler from another host, at least one LUN must be assigned to the host.
- During the installation procedure, it is recommended that only one LUN be allocated to the host for ease of installation. Once the installation has completed, additional LUNs may be assigned to the host.
- When attached to a Symmetrix, the physical-to-logical split must be such that you meet the minimum required disk space required to install the Linux operating system. Refer to your Linux distribution for these requirements.
- For RHEL 4.5 boot from a LUN with VCM gatekeeper existing on a Symmetrix, you may receive an "unhandled exception with ZeroDivisionError" message when partitioning the boot LUN. Remove the VCM gatekeeper from the FA port and the installation will be successful.

### **VNX series- or CLARiiON-specific limitations**

Consider the following VNX series- or CLARiiON-specific limitations:

- Prior to the installation on a VNX series or CLARiiON LUN, the Linux host must have been manually registered on the array and assigned to a Storage Group. At least one LUN must be bound to the host's Storage Group and owned by the SP connected to the adapter being used for the fabric boot. The VNX series or CLARiiON storage system SP should be zoned to the lowest-numbered channel in the server and the lowest-numbered path to the boot LUN must be the active path.
- EMC recommends, although it is not required, that the boot LUN be assigned Host LUN ID 0.
- During the installation procedure, it is recommended, but not required, that only one LUN be assigned to the Storage Group for ease of use. Once the installation has completed, additional LUNs may be added to the Storage Group.
- Booting from the SAN requires the use of a Unisphere/Navisphere Management station with the Unisphere/Navisphere Manager or NaviCLI. The stations must be separate from the boot server, but networked to the VNX series or CLARiiON storage system.

# <span id="page-157-0"></span>**Configuring a Symmetrix boot device for FC or FCoE**

This section describes how to install an EMC-qualified version of Linux onto an EMC Symmetrix storage array connected to an Intel-based x86 and x86\_64 class systems and AMD Opteron-based x86\_64 class systems.

### **Preparing the Symmetrix storage array**

To prepare the Symmetrix storage array,

- ◆ It is recommended that Volume Logix be enabled on the Symmetrix storage array for LUN masking purposes.
- ◆ During the installation procedure, only one LUN should be allocated to the host, so that the boot LUN may be identified easily. After the OS installation, additional LUNs may be allocated.
- Create a zone that includes the WWPN of the adapter to be used and one FA port. Add the newly-created zone to the zone configuration in the fabric and enable the zone configuration.

### **Preparing the host**

To prepare the host,

- Create a zone that includes the WWPN of the adapter to be used and one FA port. Add the newly-created zone to the zone configuration in the fabric and enable the zone configuration.
- The PCI Fibre Channel adapter must be the lowest-numbered PCI slot in the server. For example, if there are three adapters in the system in slots 2, 4, and 5, connect the cable to the adapter in slot. Do not connect cables to other adapters until the installation is complete and the host rebooted.
- SCSI hard disks are allowed in SAN boot configurations. However, the BIOS for the disk's SCSI adapters must be disabled. Any SCSI disks attached to the host should be disconnected during the operating system installation.
- For servers with SCSI CD-ROM drives, ensure that the BIOS is enabled on the SCSI channel that includes the CD-ROM. Disable the BIOS on any other integrated SCSI channels.
- For servers with IDE CD-ROM drivers, disable the BIOS on the server's integrated SCSI adapter(s). The SCSI BIOS is not required to boot from the CD-ROM.
- Disable the BIOS on any other adapters in the system other than the QLogic adapter designated for booting.

### **Configuring the QLogic BIOS for SAN boot**

After the BIOS is installed and enabled, it must be configured for use for booting from the SAN. The following procedure describes how to configure the BIOS.

- 1. Connect the Symmetrix Fibre Channel port to the adapter in the lowest-numbered PCI slot in the server. For example, if there are three adapters in the system in slots 2, 4, and 5, connect the cable to the adapter in slot. Do not connect cables to the other adapters at this time.
- 2. Boot the server, and press **Ctrl-Q** when the QLogic banner is displayed.

**Note:** Different adapter models may display different banners. Be sure to press **Ctrl-Q** for the adapter to be configured.

```
QLogic Corporation
QLA2300 PCI Fibre Channel HOM BIOS Version 1.1
Copyright O Qlogic Corporation 1993-1999 All rights reserved
Press <CTRL - Q> for Past!UTIL
www.qlogic.com
```
The banner display corresponds to the BIOS revision pertinent to the adapters currently installed. Refer to the *[EMC Support Matrix](https://elabnavigator.emc.com)*  for specific adapters and BIOS revisions.

- 3. After Fast!UTIL loads, the display depends on whether there are multiple QLogic adapters installed:
	- If there is only one QLogic adapter, the **Fast!UTIL Options** menu appears.
	- If there are multiple QLogic adapters, a list of addresses occupied by those adapters appears. Since the EMC storage array is attached to the lowest-numbered PCI slot, select the first adapter from the list; then press **Enter**. The **Fast!UTIL Options** menu appears.
- 4. From the **Fast!UTIL Options** menu, select **Configuration Settings** and press **Enter**.
- 5. From the **Configuration Settings** menu, select **Adapter Settings** and press **Enter**.
- 6. From the **Host Adapter Settings** menu, select **Host Adapter BIOS** and press **Enter** to enable it if it is not already enabled.

**Note:** Refer to Table 3 on page 36 for recommended settings.

- 7. Press **ESC** to exit the **Configuration Settings** menu.
- 8. From the **Configuration Settings** menu, select **Selectable Boot Settings** and press **Enter**.
- 9. From the **Selectable Boot Settings** menu, select **Selectable Boot Device** and press **Enter** to enable this option if it is not already enabled.
- 10. Select **Current Boot Node Name** and press **Enter**.

The adapter will scan for attached storage devices which will be displayed on the screen.

11. Choose the Symmetrix storage array port from which the system will boot. Its entry will be similar to the following:

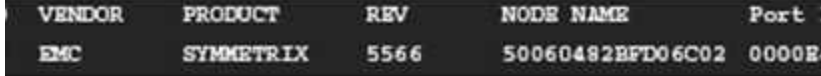

12. A list of LUNs will be displayed in a new window. Select the LUN to be used as the boot device and press **Enter**.

**Note:** On Symmetrix storage arrays, the LUN number of the first visible device to that port should be used.

- 13. Press **ESC** in the **Selectable Boot Settings** menu to return to the **Configuration Settings** menu.
- 14. Press **ESC** in the **Configuration Settings** menu to return to the **Options** menu.
- 15. Select **Save Changes** and press **Enter**.
- 16. Press **ESC** to exit the **Fast!UTIL** menu.
- 17. Reboot the host.

# **Configuring a VNX series or CLARiiON boot device for FC or FCoE**

This section describes how to install an EMC-qualified version of Linux onto an EMC VNX series or CLARiiON storage system connected to an Intel-based x86 and x86\_64 class systems and AMD Opteron-based x86\_64 class systems.

## **Preparing the VNX series or CLARiiON storage system**

To prepare the VNX series or CLARiiON storage system:

- It is recommended that Access Logix<sup>™</sup> be enabled on the VNX series or CLARiiON storage system for LUN masking purposes.
- Boot device support requires a Unisphere/Navisphere Management station with Unisphere/Navisphere Manager or CLI installed. The station must be separate from the server being installed and must be networked to the VNX series or CLARiiON.
- Before installing Linux onto an EMC VNX series or CLARiiON system, the array must have one bound LUN allocated to the Storage Group for the server being installed. The LUN must be owned by the SP connected to the boot adapter.
- During the installation procedure, only one LUN should be in the boot Storage Group, so that the boot LUN may be identified easily. After the installation, additional LUNs may be added to the host's Storage Group.

**Note:** If LUNs need to be created, refer to the Unisphere/Navisphere Management software documentation for the array type.

## **Preparing the host**

To prepare the host,

- Create a zone that includes the WWPN of the adapter to be used and one SP port. Add the newly-created zone to the zone configuration in the fabric and enable the zone configuration.
- EMC recommends using port 0 on the SP for consistency.
- The PCI Fibre Channel adapter must be the lowest-numbered PCI slot in the server. For example, if there are three adapters in the system in slots 2, 4, and 5, connect the cable to the adapter in slot. Do not connect cables to other adapters until the installation is complete and the host rebooted.
- ◆ SCSI hard disks are allowed in SAN boot configurations. However, the BIOS for the disk's SCSI adapters must be disabled. Any SCSI disks attached to the host should be disconnected during the operating system installation.
- ◆ For servers with SCSI CD-ROM drives, ensure that the BIOS is enabled on the SCSI channel that includes the CD-ROM. Disable the BIOS on any other integrated SCSI channels.
- For servers with IDE CD-ROM drivers, disable the BIOS on the server's integrated SCSI adapter(s). The SCSI BIOS is not required to boot from the CD-ROM.
- Disable the BIOS on any other adapters in the system other than the QLogic adapter designated for booting.

## **Configuring the QLogic BIOS for SAN boot**

After the BIOS is installed and enabled, it must be configured for use for booting from the SAN. The following procedure describes how to configure the BIOS.

- 1. Connect the VNX series or CLARiiON SP Fibre Channel port to the adapter in the lowest-numbered PCI slot in the server.
- 2. Boot the server, and press **CTRL-Q** when the QLogic banner is displayed.

**Note:** Different adapter models may display different banners. Be sure to press **CTRL-Q** for the adapter to be configured.

```
QLogic Corporation
QLA2300 PCI Fibre Channel NOM BIOS Version 1.17
Copyright O Glogic Corporation 1993-1999 All rights reserved
Press <CTRL - Q> for Past!UTIL
www.qlogic.com
```
The banner display corresponds to the BIOS revision pertinent to the adapters currently installed. Refer to the *[EMC Support Matrix](https://elabnavigator.emc.com)* for specific adapters and BIOS revisions.

- 3. After Fast!UTIL loads, the display depends on whether there are multiple QLogic adapters installed:
	- If there is only one QLogic adapter, the **Fast!UTIL Options** menu appears.
	- If there are multiple QLogic adapters, a list of addresses occupied by those adapters appears. Since the EMC storage array is attached to the lowest-numbered PCI slot, select the first adapter from the list; then press **Enter**. The **Fast!UTIL Options** menu appears.
- 4. From the **Fast!UTIL Options** menu, select **Configuration Settings** and press **Enter**.
- 5. From the **Configuration Settings** menu, select **Adapter Settings** and press **Enter**.
- 6. From the **Host Adapter Settings** menu, select **Host Adapter BIOS** and press **Enter** to enable it if it is not already enabled.

**Note:** Refer to Table 3 on page 36 for recommended settings.

- 7. Press **ESC** to exit the **Configuration Settings** menu.
- 8. From the **Configuration Settings** menu, select **Selectable Boot Settings** and press **Enter**.
- 9. From the **Selectable Boot Settings** menu, select **Selectable Boot Device** and press **Enter** to enable this option if it is not already enabled.
- 10. Select **Current Boot Node Name** and press **Enter**.

The adapter will scan for attached storage devices which will be displayed on the screen.

**Note:** Depending upon the VNX series or CLARiiON system model, the adapter may not yet detect any LUNs or it may detect a LUNZ labeled device. This behavior is acceptable and to be expected.

11. Skip from the BIOS configuration to a separate host that has Unisphere/Navisphere Management software installed and is attached to the VNX series or CLARiiON storage system.

Since the operating system is not yet installed, the Naviagent/CLI is not running on the Linux host. Therefore, the adapter may need to be registered manually.

From the management host, manually register the host's adapter and add the host to the newly created Storage Group using Unisphere/Navisphere Management software.

- 12. Return to the BIOS configuration and reboot the host.
- 13. When the QLogic banner is displayed (as shown in step 2), press **Ctrl-Q**.
- 14. Once the Fast!UTIL loads, select the **Configuration Settings** menu and press **Enter**.
- 15. From the **Configuration Settings** menu, select the **Selectable Boot Settings** menu and press **Enter**.
- 16. From the **Selectable Boot Settings** menu, select **Selectable Boot Device** and press **Enter** to enable this option if it is not already enabled.
- 17. Select **Current Boot Node Name** and press **Enter**.

The adapter will scan for attached storage devices and a list of the available LUN(s) will be displayed. Select the VNX series or CLARiiON port WWN from which the host will boot and select the LUN to be used as the boot device and press **Enter**.

**Note:** On VNX series or CLARiiON storage systems, the desired boot LUN is 000.

- 18. Press **ESC** in the **Selectable Boot Settings** menu to return to the **Configuration Settings** menu.
- 19. Press **ESC** in the **Configuration Settings** menu to return to the **Options** menu.
- 20. Select **Save Changes** and press **Enter**.
- 21. Press **ESC** to exit the **Fast!UTIL** menu.
- 22. Reboot the host.

# **Installing the Linux operating systems with out of kernel drivers onto a boot device using FCoE Adapters**

EMC supports booting from an array device in FCoE environments with RHEL 5, SLES10, and SLES 11operating systems.

Because some of these Linux distributions do not have in kernel support for the QLogic FCoE adapters, QLogic provides a special "DD" driver package to allow loading of the FCoE adapter driver at install time, which allows for installing to an array device. These driver packages are available from the EMC-supported section of the QLogic website.

The DD driver package is available as a floppy disk image and a CD image, which can be copied to the respective media, based on the removable storage options in the host platform.

## **RHEL 5 OS SAN-boot installation with QLogic FCoE adapters**

To install RHEL 5 SAN-boot with QLogic FCoE adapters:

- 1. Obtain the appropriate "DD" driver kit for the QLogic FCoE adapter from the EMC-supported section of the QLogic website, and copy it to the appropriate media (floppy disk or CD).
- 2. Insert RHEL 5 product CD #1 in the CD drive and boot the system.

The system boots from the CD and stops at the boot prompt.

3. At the boot prompt, type:

### **linux dd**

and then press **ENTER**.

The Driver Disk message box displays the prompt:

Do you have a driver disk

Select **YES**, then press **ENTER**.

- 4. From the **Driver Disk Source** window, select the driver source:
	- If the driver file is on a disk, select fd0, then press **ENTER**.
	- If the driver file is on a CD, select **hd***x* (where *x*=CD drive letter), then press **ENTER**.

The **Insert Driver Disk window** displays.

- 5. Insert the disk (described in Step 1) into either the floppy disk drive or the CD drive, depending on the option selected in Step 4.
- 6. Click **OK**, then press **ENTER**.

The SCSI driver is loaded automatically.

- 7. The **Disk Driver** window displays, prompting for more drivers to install. Click **NO**, then press **ENTER**.
- 8. Insert the current Linux Red Hat product CD #1 in the CD drive (remove the iso-dd-kit CD first if necessary), then press **ENTER**.
- 9. Follow the on-screen instructions to complete the installation.

### **SLES10 OS SAN-boot installation with QLogic FCoE adapters**

To install SLES10 SAN-boot with QLogic FCoE adapters:

- 1. Obtain the appropriate "DD" driver kit for the QLogic FCoE adapter from the EMC-supported section of the QLogic website, and copy it to the appropriate media (floppy disk or CD).
- 2. Insert the SLES10 CD #1 in CD drive and boot the system.
- 3. On the main installation screen, press **F5**.
- 4. The system prompts you to select **Yes**, **No**, or **File**. Select **Yes**.
- 5. Select the installation option, then press **ENTER**

In response to the following prompt:

Please choose the driver update medium.

- c. Make sure the dd-kit is inserted in proper drive (i.e., CD-ROM or Floppy).
- d. Select appropriate drive, then press **ENTER**. This loads the driver update to the system.
- 6. If the driver update was successful, the following message displays:

Driver Update OK.

Press **ENTER**.

7. If the system prompts you to update another driver, click **BACK**, then press **ENTER**.

The following message displays:

Make sure that CD number 1 is in your drive.

- 8. Put SLES10 CD 1 in the drive and press **OK**.
- 9. Follow the on-screen instructions to complete the installation.

#### **SLES 11 OS SAN-boot installation with QLogic FCoE adapters**

To install SLES 11 SAN-boot with QLogic FCoE adapters:

- 1. . Obtain the appropriate "DD" driver kit for the QLogic FCoE adapter from the EMC-supported section of the QLogic website, and copy it to the appropriate media (floppy disk or CD).
- 2. Insert the SLES 11 DVD #1 in CD drive and boot the system.
- 3. On the main installation screen, press **F5**.
- 4. The system prompts you to select **Yes**, **No**, or **File**. Select **Yes**.
- 5. Select the installation option, then press **ENTER**

In response to the following prompt:

Please choose the driver update medium.

- a. Make sure the dd-kit is inserted in proper drive (i.e., CD-ROM or floppy).
- b. Select appropriate drive, then press **ENTER**.

This loads the driver update to the system.

6. If the driver update was successful, the following message displays:

Driver Update OK.

#### Press **ENTER**.

7. If the system prompts you to update another driver, click **BACK**, then press **ENTER**.on an EMC Storage Array

The following message displays:

Make sure that CD number 1 is in your drive.

- 8. Put SLES 11 DVD 1 in the drive and press **OK**.
- 9. Follow the on-screen instructions to complete the installation.

# <span id="page-167-0"></span>**Configuring a Symmetrix boot device for iSCSI 3.x**

This section describes how to install an EMC-qualified version of Linux onto an EMC Symmetrix storage array connected to an Intel-based x86 and x86\_64 class systems and AMD Opteron-based x86\_64 class systems.

### **Preparing the Symmetrix storage array**

- It is recommended that Volume Logix be enabled on the Symmetrix storage array for LUN masking purposes.
- ◆ During the installation procedure, only one LUN should be allocated to the host, so that the boot LUN may be identified easily. After the OS installation, additional LUNs may be allocated.
- ◆ Create a zone that includes the WWPN of the HBA to be used and one iSCSI port. Add the newly-created zone to the zone configuration in the fabric and enable the zone configuration.

## **Preparing the host**

- Create a zone that includes the WWPN of the HBA to be used and one iSCSI port. Add the newly-created zone to the zone configuration in the fabric and enable the zone configuration.
- The QLogic iSCSI HBA must be the lowest-numbered PCI slot in the server. For example, if there are three adapters in the system in slots 2, 4, and 5, connect the cable to the adapter in slot. Do not connect cables to other adapters until the installation is complete and the host rebooted.
- ◆ SCSI hard disks are allowed in SAN boot configurations. However, the BIOS for the disk's SCSI adapters must be disabled. Any SCSI disks attached to the host should be disconnected during the operating system installation.
- For servers with SCSI CD-ROM drives, ensure that the BIOS is enabled on the SCSI channel that includes the CD-ROM. Disable the BIOS on any other integrated SCSI channels.
- For servers with IDE CD-ROM drivers, disable the BIOS on the server's integrated SCSI adapter(s). The SCSI BIOS is not required to boot from the CD-ROM.

Disable the BIOS on any other HBAs in the system other than the QLogic HBA designated for booting.

### **Configuring the QLogic BIOS for SAN boot**

After the BIOS is installed and enabled, it must be configured for use for booting from EMC VNX series or CLARiiON storage systems.

In cases where the host is booting from an internal drive and is being converted to boot from the SAN, QLogic SANsurfer may be used to configure the BIOS for SAN boot. Please refer to the complete documentation and the EMC-qualified versions of SANsurfer available for download from the EMC-approved section of the QLogic website.

If this is a new VNX series or CLARiiON SAN configuration, the BIOS may be configured at boot time using the Flas!UTIL utility. The following procedure describes how to configure the BIOS using Flas!UTIL utility.

The following procedure describes how to configure the BIOS.

- 1. Connect the Symmetrix iSCSI port to the adapter in the lowest-numbered PCI slot in the server. For example, if there are three adapters in the system in slots 2, 4, and 5, connect the cable to the adapter in slot. Do not connect cables to the other adapters at this time.
- 2. Boot the server, and press **CTRL-Q** when the QLogic banner is displayed.

**Note:** Different HBA models may display different banners. Be sure to press **CTRL-Q** for the HBA to be configured. The banner display corresponds to the BIOS revision pertinent to the HBAs currently installed. Refer to the *[EMC Support Matrix](http://elabnavigator.emc.com)* for specific HBAs and BIOS revisions.

- 3. After Fast!UTIL loads, the display depends on whether there are multiple QLogic HBAs installed:
	- If there is only one QLogic HBA, the Fast!UTIL **Options** menu appears.
- If there are multiple QLogic HBAs, a list of addresses occupied by those HBAs appears. Since the EMC storage array is attached to the lowest-numbered PCI slot, select the first adapter from the list; then press **ENTER**. The **Fast!UTIL Options** menu appears.
- 4. From the **Fast!UTIL Options** menu, select **Configuration Settings** and press **ENTER**.
- 5. From the **Configuration Settings** menu, select **Adapter Settings** and press **ENTER**.
- 6. From the **Host Adapter Settings** menu, select **Host Adapter BIOS** and press **ENTER** to enable it if it is not already enabled.

**Note:** Refer to "EMC recommended NVRAM settings for Linux" on page 37 for recommended settings.

- 7. Press **ESC** to exit the **Configuration Settings** menu.
- 8. From the **Configuration Settings** menu, select **iSCSI Boot Settings** and press **ENTER**.
- 9. From the **iSCSI Boot Settings** menu, select **Primary** and press **ENTER** to enable this option if it is not already enabled.

The adapter will scan for attached storage devices which will be displayed on the screen.

10. Choose the Symmetrix storage array port from which the system will boot. A list of LUNs will be displayed in a new window. Select the LUN to be used as the boot device and press **ENTER**.

**Note:** On Symmetrix storage arrays, the LUN number of the first visible device to that port should be used.

- 11. Select **iSCSI Boot** and press **ENTER** to enable boot.
- 12. Select **Primary Boot Device Settings** and press **ENTER** to review the selected primary device for boot.
- 13. Press **ESC** in the **Primary Boot Device Settings** menu to return to the **iSCSI Boot Settings** menu.
- 14. Press **ESC** in the **iSCSI Boot Settings** menu to return to the **Configuration Settings** menu.
- 15. Press **ESC** in the **Configuration Settings** menu to return to the **Options** menu.
- 16. Select **Save Changes** and press **ENTER**.
- 17. Press **ESC** to exit the **Fast!UTIL** menu.
- 18. Reboot the host.

## **Configuring a VNX series or CLARiiON boot device for iSCSI 3.x**

This section describes how to install an EMC-qualified version of Linux onto an EMC VNX series or CLARiiON storage system connected to an Intel-based x86 and x86\_64 class systems and AMD Opteron-based x86\_64 class systems.

### **Preparing the VNX series or CLARiiON storage system**

- It is recommended that Access Logix be enabled on the VNX series or CLARiiON storage system for LUN masking purposes.
- Boot device support requires a Unisphere/Navisphere Management station with Unisphere/Navisphere Manager or CLI installed. The station must be separate from the server being installed and must be networked to the VNX series or CLARiiON.
- Before installing Linux onto an EMC VNX series or CLARiiON system, the array must have one bound LUN allocated to the storage group for the server being installed. The LUN must be owned by the SP connected to the boot HBA.
- During the installation procedure, only one LUN should be in the boot storage group, so that the boot LUN may be identified easily. After the installation, additional LUNs may be added to the host's storage group.

**Note:** If LUNs need to be created, refer to the Unisphere/Navisphere Management software documentation for the array type.

### **Preparing the host**

- Create a zone that includes the WWPN of the HBA to be used and one SP port. Add the newly-created zone to the zone configuration in the fabric and enable the zone configuration.
- EMC recommends using port 0 on the SP for consistency.
- The QLogic iSCSI HBA must be the lowest-numbered PCI slot in the server. For example, if there are three adapters in the system in slots 2, 4, and 5, connect the cable to the adapter in slot. Do not connect cables to other adapters until the installation is complete and the host rebooted.
- SCSI hard disks are allowed in SAN boot configurations. However, the BIOS for the disk's SCSI adapters must be disabled. Any SCSI disks attached to the host should be disconnected during the operating system installation.
- For servers with SCSI CD-ROM drives, ensure that the BIOS is enabled on the SCSI channel that includes the CD-ROM. Disable the BIOS on any other integrated SCSI channels.
- For servers with IDE CD-ROM drivers, disable the BIOS on the server's integrated SCSI adapter(s). The SCSI BIOS is not required to boot from the CD-ROM.

Disable the BIOS on any other HBAs in the system other than the QLogic HBA designated for booting.

### **Configuring the QLogic BIOS for SAN boot**

After the BIOS is installed and enabled, it must be configured for use for booting from the EMC Symmetrix storage arrays.

In cases where the host is booting from an internal drive and is being converted to boot from the SAN, QLogic SANsurfer may be used to configure the BIOS for SAN boot. Refer to the complete documentation and EMC-qualified versions of SANsurfer available for download from the EMC-approved section of the QLogic website.

If this is a new Symmetrix SAN boot configuration, the BIOS may be configured at boot time using the Flas!UTIL utility. The following procedure describes how to configure the BIOS.

- 1. Connect the VNX series or CLARiiON SP iSCSI port to the adapter in the lowest-numbered PCI slot in the server.
- 2. Boot the server, and press **CTRL-Q** when the QLogic banner is displayed.

**Note:** Different HBA models may display different banners. Be sure to select **CTRL-Q** for the HBA to be configured. The banner display corresponds to the BIOS revision pertinent to the HBAs currently installed. Refer to the *[EMC Support Matrix](http://elabnavigator.emc.com)* for specific HBAs and BIOS revisions.

3. After Fast!UTIL loads, the display depends on whether there are multiple QLogic HBAs installed:

- If there is only one QLogic HBA, the **Fast!UTIL Options** menu appears.
- If there are multiple QLogic HBAs, a list of addresses occupied by those HBAs appears. Since the EMC storage array is attached to the lowest-numbered PCI slot, select the first adapter from the list; then press **ENTER**. The **Fast!UTIL Options** menu appears.
- 4. From the **Fast!UTIL Options** menu, select **Configuration Settings** and press **ENTER**.
- 5. From the **Configuration Settings** menu, select **Adapter Settings**  and press **ENTER**.
- 6. From the **Host Adapter Settings** menu, select **Host Adapter BIOS** and press **ENTER** to enable it if it is not already enabled.
- 7. Press **ESC** to exit the **Configuration Settings** menu.
- 8. From the **Configuration Settings** menu, select **iSCSI Boot Settings** and press **ENTER**.
- 9. From the **iSCSI Boot Settings** menu, select **Primary** and press **ENTER** to enable this option if it is not already enabled.

The adapter will scan for attached storage devices which will be displayed on the screen.

**Note:** Depending upon the VNX series or CLARiiON system model, the HBA may not yet detect any LUNs or it may detect a LUNZ labeled device. This behavior is acceptable and to be expected.

10. Skip from the BIOS configuration to a separate host that has Unisphere/Navisphere Management software installed and is attached to the VNX series or CLARiiON storage system.

Since the operating system is not yet installed, the Naviagent/CLI is not running on the Linux host. Therefore, the HBA may need to be registered manually.

From the management host, manually register the host's HBA and add the host to the newly created storage group using Unisphere/Navisphere Management software.

11. Return to the BIOS configuration and reboot the host.

When the QLogic banner is displayed (in Step 2), press **CTRL-Q**.

- 12. Once the Fast!UTIL loads, select the **Configuration Settings** menu and press **ENTER**.
- 13. From the **Configuration Settings** menu, select the **iSCSI Boot Settings** menu and press **ENTER**.
- 14. From the **iSCSI Boot Settings** menu, select **Primary** and press **ENTER** to enable this option if it is not already enabled.

The adapter will scan for attached storage devices and a list of the available LUN(s) will be displayed. Select the VNX series or CLARiiON port WWN from which the host will boot and select the LUN to be used as the boot device and press **ENTER**.

**Note:** On VNX series or CLARiiON storage systems, the desired boot LUN is 000.

- 15. Press **ESC** in the iSCSI Boot and press **ENTER** to enable boot.
- 16. Select the **Primary Boot Device Settings** menu and press **ENTER** to review the selected primary device for boot.
- 17. Press **ESC** in the **Primary Boot Device Settings** menu to return to the **iSCSI Boot Settings** menu.
- 18. Press **ESC** in the **iSCSI Boot Settings** menu to return to the **Configuration Settings** menu.
- 19. Press **ESC** in the **Configuration Settings** menu to return to the **Options** menu.
- 20. Select **Save Changes** and press **ENTER**.
- 21. Press **ESC** to exit the **Fast!UTIL** menu.
- 22. Reboot the host.

## **Installing onto the boot device with the QLogic HBA v3.x-Series driver**

To install the OS on an EMC storage array device, you will need to create a **Device Driver Update Disk**. To simplify the installation EMC recommends only having one LUN presented by the targeted EMC storage array during the installation process. Additional LUNs should be added after the OS is completely installed and has been rebooted to ensure proper operation.

This section contains the following information:

- "How to build a Device Driver Update Disk (DD-DISK)" on page 166
- ◆ "Upgrading the kernel" on page 173

#### **How to build a Device Driver Update Disk (DD-DISK)**

This section describes the steps required to build a Device Driver Update Disk (DD-Disk) that is to be used only for Red Hat distributions of Linux (32 bit or 64 bit). A Driver Diskette image allows the user to install the OS and the driver on the boot disk connected to the Host Bus adapter. DD-Disks are built on a per kernel and per driver basis.

**Note:** Please consult the *[EMC Support Matrix](http://elabnavigator.emc.com)* for supported OS versions.

This section contains the following information:

- ◆ "Install kernel headers and sources" on page 167
- ◆ "Obtain a sample QLogic DD kit" on page 167
- ◆ "Obtain and configure a generic Red Hat Driver Diskette Development Kit" on page 168
- ◆ "Obtain and configure the QLA40xx-Series HBA driver sources" on page 169
- ◆ "Create the driver diskette" on page 170
- ◆ "Using the driver diskette" on page 172

#### **Install kernel headers and sources**

The kernel sources must be installed on the system on which the driver diskette image will be built. If the kernel sources are not installed, install the kernel-source RPM from the Red Hat installation CD or from RHN prior to continuing.

**Note:** The kernel sources must match the kernel version of the ISO images to be installed on the boot device.

For example, the kernel version of RHEL 3.0 Update 5 is 2.4.21-32.EL. The driver diskette image must be build with 2.4.21-32.EL kernel sources. If the driver is built with 2.4.21-32.0.1.EL kernel sources, then the driver will not load when used on the released ISO. The message "Unable to find Device Driver Disk" will be reported when the incorrectly built disk is used.

### **Obtain a sample QLogic DD kit**

- 1. Download the sample QLogic DD-Disk kit (qla4xxx\_dd-kit\_for\_redhat.tgz[\) from the QLogic website at](http://www.qlogic.com)  [http://www.qlogic.com.](http://www.qlogic.com)
- 2. Create a temp/sample/ directory on your system. Copy the file downloaded in step 1 into the new directory and untar the file using the following command:

#### [sample]# **tar -xvzf qla4xxx\_dd-kit\_for\_redhat.tgz**

The contents are as follows:

- HOW-TO-BUILD-DD-DISK-FOR-REDHAT.txt
- qla4xxx\_mod\_devel\_kit\_RHEL3.0.tgz

This tarball contains the sample driver diskette development environment. It is provided as a reference for how the development environment should look after fully configured. When extracted, it creates a new directory named mod\_devel\_kit/.

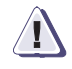

#### **IMPORTANT !**

**Do NOT use or update the sample DD-kit to build your DD-disk. To prevent the possibility of dependency problems, please follow the instructions outlined in Step 3 below to build your own DD-disk development environment.**

• qla4xxx\_dd\_config\_files.tgz

The tarball contains the configuration files required to configure the QLogic driver within the DD-kit development environment. It contains the following files: Makefile, disk-info.qla4xxx, modinfo.qla4xxx, pcitable.qla4xxx, and modules.dep.qla4xxx.

#### **Obtain and configure a generic Red Hat Driver Diskette Development Kit**

1. Download the current Device Driver Update Disk Development Kit (mod\_devel\_kit.tgz) from:

[http://people.redhat.com/dledford/](http://people.redhat.com/dledford)

2. Create a temp/ directory on your system. Copy the file downloaded in step 1 into the newly created directory.

Untar the file using the following command:

[temp]# **tar -xvzf mod\_devel\_kit.tgz**

This creates a new directory named mod\_devel\_kit. Read the README and README.new\_kernel\_versions in the mod\_devel\_kit directory before proceeding.

- 3. Set or uncomment the following variables in the top level Makefile in the mod\_devel\_kit directory:
	- a. DRIVER=scsi (This specifies that you are building a SCSI driver)

Please verify that all other DRIVER variables are commented out. This is done by placing a # symbol on the desired lines to be commented out.

b. Set the kernel version to the version you wish to build the DD\_kit.

Please verify that all other kernel versions are commented out.

For example for RHEL3.0, kernel version 2.4.21-32.EL:

RHEL3\_KERNEL\_DIRS=2.4.21-32.EL

4. Import the kernel tree for which you want to build the DD\_kit.

This should import the whole kernel sources including the \*.c and \*.h files. Execute the following command in the mod\_devel\_kit directory:

For example for kernel version v2.4.21-32.EL:

[mod\_devel\_kit]# make IMPORT\_TREE=/usr/src/linux-2.4.21-32.EL IMPORT\_VER=2.4.21-32.EL import

If your kernel version is other than the one mentioned above, please execute the import command with your desired kernel version accordingly.

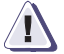

#### **IMPORTANT !**

**The IMPORT\_TREE variable should be the path to the selected kernel sources to be used and the IMPORT\_VER variable is the kernel version without any arch or platform additions. For example, the 2.4.21-32.EL.smp IMPORT\_VER variable would be 2.4.21-32.EL.**

#### **Obtain and configure the QLA40xx-Series HBA driver sources**

1. Create the scsi/ directory (in the mod\_devel\_kit/ directory created in Step 3 on page page 168).

[mod\_devel\_kit]# **mkdir scsi**

2. Copy the EMC-approved QLogic driver package from the EMC page on the QLogic website to the temp/ directory.

This package contains the driver sources, install scripts, and release documents.

- 3. Under the temp/ directory, untar the QLogic driver installation package and obtain the driver sources.
- [temp] #**tar -xvzf qliscsi-linux-**<driver-version>**-install.tgz**

```
[temp] #cd qliscsi-linux-<driver-version>-install
```
[qliscsi-linux-<driver-version>-install]# **rpm -ivh --noscripts qla4xxx-**<driver-version>**.noarch.rpm** 

> 4. In the mod\_devel\_kit/scsi directory, copy the QLogic driver source.

[scsi]# **cp /usr/src/qlogic/**<driver-version>**/\* .**

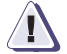

**IMPORTANT !**

**Place the QLogic driver sources in the scsi directory which you have created inside the mod\_devel\_kit path. DO NOT place the driver sources in any other directory.**

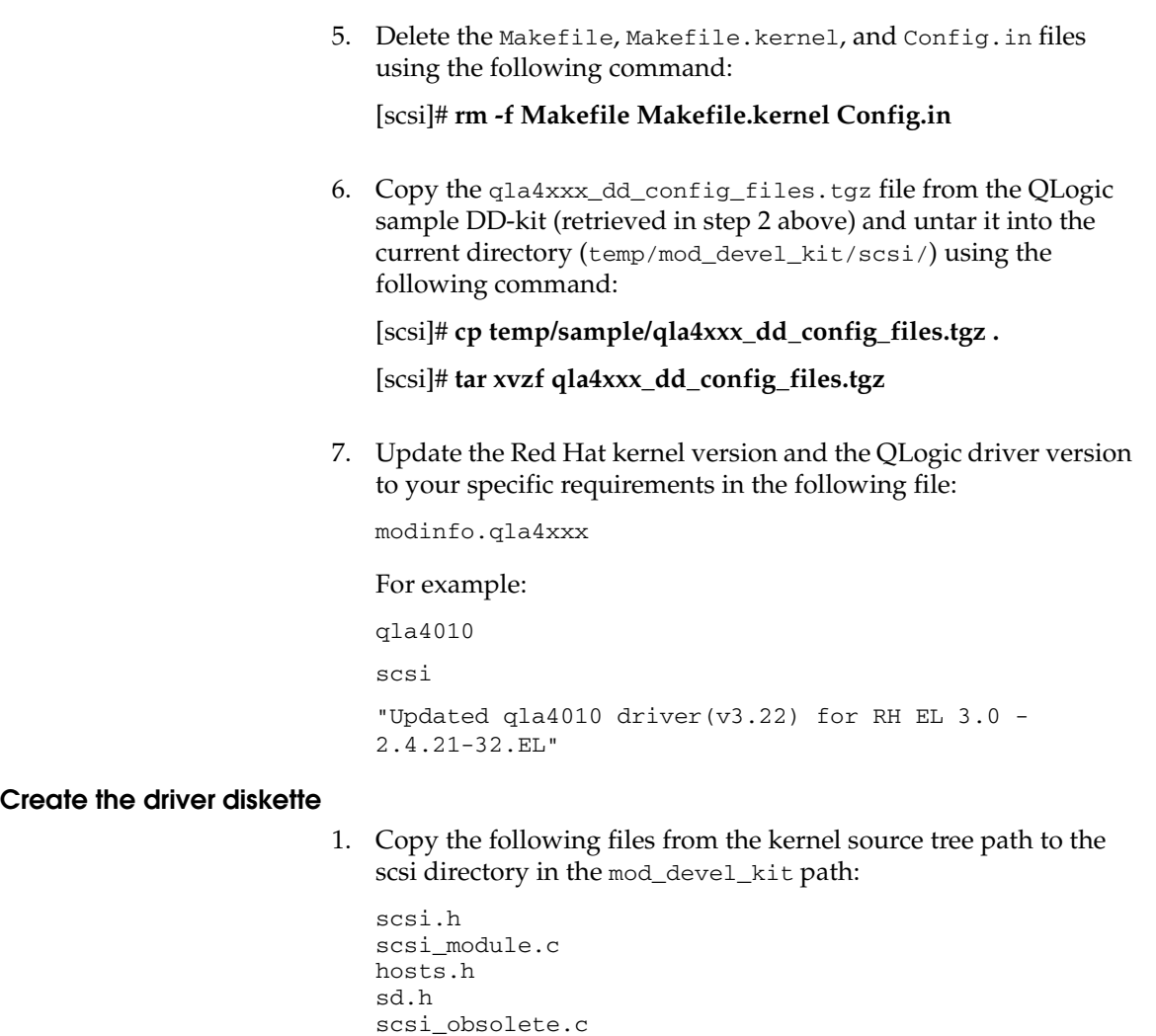

For example for kernel version - 2.4.21-32.EL:

[scsi]# cp /usr/src/linux-2.4.21-32.EL/drivers/scsi/sd.h

2. Change back to the mod\_devel\_kit directory.

[scsi]# cd **../**

scsi\_obsolete.h

3. Useful hints during the build process:
a. To speed up the build process, only build for the architecture you wish to install. To accomplish this you can go into the /mod\_devel\_kit/<kernel-version>/configs directory and rename any of the configs you DO NOT wish to be compiled.

For example for kernel version - 2.4.21-32.EL:

```
[mod_devel_kit]# cd 2.4.21-32.EL/configs
    [configs]# mv kernel-2.4.21-athlon.config old_kernel-2.4.21- athlon.config
   [configs]# cd ../../
```
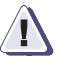

#### **! CAUTION**

*Do NOT rename or delete* kernel-\*-i386-BOOT.config*. The installer uses this version of the kernel/driver during installation. For 64bit environments, the ia32e config is required for installation.*

- b. For RHEL3, it is recommended that you rename or delete the kernel-<kernel version>.i386.config file. Due to errors in dependencies with this kernel config file, the make process may result in failure.
- 4. Build the driver using the following command:

[mod\_devel\_kit]# **make clean**

[mod\_devel\_kit]# **make**

(This will build modules.cpio.gz-xxxx files for different architectures in the rhxx directory. Example: In rhel3 dir for RedHat EL 3.0 dist)

5. Build the disk image using the following command:

For 32bit:

[mod\_devel\_kit]# **make disk** 

This builds a dd.img-xx.gz file for different architectures in the rhxx directory, for example, rhel3 dir for RedHat EL 3.0 dist.

For 64bit:

[mod\_devel\_kit]# **make disk1**

This builds a  $v1$ -dd. img.gz file for different architectures in the rhxx directory, for example, rhel3 dir for Red Hat EL 3.0 dist.

6. Change to the system specific directory in the mod\_devel\_kit path.

For RHEL 3.0:

[mod\_devel\_kit]# **cd rhel3**

7. Build the architecture-specific RHEL 3.0 driver diskette image by decompressing the file dd.img-xx.gz, where xx denotes the specific type of architecture.

An example for an IA32 driver diskette image is as follows:

[rhel3]# gzip -d dd.img-i686.gz

An example for a 64-bit driver diskette image is as follows:

[rhel3]# gzip -d v1-dd.img.gz

8. Copy the architecture specific image dd.img-xx to a floppy.

An example for an IA32 driver diskette image is as follows:

 $[$ rhel3 $]$ # 1s -las \*  $[$ rhel3]# dd if=dd.img-i686 of=/dev/fd0 bs=<br/>-byte\_size>

An example for a 64-bit driver diskette image is as follows:

[rhel3]# dd if=v1-dd.img of=/dev/fd0 bs=<br/>byte\_size>

#### **Using the driver diskette**

During the installation of the Red Hat operating system, choose the DD (driver diskette) option which will prompt you to insert the floppy, or if a DD diskette option does not appear, type the following at the boot loader prompt during installation:

#### boot: **linux dd**

If you have problems, type the following at the boot loader prompt during installation:

boot: **linux noprobe dd**

Continue the installation by following the Red Hat instructions.

### **Upgrading the kernel**

After successfully completing the installation and rebooting the host, the kernel may be upgraded to a newer kernel revision to take advantage of fixes and features incorporated into the newer kernel errata.

**Note:** Please refer to the *[EMC Support Matrix](http://elabnavigator.emc.com)* for supported kernel revisions.

EMC recommends installing the kernel packages, rather than upgrading them, so that either kernel version may be used for boot. In addition, if a boot diskette was created during the original installation, an updated copy should be created after the upgrade.

# **Configuring a Symmetrix boot device for iSCSI 5.x**

This section describes how to install an EMC-qualified version of Linux onto an EMC Symmetrix storage array connected to an Intel-based x86 and x86\_64 class systems and AMD Opteron-based x86\_64 class systems.

### **Preparing the Symmetrix storage array**

- It is recommended that Volume Logix be enabled on the Symmetrix storage array for LUN masking purposes.
- ◆ During the installation procedure, only one LUN should be allocated to the host, so that the boot LUN may be identified easily. After the OS installation, additional LUNs may be allocated.
- Mask a LUN on the Symmetrix to the iSCSI Qualified Name (IQN) of the HBA port being used on the server to boot from the Symmetrix. The IQN can be found in the BIOS of the HBA in the **Fast!UTIL Options** menu. Select **Configuration Settings**, then **Adapter Settings**.

### **Preparing the host**

- The QLogic iSCSI HBA must be the lowest-numbered PCI slot in the server. For example, if there are three adapters in the system in slots 2, 4, and 5, connect the cable to the adapter in slot. Do not connect cables to other adapters until the installation is complete and the host rebooted.
- ◆ SCSI hard disks are allowed in SAN boot configurations. However, the BIOS for the disk's SCSI adapters must be disabled. Any SCSI disks attached to the host should be disconnected during the operating system installation.
- For servers with SCSI CD-ROM drives, ensure that the BIOS is enabled on the SCSI channel that includes the CD-ROM. Disable the BIOS on any other integrated SCSI channels.
- For servers with IDE CD-ROM drivers, disable the BIOS on the server's integrated SCSI adapter(s). The SCSI BIOS is not required to boot from the CD-ROM.

Disable the BIOS on any other HBAs in the system other than the QLogic HBA designated for booting.

### **Configuring the QLogic BIOS for SAN boot**

After the BIOS is installed and enabled, it must be configured for use for booting from EMC Symmetrix storage arrays. In cases where the host is booting from an internal drive and is being converted to boot from the SAN, QLogic SANsurfer may be used to configure the BIOS for SAN boot. Please refer to the complete documentation and the EMC-qualified versions of SANsurfer available for download from the EMC-approved section of the QLogic website.

If this is a new Symmetrix SAN configuration, the BIOS may be configured at boot time using the Fast!UTIL utility. The following procedure describes how to configure the BIOS using Fast!UTIL utility.

- 1. Connect the Symmetrix iSCSI port to the adapter in the lowest-numbered PCI slot in the server. For example, if there are three adapters in the system in slots 2, 4, and 5, connect the cable to the adapter in slot. Do not connect cables to the other adapters at this time.
- 2. Boot the server and press **CTRL-Q** when the QLogic banner is displayed.

**Note:** Different HBA models may display different banners. Be sure to press **CTRL-Q** for the HBA to be configured. The banner display corresponds to the BIOS revision pertinent to the HBAs currently installed. Refer to the *[EMC Support Matrix](http://Powerlink.EMC.com)* for specific HBAs and BIOS revisions.

- 3. After Fast!UTIL loads, the display depends on whether there are multiple QLogic HBAs installed:
	- If there is only one QLogic HBA, the Fast!UTIL **Options** menu appears.
	- If there are multiple QLogic HBAs, a list of addresses occupied by those HBAs appears. Since the EMC storage array is attached to the lowest-numbered PCI slot, select the first adapter from the list; then press **ENTER**. The **Fast!UTIL Options** menu appears.
- 4. From the **Fast!UTIL Options** menu, select **Configuration Settings** and press **ENTER**.
- 5. From the **Configuration Settings** menu, select **Adapter Settings** and press **ENTER**.
- 6. From the **Host Adapter Settings** menu, select **Host Adapter BIOS** and press **ENTER** to enable it if it is not already enabled.

**Note:** Refer to "EMC recommended NVRAM settings for Linux" on page 37 for recommended settings.

- 7. Configure the network parameters for the HBA port being used to boot the Symmetrix.
- 8. Press **ESC** to exit the **Configuration Settings** menu.
- 9. From the **Configuration Settings** menu, select **iSCSI Boot Settings** and press **ENTER**.
- 10. From the **iSCSI Boot Settings** menu, select **Primary** and press **ENTER** to enable this option if it is not already enabled.

The adapter will scan for attached storage devices which will be displayed on the screen.

11. Choose the Symmetrix storage array port from which the system will boot. A list of LUNs will be displayed in a new window. Select the LUN to be used as the boot device and press **ENTER**.

**Note:** On Symmetrix storage arrays, the LUN number of the first visible device to that port should be used.

- 12. Select **iSCSI Boot** and press **ENTER** to enable boot.
- 13. Select **Primary Boot Device Settings** and press **ENTER** to review the selected primary device for boot.
- 14. Press **ESC** in the **Primary Boot Device Settings** menu to return to the **iSCSI Boot Settings** menu.
- 15. Press **ESC** in the **iSCSI Boot Settings** menu to return to the **Configuration Settings** menu.
- 16. Press **ESC** in the **Configuration Settings** menu to return to the **Options** menu.
- 17. Select **Save Changes** and press **ENTER**.
- 18. Press **ESC** to exit the **Fast!UTIL** menu.
- 19. Reboot the host.
- 20. Go to ["Installing onto the boot device with the QLogic HBA](#page-191-0)  [v5.x-Series driver" on page 192](#page-191-0).

# **Configuring a VNX series or CLARiiON boot device for iSCSI 5.x**

This section describes how to install an EMC-qualified version of Linux onto an EMC VNX series or CLARiiON storage system connected to an Intel-based x86 and x86\_64 class systems and AMD Opteron-based x86\_64 class systems.

### **Preparing the VNX series or CLARiiON storage system**

- It is recommended that Access Logix be enabled on the VNX series or CLARiiON storage system for LUN masking purposes.
- Boot device support requires a Unisphere/Navisphere Management station with Unisphere/Navisphere Manager or CLI installed. The station must be separate from the server being installed and must be networked to the VNX series or CLARiiON.
- Before installing Linux onto an EMC VNX series or CLARiiON system, the array must have one bound LUN allocated to the Storage Group for the server being installed. The LUN must be owned by the SP connected to the boot HBA.
- During the installation procedure, only one LUN should be in the boot Storage Group, so that the boot LUN may be identified easily. After the installation, additional LUNs may be added to the host's Storage Group.

**Note:** If LUNs need to be created, refer to the Unisphere/Navisphere Management software documentation for the array type.

### **Preparing the host**

To prepare the host:

- EMC recommends using port 0 on the SP for consistency.
- The QLogic iSCSI HBA must be the lowest-numbered PCI slot in the server. For example, if there are three adapters in the system in slots 2, 4, and 5, connect the cable to the adapter in slot. Do *not*  connect cables to other adapters until the installation is complete and the host rebooted.
- SCSI hard disks are allowed in SAN boot configurations. However, the BIOS for the disk's SCSI adapters must be disabled. Any SCSI disks attached to the host should be disconnected during the operating system installation.
- For servers with SCSI CD-ROM drives, ensure that the BIOS is enabled on the SCSI channel that includes the CD-ROM. Disable the BIOS on any other integrated SCSI channels.
- For servers with IDE CD-ROM drivers, disable the BIOS on the server's integrated SCSI adapter(s). The SCSI BIOS is not required to boot from the CD-ROM.
- Disable the BIOS on any other HBAs in the system other than the QLogic HBA designated for booting.

### **Configuring the QLogic BIOS for SAN boot**

After the BIOS is installed and enabled, it must be configured for use for booting from the EMC VNX series or CLARiiON storage system.

In cases where the host is booting from an internal drive and is being converted to boot from the SAN, QLogic SANsurfer may be used to configure the BIOS for SAN boot. Refer to the complete documentation and EMC-qualified versions of SANsurfer available for download from the EMC-approved section of the QLogic website.

If this is a new VNX series or CLARiiON SAN boot configuration, the BIOS may be configured at boot time using the Fast!UTIL utility. The following procedure describes how to configure the BIOS.

- 1. Connect the VNX series or CLARiiON SP iSCSI port to the adapter in the lowest-numbered PCI slot in the server.
- 2. Boot the server, and press **CTRL-Q** when the QLogic banner is displayed.

**Note:** Different HBA models may display different banners. Be sure to select **CTRL-Q** for the HBA to be configured. The banner display corresponds to the BIOS revision pertinent to the HBAs currently installed. Refer to the *[EMC Support Matrix](http://Powerlink.EMC.com)* for specific HBAs and BIOS revisions.

3. After Fast!UTIL loads, the display depends on whether there are multiple QLogic HBAs installed:

- If there is only one QLogic HBA, the Fast!UTIL **Options** menu appears.
- If there are multiple QLogic HBAs, a list of addresses occupied by those HBAs appears. Since the EMC storage array is attached to the lowest-numbered PCI slot, select the first adapter from the list; then press **ENTER**. The Fast!UTIL **Options** menu appears.
- 4. From the Fast!UTIL **Options** menu, select **Configuration Settings** and press **ENTER**.
- 5. From the **Configuration Settings** menu, select **Adapter Settings**  and press **ENTER**.
- 6. From the **Host Adapter Settings** menu, select **Host Adapter BIOS** and press **ENTER** to enable it if it is not already enabled.
- 7. Configure the network parameters for the HBA port being used to boot the VNX series or CLARiiON.
- 8. Press **ESC** to exit the **Configuration Settings** menu.
- 9. From the **Configuration Settings** menu, select **iSCSI Boot Settings** and press **ENTER**.
- 10. From the **iSCSI Boot Settings** menu, select **Primary** and press **ENTER** to enable this option if it is not already enabled.

The adapter will scan for attached storage devices which will be displayed on the screen.

**Note:** Depending upon the VNX series or CLARiiON system model, the HBA may not yet detect any LUNs or it may detect a LUNZ labeled device. This behavior is acceptable and to be expected.

11. Skip from the BIOS configuration to a separate host that has Unisphere/Navisphere Management software installed and is attached to the VNX series or CLARiiON storage system.

Since the operating system is not yet installed, the Naviagent/CLI is not running on the Linux host. Therefore, the HBA may need to be registered manually.

From the management host, manually register the host's HBA and add the host to the newly created Storage Group using Unisphere/Navisphere Management software.

12. Return to the BIOS configuration and reboot the host.

When the QLogic banner is displayed (in Step 2), press **CTRL-Q**.

- 13. Once the Fast!UTIL loads, select the **Configuration Settings** menu and press **ENTER**.
- 14. From the **Configuration Settings** menu, select the **iSCSI Boot Settings** menu and press **ENTER**.
- 15. From the **iSCSI Boot Settings** menu, select **Primary** and press **ENTER** to enable this option if it is not already enabled.

The adapter will scan for attached storage devices and a list of the available LUN(s) will be displayed. Select the VNX series or CLARiiON port WWN from which the host will boot and select the LUN to be used as the boot device and press **ENTER**.

**Note:** On VNX series or CLARiiON storage systems, the desired boot LUN is 000.

- 16. Press **ESC** in the iSCSI Boot and press **ENTER** to enable boot.
- 17. Select the **Primary Boot Device Settings** menu and press **ENTER** to review the selected primary device for boot.
- 18. Press **ESC** in the **Primary Boot Device Settings** menu to return to the **iSCSI Boot Settings** menu.
- 19. Press **ESC** in the **iSCSI Boot Settings** menu to return to the **Configuration Settings** menu.
- 20. Press **ESC** in the **Configuration Settings** menu to return to the **Options** menu.
- 21. Select **Save Changes** and press **ENTER**.
- 22. Press **ESC** to exit the **Fast!UTIL** menu.
- 23. Reboot the host.
- 24. Go to ["Installing onto the boot device with the QLogic HBA](#page-191-0)  [v5.x-Series driver" on page 192](#page-191-0).

# <span id="page-191-0"></span>**Installing onto the boot device with the QLogic HBA v5.x-Series driver**

EMC only supports the Linux distributor's in-box driver that arrives with the kernel. This simplifies the process of installing the OS on an EMC storage array device. The Linux distributor's installer will detect the QLogic iSCSI HBA and select the proper driver for the installation.

To simplify the installation EMC recommends only having one LUN presented by the targeted EMC storage array during the installation process. Additional LUNs should be added after the OS is completely installed and has been rebooted to ensure proper operation.

This chapter provides additional notes to consider.

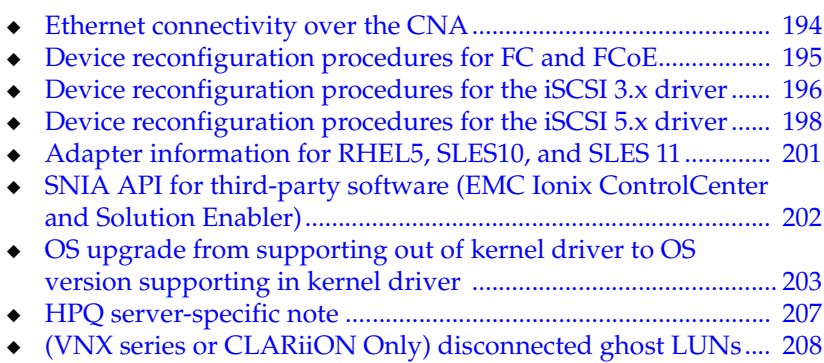

Invisible Body Tag **8**

## <span id="page-193-2"></span><span id="page-193-0"></span>**Ethernet connectivity over the CNA**

<span id="page-193-1"></span>The QLogic FCoE CNA delivers lossless 10 Gb/s Enhanced Ethernet support with dynamic allocation of networking and storage bandwidth that may be used for either system ethernet or iSCSI traffic, as well as FCoE. The Linux driver that supports the ethernet and iSCSI traffic for this device is ixgbe. The driver will automatically be installed and loaded by your supported Linux distribution.

To configure the network capabilities of your QLogic CNA, refer to your Linux distributor's network administrator's guide for more details. If you are configuring your CNA for iSCSI traffic, refer to the *EMC Linux iSCSI Attach Release Notes* found on http://powerlink.emc.com for the iSCSI configuration after configuring the network first.

# <span id="page-194-0"></span>**Device reconfiguration procedures for FC and FCoE**

There are three methods to reconfigure the devices added or removed in the system.

### **Method 1:**  Reboot the system :

**shutdown -r now**

#### **Method 2:**  Remove and reinsert the modular driver

For example:

**modprobe -rv qla2400 modprobe -v qla2400**

#### **Method 3:**

Use QLogic script to dynamically scan the devices. QLogic has the *QLogic FC HBA LUN Scan Utility* which is available from the EMC-approved site on the QLogic website.

**Note:** It is highly recommended that a rescan of the SCSI bus should not be conducted while you are running IO. The dynamic discovery and insertion of LUNs while IO is running on applications may cause unforeseen errors to occur on the IO in flight. The benefit of the dynamic scanning of the SCSI bus is to reduce the need to reboot the server.

**Usage examples →** To re-scan all the adapters, enter one of the following commands:

**# ./ql-dynamic-tgt-lun-disc.sh** 

**# ./ql-dynamic-tgt-lun-disc.sh -s** 

**# ./ql-dynamic-tgt-lun-disc.sh --scan**

To re-scan and remove any lost LUNs, enter one of the following commands:

**# ./ql-dynamic-tgt-lun-disc.sh -s -r** 

**# ./ql-dynamic-tgt-lun-disc.sh --scan --refresh**

To invoke the menu, enter one of the following commands:

**# ./ql-dynamic-tgt-lun-disc.sh -i**

**# ./ql-dynamic-tgt-lun-disc.sh --interactive**

# <span id="page-195-0"></span>**Device reconfiguration procedures for the iSCSI 3.x driver**

The Linux v2.4.x kernel lacks a command built into the kernel that allows for a dynamic SCSI channel reconfiguration like drvconfig or ioscan.

The methods of rescanning the SCSI bus in a Linux host are:

- Rebooting the host
- Unloading and reloading the modular OLogic iSCSI driver

#### **Rebooting the host**

Rebooting the host will reliably detect newly added devices. The host may be rebooted after all I/O has stopped, whether the driver is modular or statically linked.

#### **Unloading and reloading the modular QLogic driver**

Depending upon the hardware configuration, it is possible to unload and reload the modular QLogic driver. This driver removal from and reinsertion into the kernel will cause a scan of the SCSI bus and will cause the driver to detect any newly added device(s).

If the driver is to be removed from and then reinserted into the kernel, perform the following before removing the driver:

- Stop all  $I/O$ .
- Unmount all filesystems attached to the QLogic iSCSI driver.
- If the Naviagent/CLI is installed and enabled on the host, then the Naviagent/CLI service must be stopped.

To stop the Naviagent/CLI service, issue one of the two following commands:

#### **/etc/init.d/naviagentcli stop**

or

#### **service naviagentcli stop**

If PowerPath is installed and enabled on the host, then the PowerPath service must be stopped.

To stop the PowerPath service, issue one of the two following commands:

#### **/etc/init.d/PowerPath stop**

or

#### **service PowerPath stop**

If the QLogic SANsurfer daemon iqlremote is installed and enabled on the host, then the iqlremote service must be stopped in order for the driver to be removed from the currently running kernel.

To stop the iqlremote service, issue one of the two following commands:

#### **/etc/init.d/iqlremote stop**

or

#### **service iqlremote stop**

The **modprobe** command is a wrapper or an extension to the **insmod**  and **rmmod** commands. The **modprobe** command uses and maintains a set of files that describe all the modules that are available for the current kernel in /lib/modules.

The **modprobe** command may be used to load and unload an entire set of modules. (A set of modules can be a single module or a stack of dependent modules.) The **modprobe** command automatically loads all of the dependent modules needed in a module stack based on the information in modules.dep.

EMC recommends using **modprobe** to load and unload the QLogic modular driver.

The loading of the module is accomplished with either **modprobe** or **insmod**. These commands are used to install loadable kernel modules into a running kernel. The commands will attempt to link a module into the running kernel by resolving the symbols from the kernel's exported symbol table.

The unloading of the module can be accomplished with the **modprobe** (with the -r switch) command or the **rmmod** command. These commands are used to unload the loadable modules from the running kernel if they are not in use and if other modules are not dependent upon them.

# <span id="page-197-0"></span>**Device reconfiguration procedures for the iSCSI 5.x driver**

The Linux v2.6.x kernel lacks a command built into the kernel that allows for a dynamic SCSI channel reconfiguration like drvconfig or ioscan.

The methods of rescanning the SCSI bus in a Linux host are:

- Rebooting the host
- Unloading and reloading the modular QLogic iSCSI driver

In either case, all I/O must be stopped and all other mounted filesystems must be unmounted before rebooting or removing the modular driver.

**Note:** In the Linux v2.6.x kernel, the HBA numbers will increment in the /proc filesystem with each re-insertion of the QLogic driver.

#### **Rebooting the host**

Rebooting the host will reliably detect newly added devices. The host may be rebooted after all I/O has stopped, whether the driver is modular or statically linked.

### **Unloading and reloading the modular QLogic driver**

Depending upon the hardware configuration, it is possible to unload and reload the modular QLogic driver. This driver removal from and reinsertion into the kernel will cause a scan of the SCSI bus and will cause the driver to detect any newly added device(s).

If the driver is to be removed from and then reinserted into the kernel, perform the following before removing the driver:

- Stop all  $I/O$ .
- Unmount all filesystems attached to the QLogic iSCSI driver.
- If the Naviagent/CLI is installed and enabled on the host, then the Naviagent/CLI service must be stopped.

To stop the Naviagent/CLI service, issue one of the two following commands:

**/etc/init.d/naviagentcli stop**

or

#### **service naviagentcli stop**

If PowerPath is installed and enabled on the host, then the PowerPath service must be stopped.

To stop the PowerPath service, issue one of the two following commands:

#### **/etc/init.d/PowerPath stop**

or

#### **service PowerPath stop**

If the QLogic SANsurfer daemon iqlremote is installed and enabled on the host, then the iqlremote service must be stopped in order for the driver to be removed from the currently running kernel.

To stop the iqlremote service, issue one of the two following commands:

#### **/etc/init.d/iqlremote stop**

or

#### **service iqlremote stop**

The **modprobe** command is a wrapper or an extension to the insmod and rmmod commands. The modprobe command uses and maintains a set of files that describe all the modules that are available for the current kernel in /lib/modules.

The **modprobe** command may be used to load and unload an entire set of modules. (A set of modules can be a single module or a stack of dependent modules.) The **modprobe** command automatically loads all of the dependent modules needed in a module stack based on the information in modules.dep.

EMC recommends using **modprobe** to load and unload the QLogic modular driver.

The loading of the module is accomplished with either modprobe or insmod. These commands are used to install loadable kernel modules into a running kernel. The commands will attempt to link a module into the running kernel by resolving the symbols from the kernel's exported symbol table.

The unloading of the module can be accomplished with the **modprobe** (with the -r switch) command or the **rmmod** command. These commands are used to unload the loadable modules from the running kernel if they are not in use and if other modules are not dependent upon them.

# <span id="page-200-0"></span>**Adapter information for RHEL5, SLES10, and SLES 11**

QLogic fully supports upstream driver using sysfs start from RHEL5, SLES10, and SLES 11. QLogic adapter information is not available on /proc file system. To get the QLogic adapter information, you can manually go to /sys file system to probe all the necessary information. QLogic provides a script tool to help. You can download *QLogic FC HBA Information Utility* from EMC-approved site on the QLogic website.

### **Usage examples** To display default adapter information, enter the following command:

#### **# ./ql-hba-info.sh**

To display detailed information of host 7, enter the following command:

#### **# ./ql-hba-info.sh 7**

To display detailed information of all hosts, enter the following command:

#### **# ./ql-hba-info.sh --all**

To support -v/--verbose parameters, enter the following commands:

#### **# ./ql-hba-info.sh -v 7**

#### **# ./ql-hba-info.sh --verbose --all**

To display QLogic adapters driver command line parameters, enter the following commands:

#### **# ./ql-hba-info.sh -p**

#### **# ./ql-hba-info.sh --parameters**

To display statistics of host 8, enter the following command:

#### **# ./ql-hba-info.sh -s 8**

To display statistics of all host, enter the following command:

#### **# ./ql-hba-info.sh --statistics --all**

# **SNIA API for third-party software (EMC Ionix ControlCenter and Solution Enabler)**

For the OS version that supports in kernel driver, SNIA API library shall be installed in the host to display QLogic adapter information for EMC products such as EMC ControlCenter and Solution Enabler usage. For the OS version that supports out of kernel drivers, the installation script will install the API library as well as FC driver. This API library provides Linux Common adapter API Shared Library and it supports Storage Networking Industry Association (SNIA) certified Storage Management Interface Specification (SMI-S) provider for Linux. The API library is available from the EMC-approved site on the QLogic website.

# **OS upgrade from supporting out of kernel driver to OS version supporting in kernel driver**

When RHEL or SLES is upgraded from supporting the OS version that supports the out of kernel driver to the OS version that supports the in kernel driver, old entries in the configure file will not be delete. For Qlogic in kernel driver, the following features are disabled:

- Persistent binding
- QLogic failover

QLogic driver parameter ConfigRequired and ql2xfailover do *not*  need to be set.

For example:

- For RHEL, vi / etc/modprobe.conf.
- For SLES, vi/etc/modprobe.conf.local.

Delete the following unnecessary driver parameter:

```
options qla2xxx ql2xfailover=0 ConfigRequired=0
remove qla2xxx /sbin/modprobe -r --first-time --ignore-remove qla2xxx && { 
/sbin/modprobe -r --ignore-remove qla2xxx_conf; }
```
<span id="page-202-2"></span>Then rebuild RAM disk.

### **Rebooting the host**

Rebooting the host allows for reliable detection of newly added devices. The host may be rebooted after all I/O has stopped.

### <span id="page-202-0"></span>**Unloading and reloading the modular QLogic driver**

- <span id="page-202-1"></span>Stop all  $I/O$ .
- Unmount all file systems attached to the QLogic driver.
- If the Naviagent/CLI is installed and enabled on the host, then the Naviagent/CLI service must be stopped.

To stop the Naviagent/CLI service, issue one of the two following commands:

**/etc/init.d/naviagentcli stop** or

**service naviagentcli stop**

If PowerPath is installed and enabled on the host, then the PowerPath service must be stopped.

To stop the PowerPath service, issue one of the two following commands:

**/etc/init.d/PowerPath stop**

or

#### **service PowerPath stop**

If the QLogic SANsurfer daemon qlremote is installed and enabled on the host, then the qlremote service must be stopped in order for the driver to be removed from the currently running kernel.

To stop the qlremote service, issue one of the two following commands:

**/etc/init.d/qlremote stop**

or

<span id="page-203-2"></span><span id="page-203-1"></span><span id="page-203-0"></span>**service qlremote stop**

The **modprobe** command is a wrapper or an extension to **insmod** and **rmmod**. The **modprobe** command uses and maintains a set of files that describe all the modules that are available for the current kernel in /lib/modules.

The **modprobe** command can be used to load and unload an entire set of modules. (A *set* of modules can be a single module or a stack of dependent modules.) The command automatically loads all of the modules needed in a module stack based on the information in modules.dep.

The loading of the module is accomplished with eithe**r modprobe** or **insmod**. These commands are used to install loadable kernel modules into a running kernel. The commands will attempt to link a module into the running kernel by resolving the symbols from the kernel exported symbol table.

The unloading of the module can be accomplished with the **modprobe** (with the -r switch) command or the **rmmod** command. These commands are used to unload the loadable modules from the

**Note:** EMC recommends using modprobe to load and unload the QLogic modular driver.

running kernel if they are not in use and if other modules are not dependent upon them.

The v8.x series driver consists of multiple modules. For example, if the command **lsmod** is invoked on a server with a QLA2340-E-SP adapters installed, the following three modules will be reported:

- ◆ qla2xxx\_conf The QLogic Linux driver configuration module containing information regarding persistent binding.
- ◆ qla2xxx The low level QLogic Linux adapter driver module.
- ◆ qla2300 The QLogic Linux adapter firmware loader/personality module for that particular adapter model.

The Linux operating system may panic if any of the following three commands are invoked prior to performing the procedure in the ["Unloading and reloading the modular QLogic driver" on page 203](#page-202-0) to prepare for removing the driver.

- modprobe -r qla2300
- modprobe -r qla2xxx conf
- ◆ rmmod qla2300

### **Device reconfiguration: Device numbering**

In the Linux kernel, the SCSI addresses are not used in the device names as they are in other types of UNIX (Sun, SGI, HP-UX, and BSD, for example). Block device filenames take the form /dev/sd ln, where  $\perp$  is the letter denoting the physical drive and n is the number denoting the partition on that physical drive. Disk device file names and major and minor numbers are assigned dynamically at boot time or device loading time in the order of discovery.

Depending upon the hardware configuration, if a device is added and the system rebooted, the device numbering might change, possibly rendering the host's mount table inaccurate. For the most consistent results and to reduce the possibility of mount table inaccuracies, new devices should be appended (if possible) to the list of already attached devices. For example, if the host contains multiple adapters, it would be best to append the new device to the last adapter and to the end of the device list attached to that adapter. This would eliminate the need to alter the preexisting entries in the mount table, since the new device could be appended to that as well.

If a new device were added to the first out of two adapters and the system rebooted, the devices all shift by one number and the mount table entries would also need to be shifted by one device. If there is only one adapter, the new device can more easily be appended to the list of the regularly attached devices and the mount table altered accordingly.

### <span id="page-206-0"></span>**HPQ server-specific note**

When using HPQ systems, it is highly recommended that the HPQ SmartStart CD be run to configure the HPQ server prior to installing the Linux operating system. The SmartStart CD is shipped by HPQ with their systems and is a bootable CD that is used to configure HPQ servers. If another operating system is selected other than Linux, there may be problems installing the operating system or using the drivers installed in the kernel.

Follow these steps to select Linux as the primary operating system from the HPQ SmartStart CD:

- 1. Boot the HPQ server using the SmartStart CD.
- 2. Select the **System Configuration Utility**.
- 3. After the System Configuration Utility has started, a dialog titled **Steps in Configuring Your Computer** appears, with the following options listed:

**Step 1: Important System Configuration Information Step 2: Add or Remove Boards Step 3: View or Edit Details Step 4: Examine Switches or Print Report Step 5: Save and Exit**

Select **Step 3: View or Edit Details**.

- 4. In the new window, select **Primary Operating System** (the first item in the list); then select **Unix** from the list of possibilities.
- 5. Another list of UNIXes appears; select **Linux** from this list.
- 6. Select **Enter**; then select **<F10> Done**.
- 7. The console returns to the **Steps in Configuring Your Computer**  dialog. Select **Step 5: Save and Exit**.

<span id="page-206-1"></span>When prompted, select **Save the configuration and restart the computer**.

- 8. When prompted again to save your configuration and reboot, press **Enter** to reboot the system.
- 9. You may then proceed with installing your operating system.

# <span id="page-207-0"></span>**(VNX series or CLARiiON Only) disconnected ghost LUNs**

When a Linux host is attached to both SPs in a VNX series or CLARiiON storage system, the driver will report a disconnected LUN 0 on SPB and a failure to read the capacity of the device. The Unisphere/Navisphere Host Agent requires that disconnected LUN 0 be reported properly. A device file name is allocated to the disconnected LUN 0 in the /dev filesystem, but the device cannot be mounted, partitioned, or otherwise accessed.

Here is an example of a disconnected LUN 0 being reported:

```
Jul 17 14:35:57 l82bi134 kernel: sdb : READ CAPACITY failed.
Jul 17 14:35:57 l82bi134 kernel: sdb : status = 1, message = 00, host = 0,
driver = 28
Jul 17 14:35:57 l82bi134 kernel: Current sd00:00: sense key Illegal Request
Jul 17 14:35:57 l82bi134 kernel: Additional sense indicates Logical unit not re
dy,cause not reportable
Jul 17 14:35:57 l82bi134 kernel: sdb : block size assumed to be 512 bytes, disk
size 1GB.
Jul 17 14:35:57 l82bi134 kernel: sdb: I/O error: dev 08:10, sector 0
Jul 17 14:35:58 l82bi134 kernel: I/O error: dev 08:10, sector 2
Jul 17 14:35:58 l82bi134 kernel: I/O error: dev 08:10, sector 4
Jul 17 14:35:58 l82bi134 kernel: I/O error: dev 08:10, sector 6
Jul 17 14:35:58 l82bi134 kernel: I/O error: dev 08:10, sector 0
Jul 17 14:35:58 l82bi134 kernel: I/O error: dev 08:10, sector 2
Jul 17 14:35:58 l82bi134 kernel: I/O error: dev 08:10, sector 4
Jul 17 14:35:58 l82bi134 kernel: I/O error: dev 08:10, sector 6
Jul 17 14:35:58 l82bi134 kernel: unable to read partition table
```
# Invisible Body Tag **A**

**Setting Up External Boot for IBM Blade Server HS40 (8839)**

This appendix contains information on setting up external boot for IBM Blade Server HS40.

◆ [Configure HS40 BladeCenter server to boot from external array... 210](#page-209-0)

# <span id="page-209-0"></span>**Configure HS40 BladeCenter server to boot from external array**

IBM HS40 (8839) Blade Servers encounter a dual-port adapter conflict when attempting to configure boot BIOS to boot from an external array. To configure an HS40 BladeCenter server to boot successfully follow the steps below.

- 1. Create a single zone containing the adapter port from which you want to boot. This prevents any conflicts with the other fibre port.
- 2. Configure the QLogic BIOS to boot from the EMC array as described in [Chapter 7, "Configuring a Boot Device on an EMC](#page-150-0)  [Storage Array."](#page-150-0)

During server POST, be sure that the QLogic banner displays the selected boot LUN correctly before continuing.

- 3. Reboot the host and press **F1** to enter the server **BIOS Configuration/Setup Utility**.
- 4. Select **Devices and I/O Ports**, and press **Enter**.
- 5. Select **IDE Configuration Menu,** and press **Enter**.
- 6. Select the **Onboard PCI IDE Controller,** and press **Enter**. Under the options menu, set this IDE Controller to disabled. This will disable the internal IDE disk drives.
- 7. Press **ESC** twice to return to the **IDE Configuration Menu** and then select **Start Options,** and press **Enter**.
- 8. Select **Startup Sequence Options,** and press **Enter**.
- 9. Select **Third Startup Device,** and press **Enter**.
- 10. Select **HAx PortID xxxxxx xxxxx,** and press **Enter**. This boot device will be replaced as the **Third Startup Device** in the **Startup Sequence Options**.
- 11. Press **ESC** until you are prompted to save your changes. Then exit the **BIOS Configuration/Setup Utility**.

From this point, you may install the Linux operating system to the external boot disk using the normal Fibre Channel installation procedures described earlier in this document.

# **Special Instructions**

This appendix contains special instructions for the following:

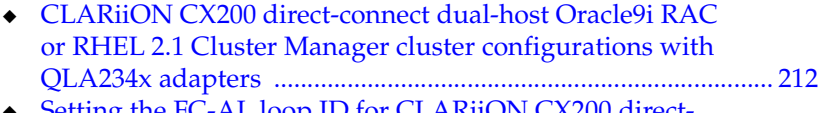

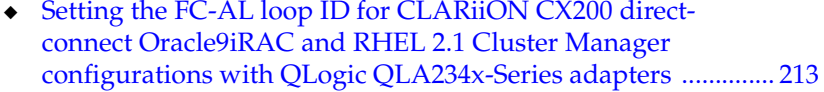

# **CLARiiON CX200 direct-connect dual-host Oracle9i RAC or RHEL 2.1 Cluster Manager cluster configurations with QLA234x adapters**

For CLARiiON CX200 direct-connect dual-host Oracle*9i* RAC or RHEL 2.1 Cluster Manager cluster configurations with QLA234x adapters, the default adapter optic jumper position must be changed.

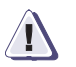

### **! CAUTION**

**Modifying the jumper setting without using the recommended firmware and/or drivers may cause a loss of connectivity.**

- 1. Remove the adapter from the server as instructed by the server guide.
- 2. Locate jumper(s) J3 (QLA2340) or J3 and J4 (QLA2342).
- 3. Move the jumper(s), onto pins 1–2 (if not already there).

To return the jumper(s) to the default factory position, move the jumper(s) back to pins 2–3.

# **Setting the FC-AL loop ID for CLARiiON CX200 direct-connect Oracle9iRAC and RHEL 2.1 Cluster Manager configurations with QLogic QLA234x-Series adapters**

The FC-AL Loop ID for QLA234x-series adapters must be set manually when directly attaching RHEL 2.1 hosts in Oracle9iRAC or RHEL 2.1 Cluster Manager configurations.

Follow the steps below to enable hard addressing and to set the loop ID on each adapter. Perform this procedure on both nodes in the cluster connected to the CX200.

The topology must also be changed from the default **Point-to-Point**  to **Loop Only**. Refer to ["Manually setting the topology for QLogic](#page-42-0)  [Fibre Channel adapters" on page 43](#page-42-0) for instructions.

- 1. Boot the Linux host.
- 2. Press **CTRL-Q** when prompted to **Press CTRL-Q for Fast!UTIL**. This prompt appears with the QLogic startup banner.

## **Index**

### **B**

BIOS [Settings 32](#page-35-0) [Version 32](#page-35-1) boot configuration 141 boot device cautions and restrictions 139 boot disk 139 booting from an EMC storage array 139

# **C**

[CEE/Menlo firmware 122](#page-129-0) [CNA 12](#page-15-0) [CNA, Ethernet connectivity 180](#page-193-1) configuration boot 141 [converged network adapter 12](#page-15-0)

### **E**

[EMC Support Matrix 32](#page-35-2) [Ethernet connectivity 180](#page-193-2)

### **F**

[Fast!Util 32](#page-35-3) [FCoE 12](#page-15-1) [FCoE adapters 122](#page-129-1) [Fibre Channel over Ethernet 12](#page-15-1)

### **H**

[HBA, installing 23](#page-26-0)

# **I**

[insmod 190](#page-203-0)

### **M**

[Menlo \(CEE\) firmware 122](#page-129-2) message url http [//driverdownloads.qlogic.com/QLogicDriv](#page-21-0) [erDownloads\\_UI/Oem\\_EMC.aspx](#page-21-0)  [18,](#page-21-0) 19 [modprobe 190](#page-203-1)

### **P**

Persistent binding 128[, 134](#page-139-0) configuring 126[, 131,](#page-136-0) [132](#page-137-0) unbinding 128, [134](#page-139-0)

### **Q**

[QLogic Linux driver, unloading and reloading the](#page-202-1)  modular 189

### **R**

[reboot 193](#page-206-1) [rebooting the host 189](#page-202-2) RHEL 3.0 163 [rmmod 190](#page-203-2)

#### **Index**

# **S**

[SANsurfer 32,](#page-35-4) 126[, 131](#page-136-1) [SANsurferCLI 32,](#page-35-5) 126, 128[, 131,](#page-136-2) [132,](#page-137-1) [134](#page-139-1) system booting 139 crash events 139